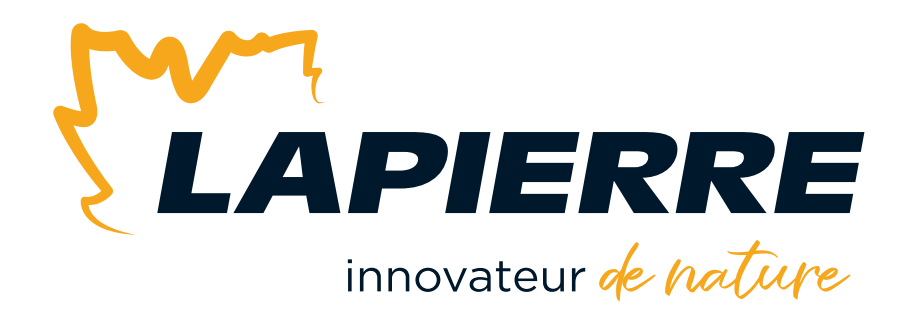

# SÉRIE K | PROGRAMME D'AUTOMATISATION 3K, 5K et 10K (V 4.2) pour CONCENTRATEURS de SÉRIES 3 000, 5 000 et 10 000

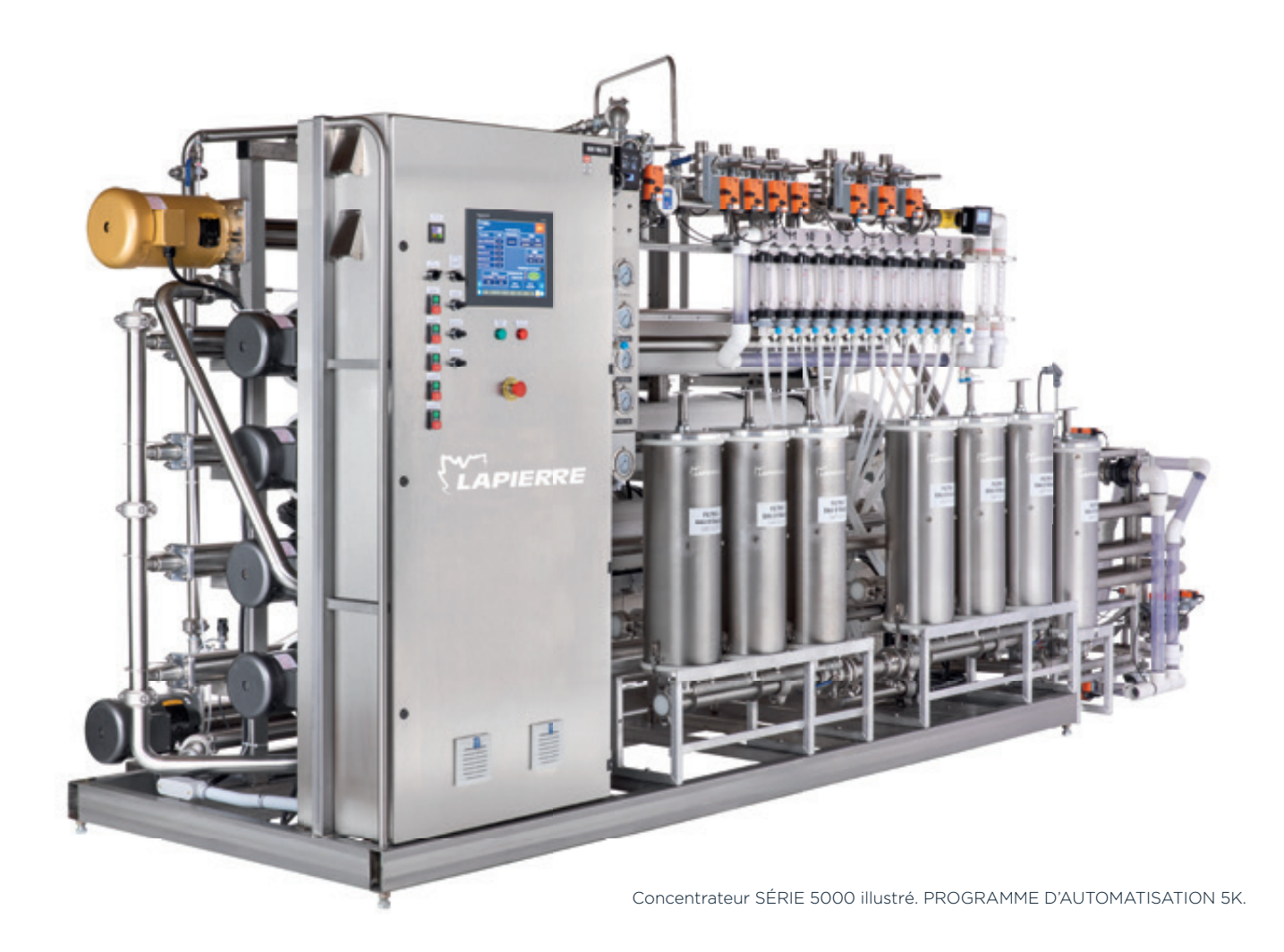

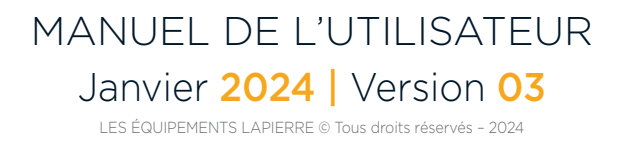

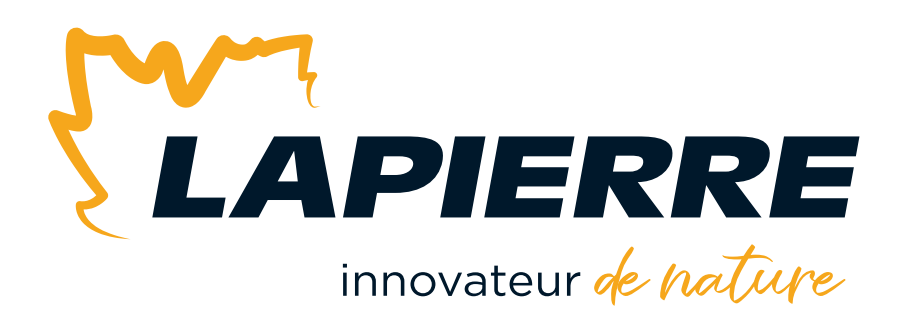

### **Innovateur de nature**

Chef de file dans les équipements et produits pour l'industrie acéricole, LES ÉQUIPEMENTS LAPIERRE se démarque par son désir d'innover et de développer des solutions performantes. C'est ce qui lui permet d'apporter des changements significatifs dans les techniques et les procédés de production pour ainsi produire du sirop de haute qualité et plus abondant.

LES ÉQUIPEMENTS LAPIERRE, c'est une riche expérience acquise au fil de trois générations d'acériculteurs. C'est aussi des gens animés par la passion et le désir profond de faire évoluer l'industrie dans le plus grand respect de la nature.

### **Honorée de votre clientèle**

LES ÉQUIPEMENTS LAPIERRE est honorée d'assister activement les producteurs acéricoles du Québec, de l'est du Canada et du nord-est des États-Unis durant la période du temps des sucres.

Vous avez aujourd'hui fait un choix avantageux pour au moins deux bonnes raisons : la qualité supérieure de nos produits et l'excellence de tous nos conseillers experts sur le territoire.

Nous apprécions sincèrement votre confiance. Et nous serons heureux de vous servir à nouveau dans vos futures démarches d'acquisitions d'équipements, peu importe la taille de votre érablière.

Merci!

### **Les Équipements Lapierre inc.**

99, rue de l'Escale, Saint-Ludger (Québec) Canada G0M 1W0 819 548.5454 **|** 1 833 548.5454 **|** info@elapierre.com www.elapierre.com

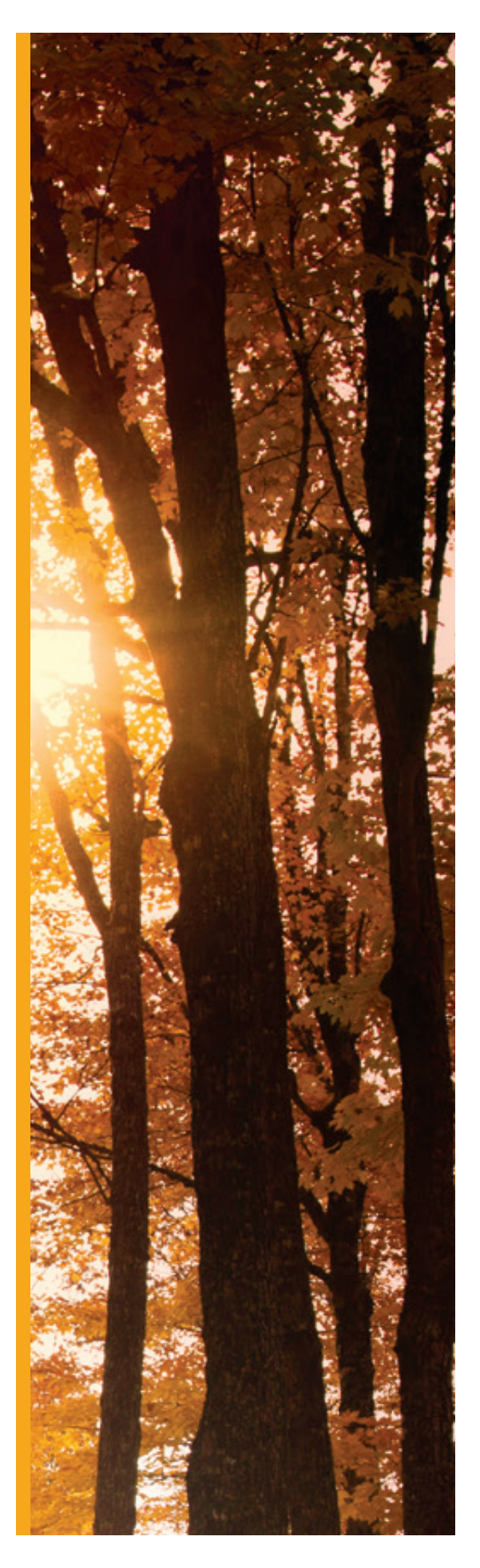

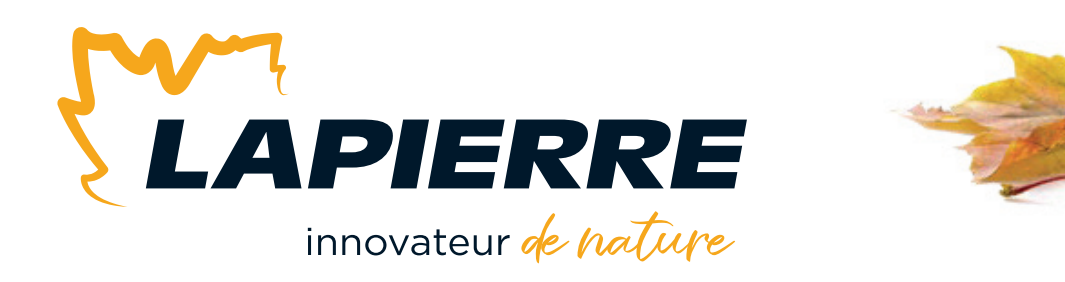

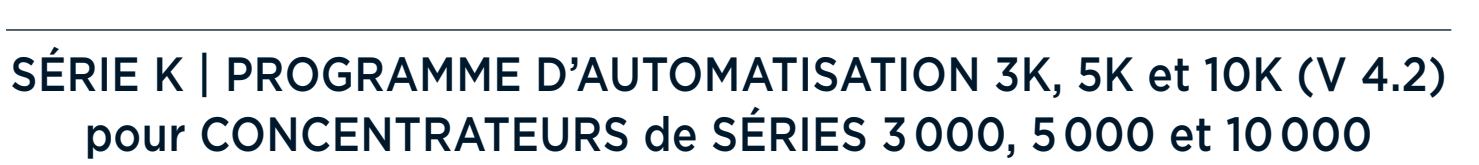

Veuillez noter ci-dessous les informations requises lors de vos échanges avec les professionnels du service à la clientèle. Vous trouverez facilement ces informations sur **votre facture**.

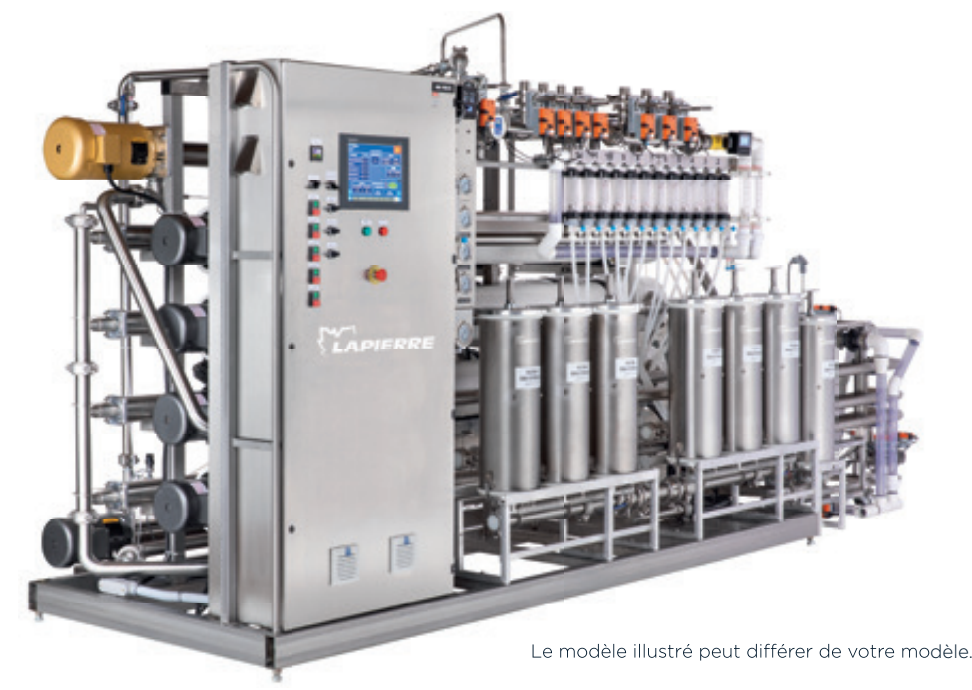

**INFORMATIONS IMPORTANTES SUR VOTRE SÉRIE K - PROGRAMME D'AUTOMATISATION** Service à la clientèle : 819 548.5454 **|** 1 833 548.5454 **|** info@elapierre.com Numéro de version : Date d'achat : Numéro de la facture : C'est avec plaisir que nous répondrons à toutes vos questions! N'hésitez surtout pas à nous contacter.

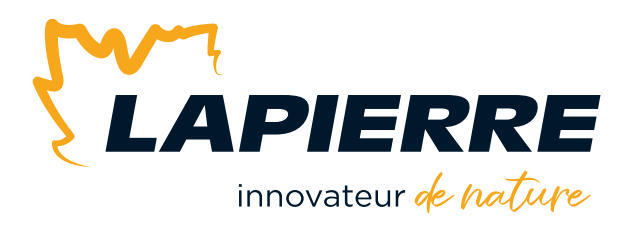

**THE CHOICE OF LANGUAGE** for your automation program was made by the LAPIERRE EQUIPMENT technician before your equipment was delivered. If you wish to CHANGE THE LANGUAGE, it is necessary to CONTACT OUR CUSTOMER SERVICE at 819 548.5454 or at 1 833 548.5454. To easily make this change remotely, your automation program must be connected to the Internet (see *Section 2.1*). Although this procedure is brief, it requires the intervention of a technician.

Thank you.

# **ENGLISH | FRANÇAIS**

**LE CHOIX DE LA LANGUE** de votre programme d'automatisation a été préalablement fait par le technicien des ÉQUIPEMENTS LAPIERRE avant la livraison de votre équipement. Si vous souhaitez MODIFIER LA LANGUE, il est nécessaire de CONTACTER NOTRE SERVICE À LA CLIENTÈLE au 819 548.5454 ou au 1 833 548.5454. Pour effectuer facilement cette modification à distance, votre programme d'automatisation doit être connecté à Internet (voir *Section 2.1*). Bien que cette procédure soit brève, elle nécessite l'intervention d'un technicien.

Merci.

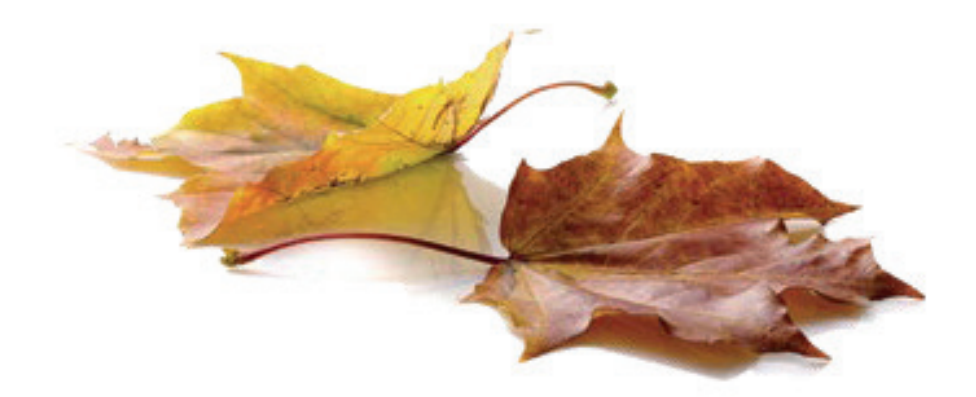

# SÉRIE K | PROGRAMME D'AUTOMATISATION 3K, 5K et 10K (V 4.2) pour CONCENTRATEURS de SÉRIES 3 000, 5 000 et 10 000

**•** Ce manuel de l'utilisateur peut servir de référence pour les programmes d'automatisation 3K, 5K et 10K de la version 4.2.

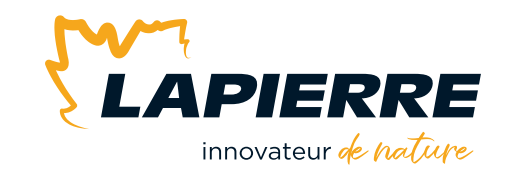

**• DERNIÈRE VERSION DU MANUEL :** Consulter notre site Web pour la dernière version de ce manuel de l'utilisateur.

# **TABLE DES MATIÈRES**

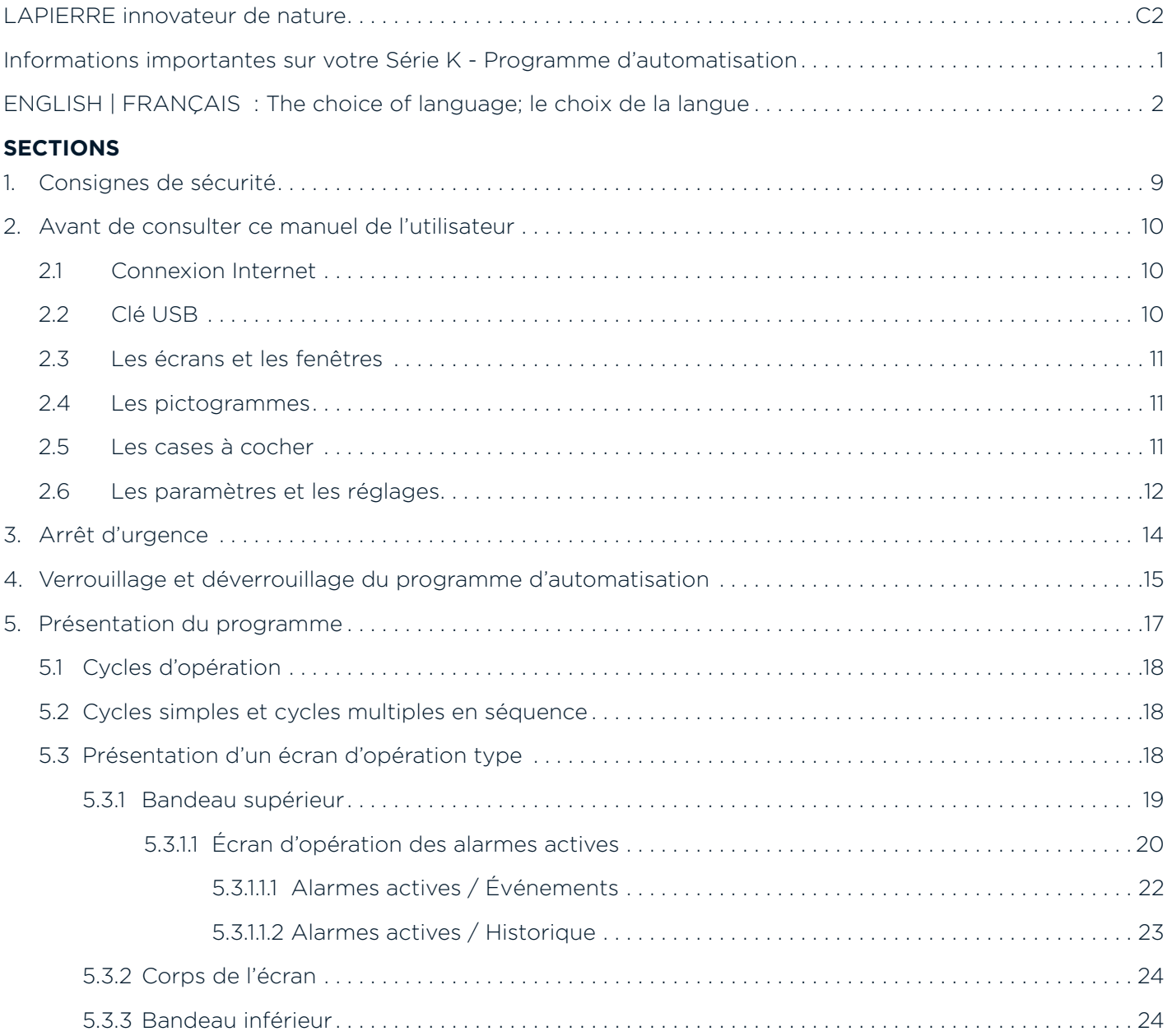

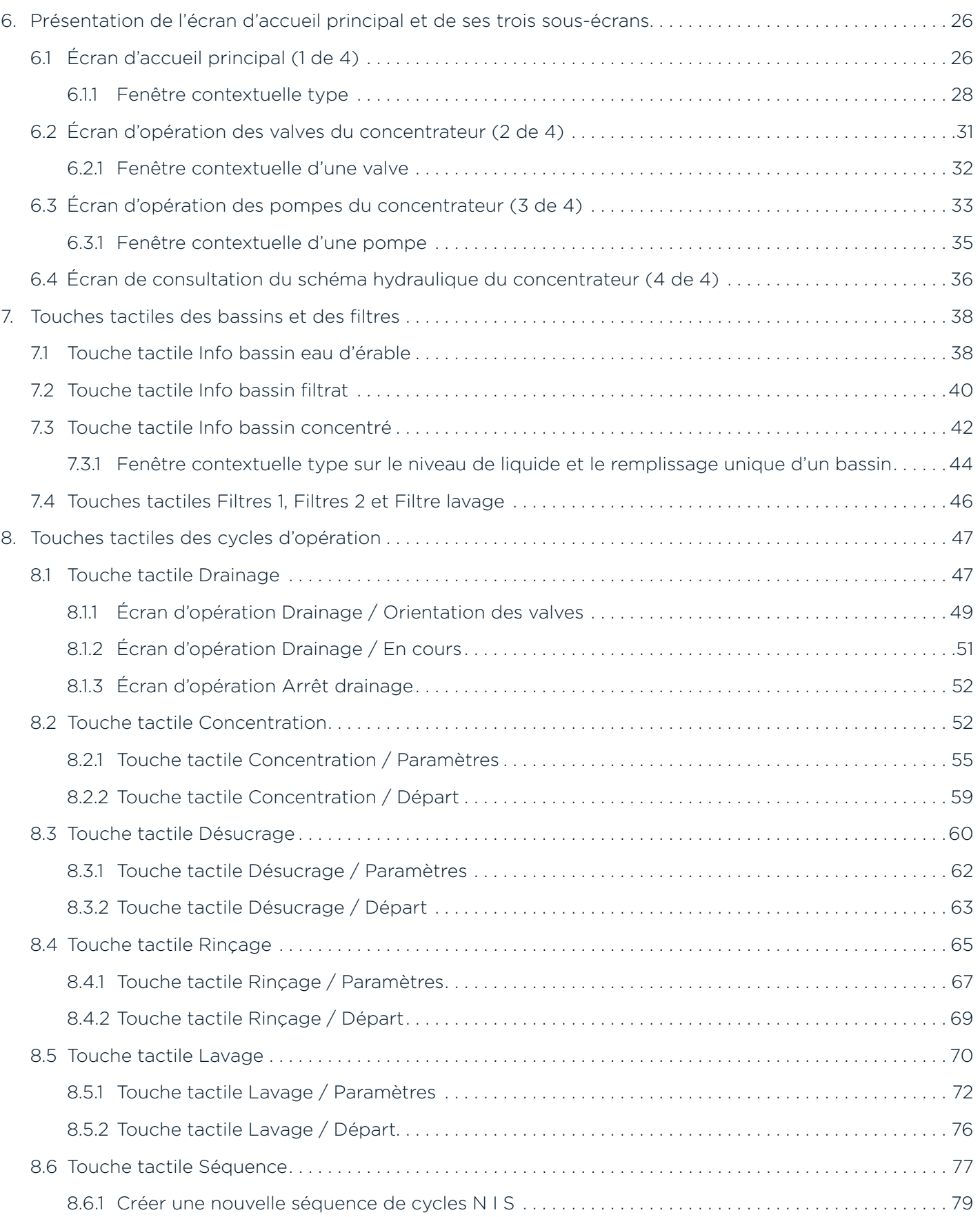

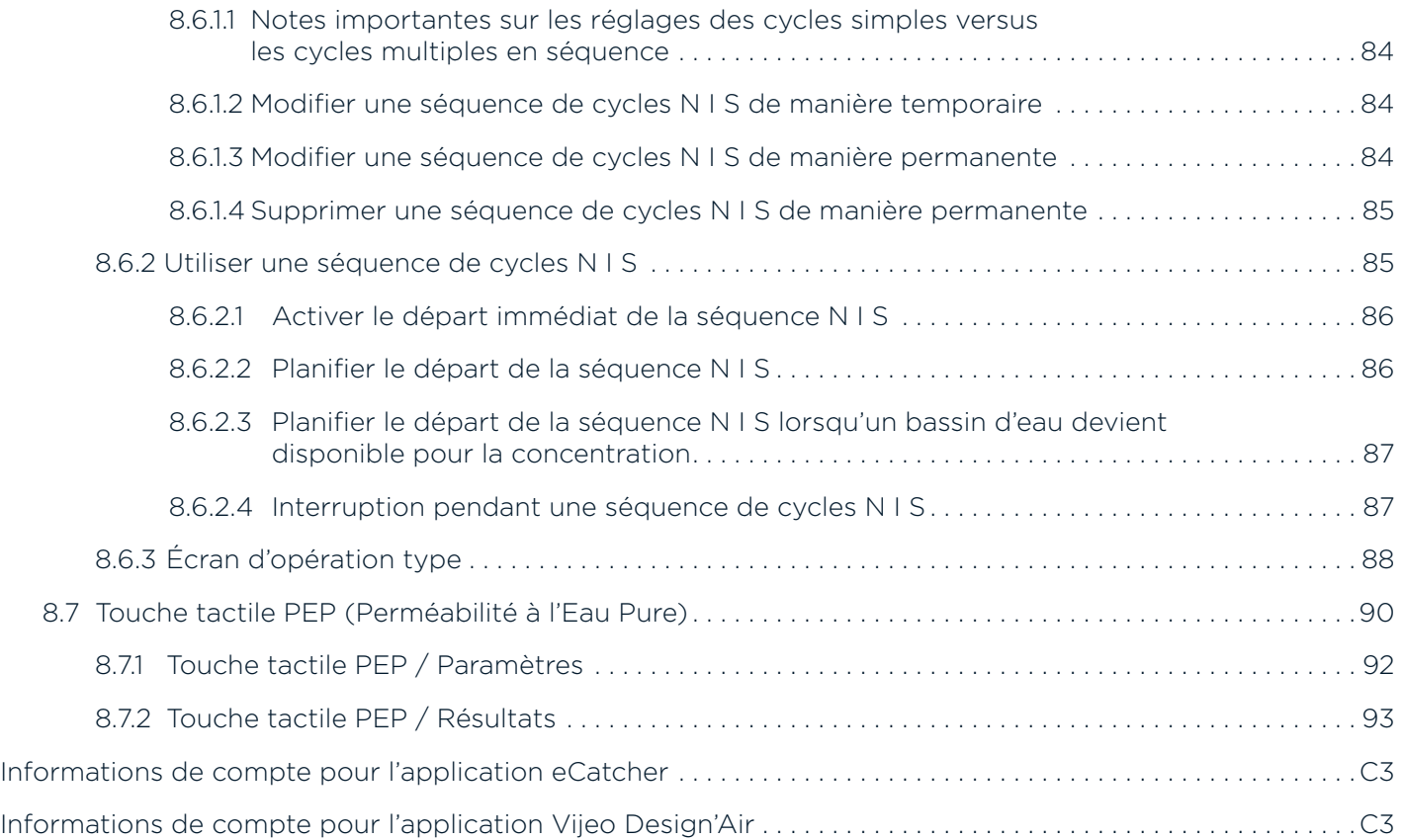

### **TABLE DES ILLUSTRATIONS**

### *Note : Au besoin, vous pouvez cocher ici les écrans pour lesquels vous avez un intérêt particulier.*

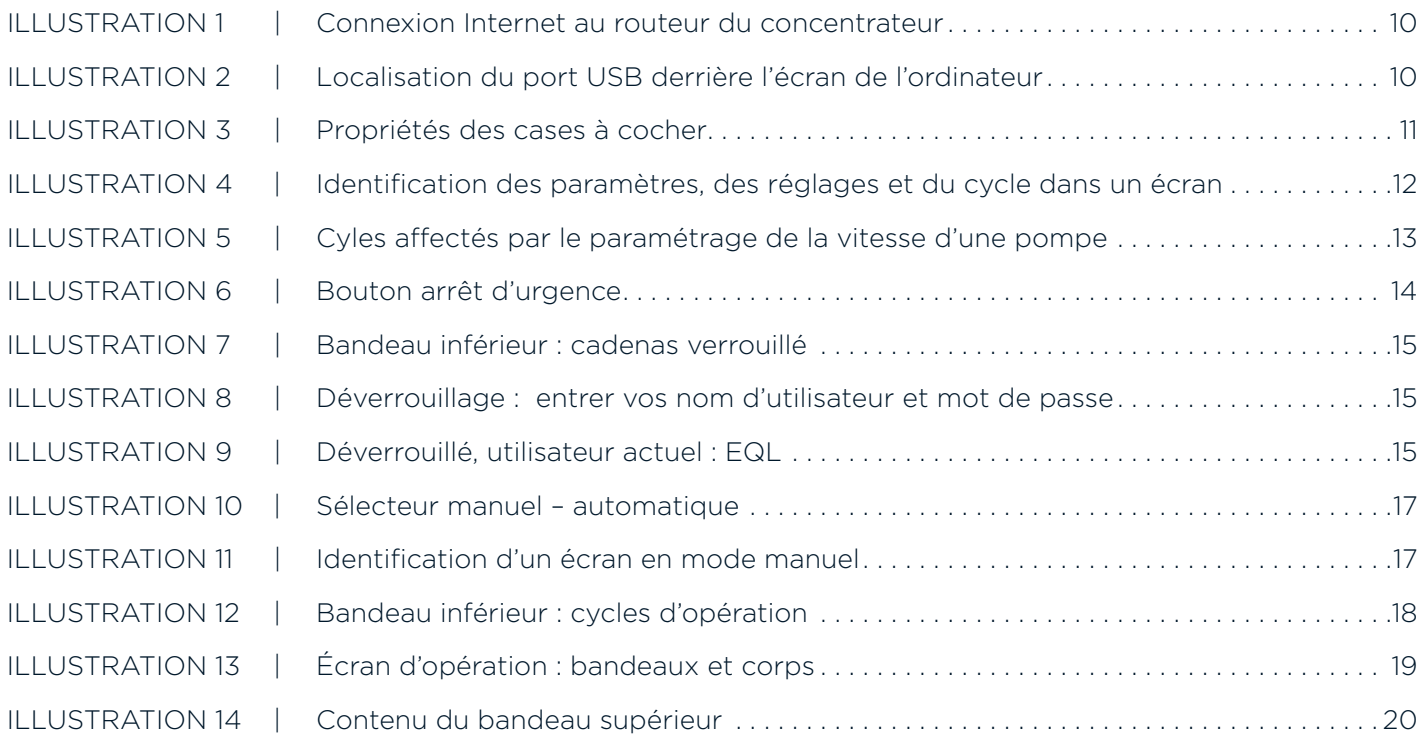

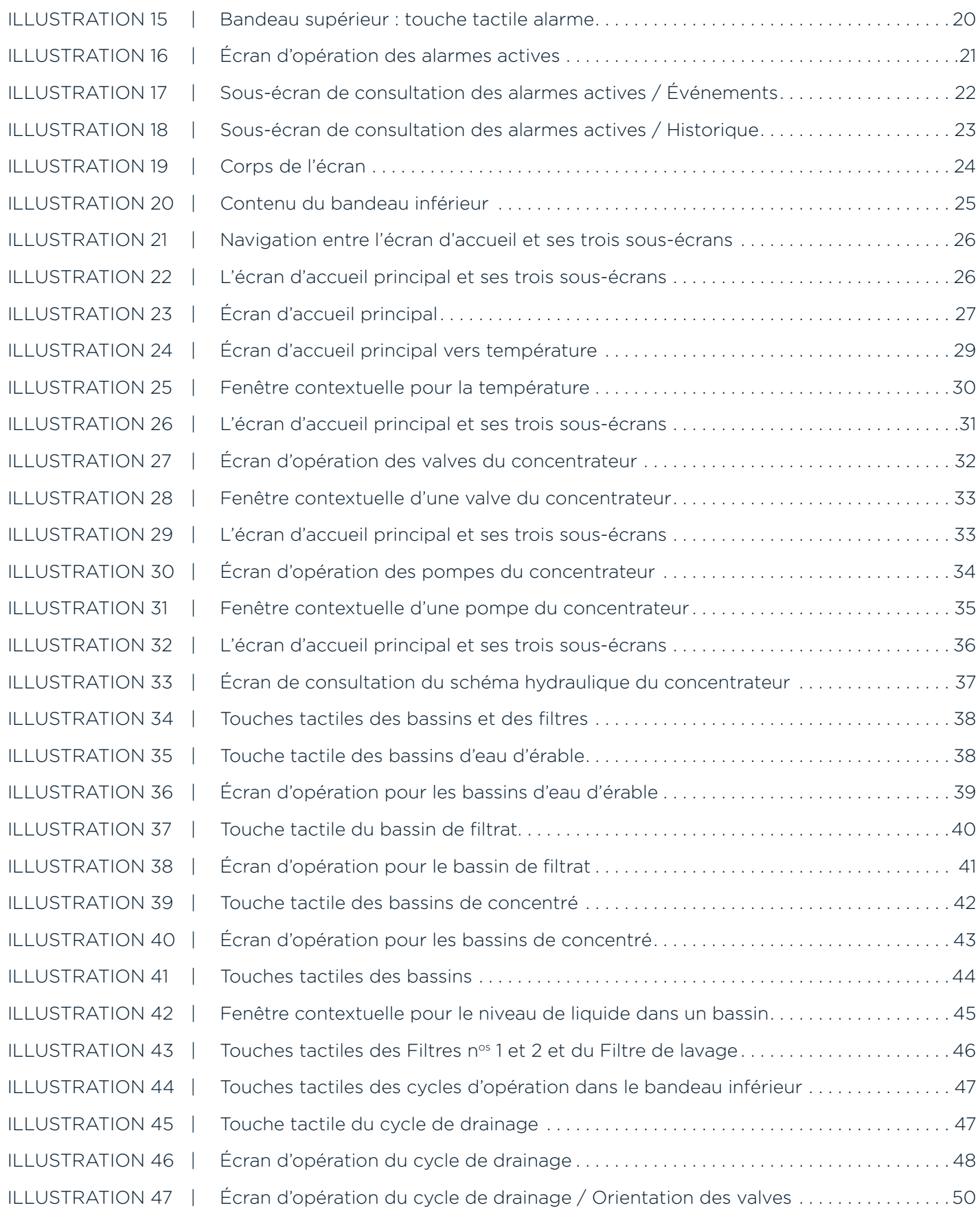

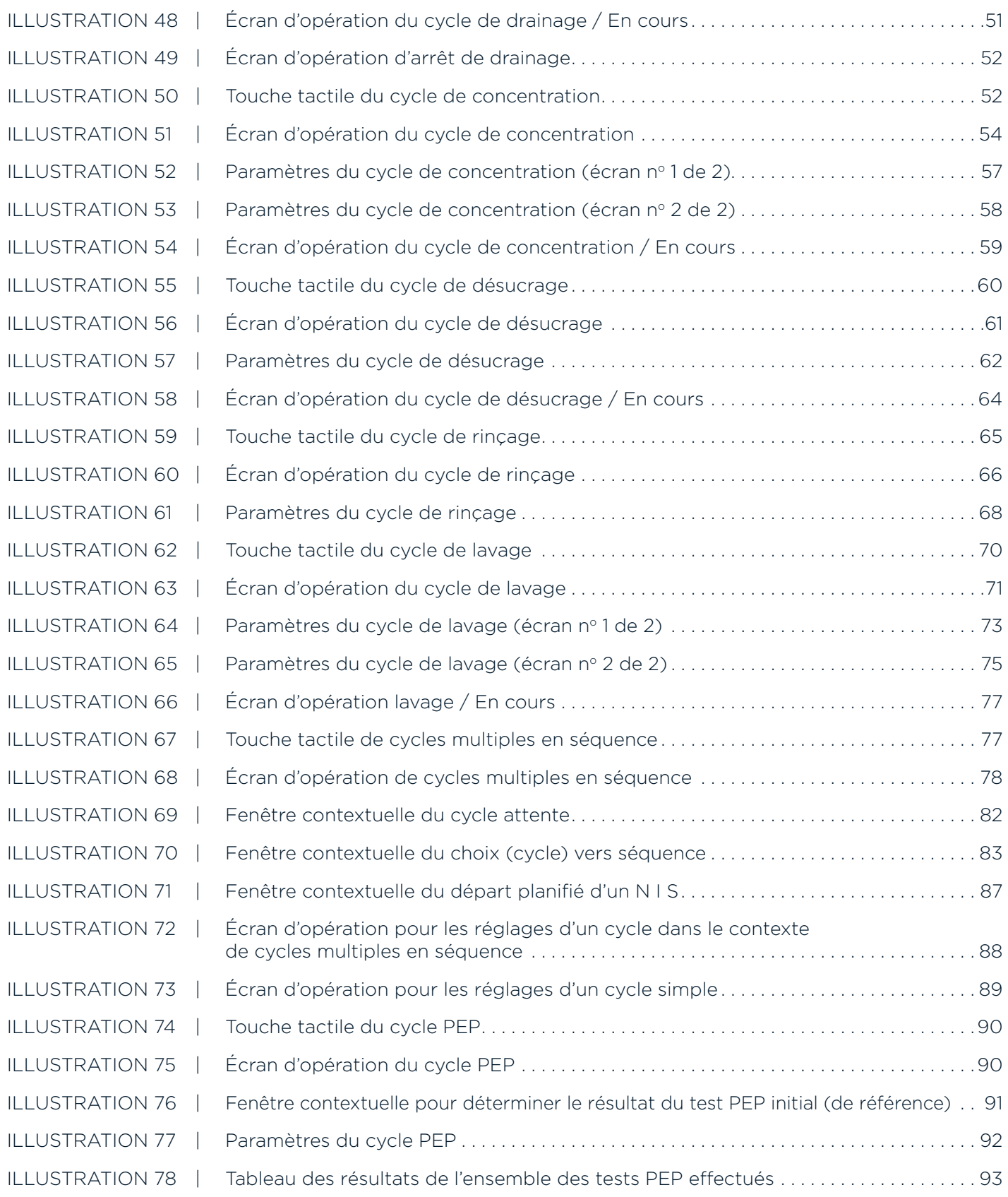

# **TABLE DES ANNEXES**

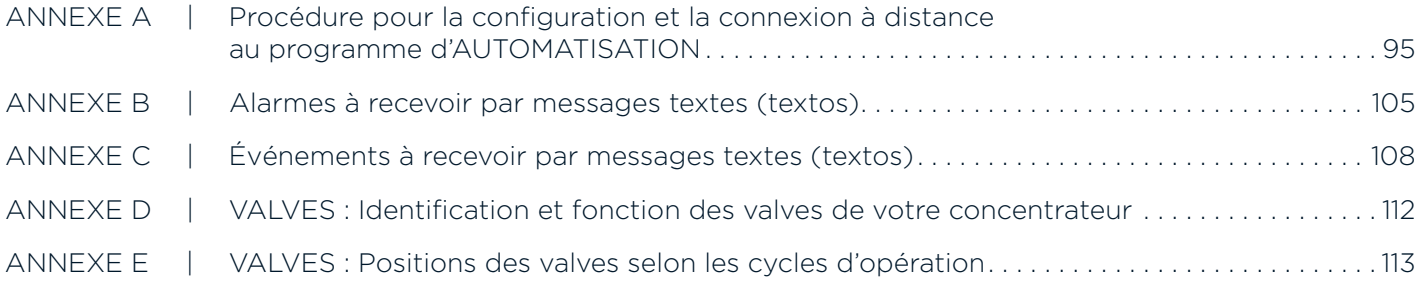

# **TABLE DES AVERTISSEMENTS**

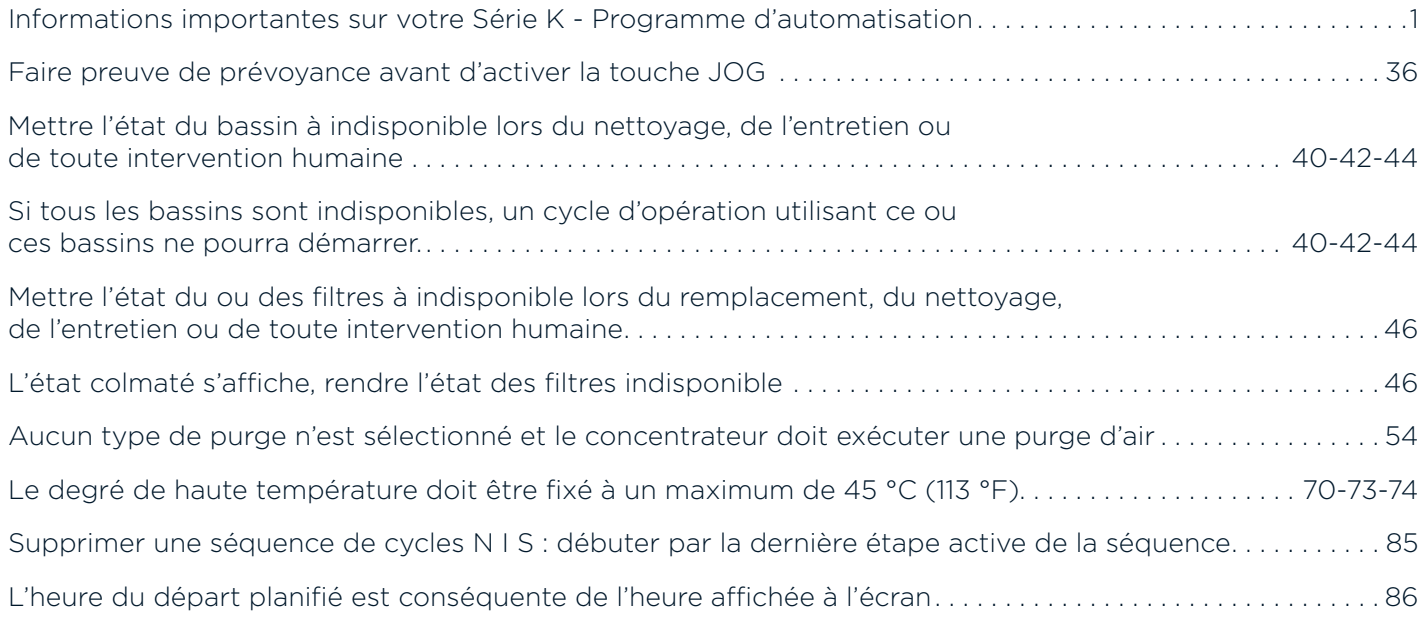

### SECTION 1 CONSIGNES DE SÉCURITÉ

- Il est important de lire, de comprendre et de respecter les instructions et les avertissements contenus dans ce manuel de l'utilisateur.
- Ce manuel doit être rangé dans un lieu connu et accessible en tout temps par le personnel.
- Tous les opérateurs du produit doivent être familiers avec le contenu de ce manuel.
- Toujours couper l'alimentation électrique avant d'effectuer un entretien ou une réparation.

### **2.1 CONNEXION INTERNET**

### **Localisation du routeur pour la connexion Internet**

Pour effectuer de la consultation à distance, le programme d'automatisation doit être connecté à l'Internet. Pour ce faire, brancher votre câble Ethernet dans le routeur se situant dans le boitier électrique de votre concentrateur.

**ILLUSTRATION 1 | Connexion Internet au router du concentrateur**

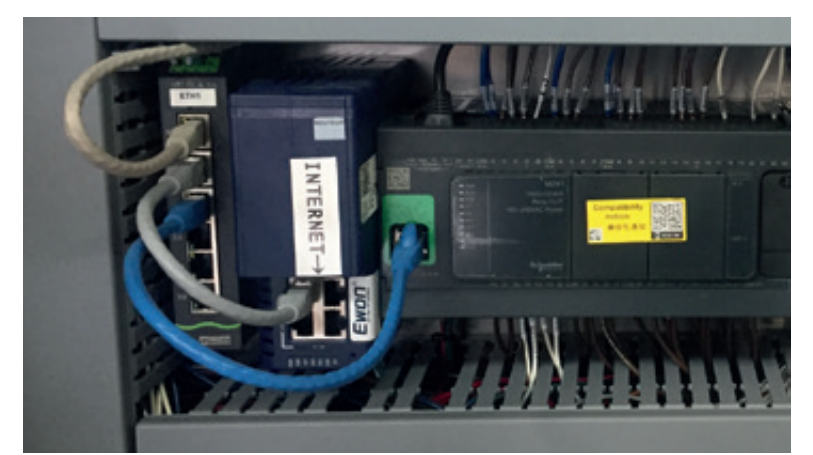

# **2.2 CLÉ USB**

### **Localisation du port USB**

Les résultats relatifs à vos cycles PEP s'enregistrent automatiquement dans le programme d'automatisation. L'utilisation d'une clé USB, branchée en permanence dans le port USB de l'ordinateur du programme du concentrateur, permet de cumuler également sur ce support les données au fur et à mesure qu'elles sont collectées.

À la fin de la saison, vous n'avez qu'à récupérer la clé USB et à exporter vos résultats vers votre ordinateur personnel.

Pour brancher une clé USB, utiliser le port situé derrière l'écran d'ordinateur de votre concentrateur.

### **ILLUSTRATION 2 | Localisation du port USB derrière l'écran de l'ordinateur**

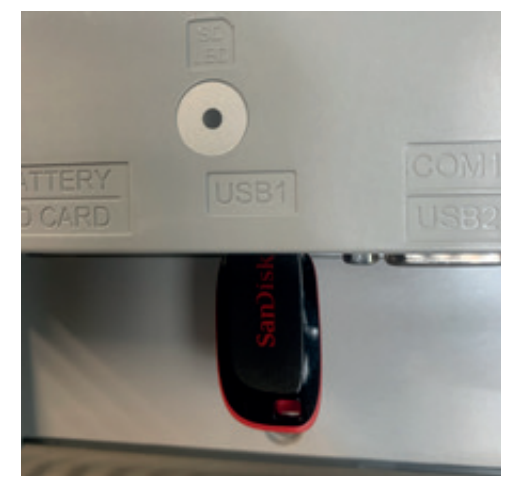

Retrouvez ci-dessous quelques notions pratiques qui vous aideront lors de la consultation de ce manuel de l'utilisateur.

# **2.3 LES ÉCRANS ET LES FENÊTRES**

### **Écran d'opération**

Un écran d'opération permet de faire la lecture d'informations et dispose d'une ou plusieurs touches tactiles qui permettent :

- d'activer la case à cocher d'un paramètre ou d'un réglage,
- ou de déterminer une valeur à un paramètre ou à un réglage.

### **Écran de consultation**

Un écran de consultation permet de faire la lecture d'informations uniquement.

### **Fenêtre contextuelle**

Une fenêtre contextuelle est superposée partiellement sur l'écran d'opération qui est en cours d'utilisation. Elle peut être utilisée pour effectuer des paramétrages et des réglages ou pour consulter des informations.

# **2.4 LES PICTOGRAMMES**

[ ] Ce pictogramme indique que la partie de l'écran **décrite dans le texte** est une touche tactile.

[ $\Box$ ] Ce pictogramme, accompagné d'une case à cocher au bout du doigt, indique que la partie de l'écran **décrite dans le texte** est une touche tactile sous forme d'une case à cocher.

[] Ce symbole indique que cet espace de l'écran d'opération est une touche tactile.

# **2.5 LES CASES À COCHER**

Plusieurs écrans d'opération présentent des cases à cocher.

Une case à cocher vide (1) indique que le paramètre ou le réglage n'est pas activé.

En conséquence, un crochet (2) dans la case à cocher indique que le paramètre ou le réglage est activé. Une case à cocher marquée d'un filigrane (3) indique que cette case ne peut pas être activée.

### **ILLUSTRATION 3 | Propriétés des cases à cocher**

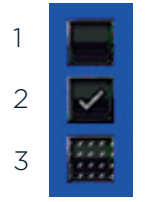

# **2.6 LES PARAMÈTRES ET LES RÉGLAGES**

Les PARAMÈTRES sont liés aux **fonctionnalités du concentrateur**. Les RÉGLAGES sont liés aux **cycles d'opération du programme d'automatisation**.

Les PARAMÈTRES sont liés aux **fonctionnalités du concentrateur**. Ces paramètres exercent évidemment une influence sur les cycles d'opération, qu'ils soient des CYCLES SIMPLES ou des CYCLES MULTIPLES EN SÉQUENCE (voir *Section 5.2*). Pour accéder aux paramètres de l'écran d'opération actif, il suffit d'appuyer sur la touche tactile [<sup>"</sup>PARAMÈTRES ] **1**, qui s'affiche dans certains écrans du programme.

Quant à eux, les RÉGLAGES **2** sont liés aux **cycles d'opération du programme d'automatisation**. Ils n'exercent une influence que sur un seul cycle, soit celui sur lequel ils sont effectués. Dans notre exemple, nous sommes dans le CYCLE DE CONCENTRATION **3** . Les réglages effectués ici, dans cet écran d'opération, n'influencent donc que ce cycle d'opération et n'affectent en rien les autres cycles du programme, qu'ils soient SIMPLES ou MULTIPLES EN SÉQUENCE.

Soulignons que le programme compte une centaine de PARAMÈTRES, tous numérotés. Lorsque l'on appuie sur la touche tactile  $\int_{\infty}^{\infty} PARAMÈTRES$ ] dans un écran d'opération, seuls les paramètres liés à cet écran s'affichent dans le nouvel écran d'opération. Ainsi, dans notre exemple, en appuyant sur [ FARAMÈTRES ], seuls les paramètres liés au cycle de CONCENTRATION **3** s'affichent.

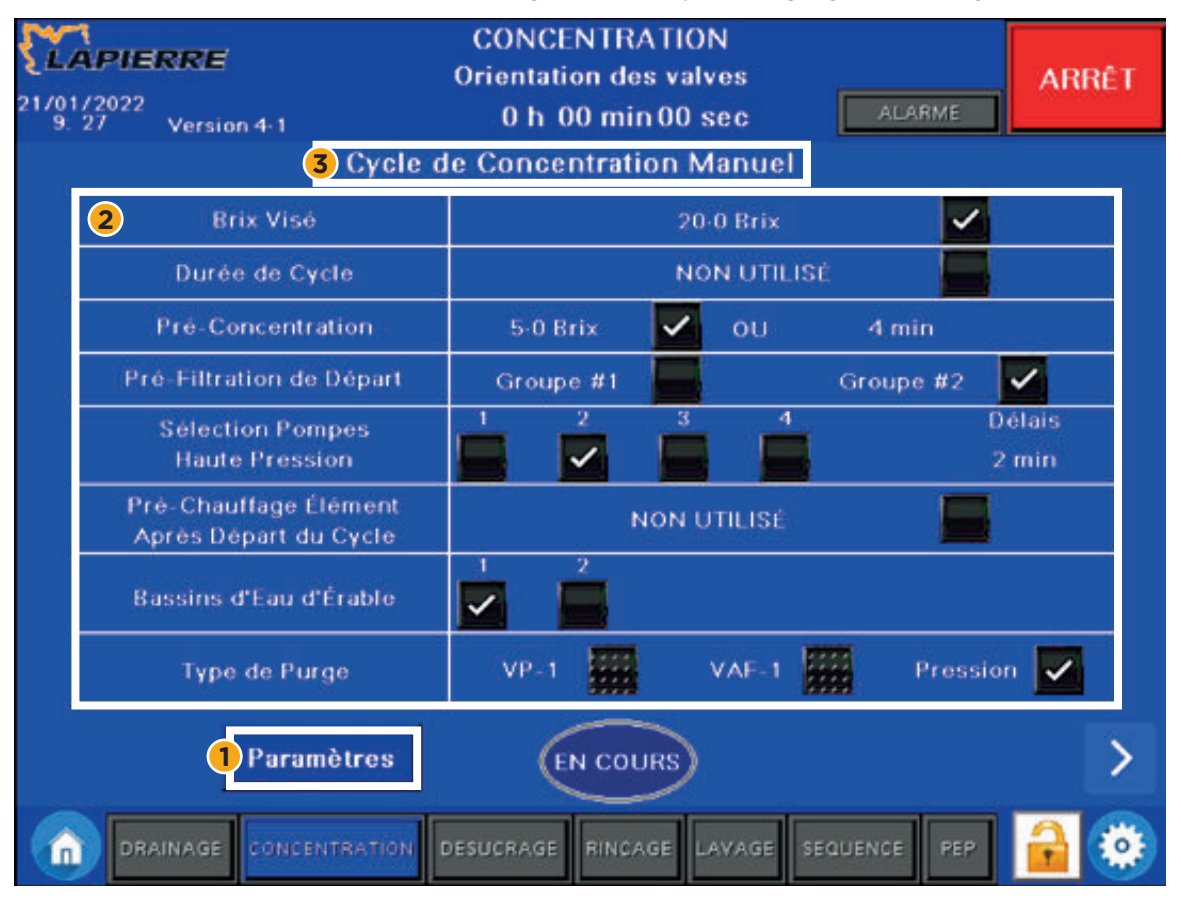

#### **ILLUSTRATION 4 | Identification des paramètres, des réglages et du cycle dans un écran**

#### **Paramétrage des vitesses des pompes du concentrateur**

Une notion importante à connaître sur le paramétrage des vitesses des pompes du concentrateur est la suivante.

L'écran d'opération ci-dessous permet de déterminer des paramètres pour le cycle de CONCENTRATION, comme indiqué en titre de l'écran.

Les chiffres en exposant situés à la gauche de l'écran, soit les numéros 1 et 3 dans notre exemple, sont les numéros de paramètres.

- Notez que la valeur du paramètre n° 1, déterminée par l'opérateur, est de 100 % dans notre exemple. Bien que 100 % soit la valeur déterminée pour le cycle de CONCENTRATION, ce paramètre exerce aussi une influence sur trois autres cycles, soit les cycles PEP, de DÉSUCRAGE et de RINÇAGE. En effet, la description du paramètre n° 1 indique ce qui suit : Vitesse pompe alimentation PEP, CONCENTRATION, DÉSUCRAGE et RINÇAGE. Ce paramétrage implique que, dans ces 4 cycles, la vitesse de la pompe d'alimentation est de 100 %, que ce soit des CYCLES SIMPLES ou MULTIPLES EN SÉQUENCE. Cette valeur peut être modifiée par l'opérateur.
- Quant à elle, la vitesse de la pompe M4-1, soit le paramètre n° 3, est de 83 % dans notre exemple. Et ce paramètre n'influence que le cycle de CONCENTRATION. Cette valeur peut être modifiée par l'opérateur.

### **ILLUSTRATION 5 | Cyles affectés par le paramétrage de la vitesse d'une pompe**

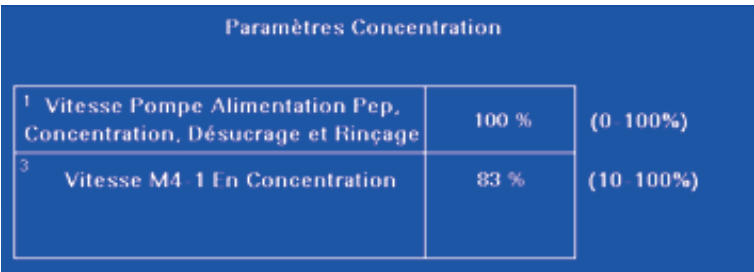

• Noter que la vitesse est fixe pour le groupe de pompes haute pression M-2 de la série 5K. En conséquence, aucun paramètre n'influence la vitesse de ces pompes.

### SECTION 3 ARRÊT D'URGENCE

Cette importante mesure de sécurité permet de réduire ou d'éliminer un risque imminent ou existant qui pourrait porter atteinte à la sécurité des personnes ainsi qu'à l'intégrité du concentrateur ou du travail en cours.

**Actionner l'arrêt d'urgence** | Le bouton coup de poing est à portée de main sur le panneau de contrôle de votre concentrateur. Il est clairement visible par son bouton rouge sur fond jaune ayant pour inscription ARRÊT.

L'arrêt d'urgence s'effectue en une seule opération coup de poing qui enfonce le bouton rouge. Il permet d'arrêter rapidement et de manière sécuritaire le concentrateur. Il annule l'opération en cours. L'écran tactile reste en fonction.

**Repartir le concentrateur** | Pour désengager la fonction d'arrêt d'urgence, il suffit de tirer sur le bouton rouge jusqu'à ce qu'il retrouve sa position initiale. Cette action ne remet pas le concentrateur en marche. De fait, au retour d'un arrêt d'urgence, il faut procéder au réarmement et repartir le concentrateur.

**NOTE |** Engager la fonction d'arrêt d'urgence active une ou plusieurs alarmes. Il est nécessaire de résoudre la ou les alarmes en cours avant de procéder au redémarrage de l'équipement (voir *Section 5.3.1.1*).

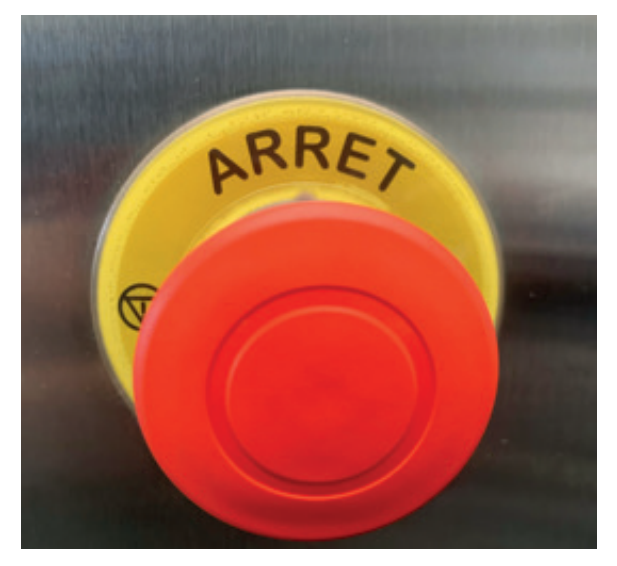

#### **ILLUSTRATION 6 | Bouton arrêt d'urgence**

### SECTION 4 VÉROUILLAGE ET DÉVERROUILLAGE DU PROGRAMME D'AUTOMATISATION

Le verrouillage du programme d'automatisation permet de sécuriser l'opération générale du concentrateur. Il peut, par exemple, éviter un démarrage accidentel ou même empêcher des modifications de paramètres et de réglages non souhaitées et effectuées par des visiteurs.

Le programme est automatiquement verrouillé à son ouverture.

Lorsque le programme est verrouillé :

- le cadenas jaune qui s'affiche dans la partie droite du bandeau inférieur est verrouillé,
- l'illustration suivante montre que le programme est verrouillé,
- il est possible de naviguer dans le programme et de consulter tous les écrans,
- il est toutefois impossible d'effectuer des paramétrages et des réglages.

#### **ILLUSTRATION 7 | Bandeau inférieur : cadenas verrouillé**

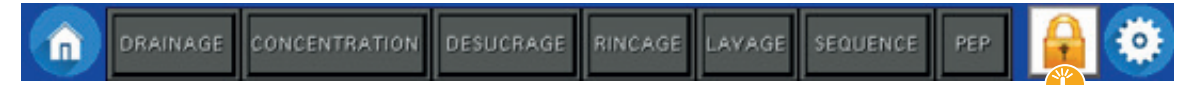

#### **Pour déverrouiller le programme, suivre les instructions suivantes :**

**NOTE |** Le cadenas affiché est alors verrouillé dans le bandeau inférieur.

1. Appuyer sur la touche tactile  $[\mathbf{L} \mathbf{A}]$  du cadenas dans le bandeau.

- 2. Une fenêtre contextuelle apparait alors (voir l'illustration suivante) :
	- inscrire votre nom d'utilisateur,
	- inscrire votre mot de passe,

o ces informations sont configurées lors de la mise en route du concentrateur.

- 3. Appuyer sur la touche tactile du cadenas  $[\mathbf{u} \mathbf{a}]$  dans la fenêtre contextuelle.
- Ce cadenas s'affiche toujours ouvert, que le programme soit verrouillé ou déverrouillé.

#### **ILLUSTRATION 8 | Déverrouillage : entrer vos nom d'utilisateur et mot de passe**

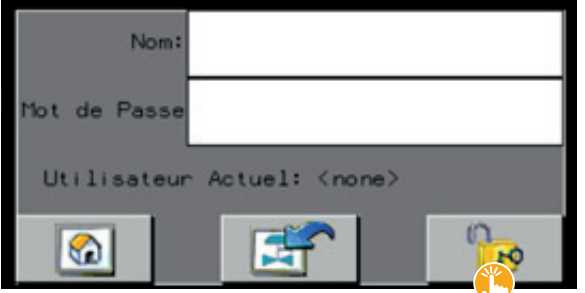

4. Le résultat de l'espace texte UTILISATEUR ACTUEL passe alors de NONE à EQL (Équipements Lapierre), voir l'illustration suivante.

#### **ILLUSTRATION 9 | Déverrouillé, utilisateur actuel : EQL**

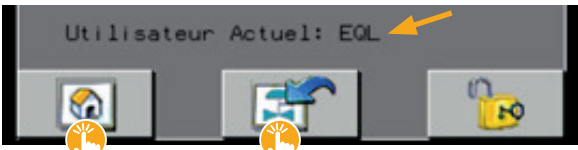

- 5. Appuyer ensuite sur la touche tactile :
	- [  $\bullet$  ] pour revenir à la page d'accueil,
	- ou sur la touche de retour  $[\hspace{0.2em} \bigstar \hspace{0.2em} \to \hspace{0.2em} ]$  pour revenir à la dernière page consultée.

#### **Pour verrouiller le programme, suivre l'instruction suivante :**

**NOTE |** Le cadenas affiché est alors déverrouillé dans le bandeau inférieur.

- Appuyer sur la touche tactile  $[\mathbf{\ddot{b}} \mathbf{a}]$  du cadenas dans le bandeau.
	- Le cadenas passe alors au verrouillage et le programme est verrouillé.

### SECTION 5 PRÉSENTATION DU PROGRAMME

Ce programme d'automatisation SÉRIE K a été conçu et développé par LES ÉQUIPEMENTS LAPIERRE. Il simplifie la gestion de fonctionnement des concentrateurs de séries 3000, 5000 et 10000, d'où les noms 3K, 5K et 10K selon la série de concentrateurs à laquelle il est intégré.

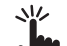

Ce programme est opéré à partir d'un écran tactile.

Pour utiliser le programme d'automatisation de la SÉRIE K, il faut placer le sélecteur de MODE retrouvé sur le panneau de contrôle à la position AUTO (voir *Illustration 10*). L'inscription ARRÊT s'affiche alors dans une touche tactile de couleur rouge située à droite du bandeau supérieur.

Lorsqu'en position MANUEL, l'inscription MODE MANUEL s'affiche dans un rectangle jaune situé au même endroit, à droite du bandeau supérieur (voir *Illustration 11*).

### **ILLUSTRATION 10 | Sélecteur manuel – automatique**

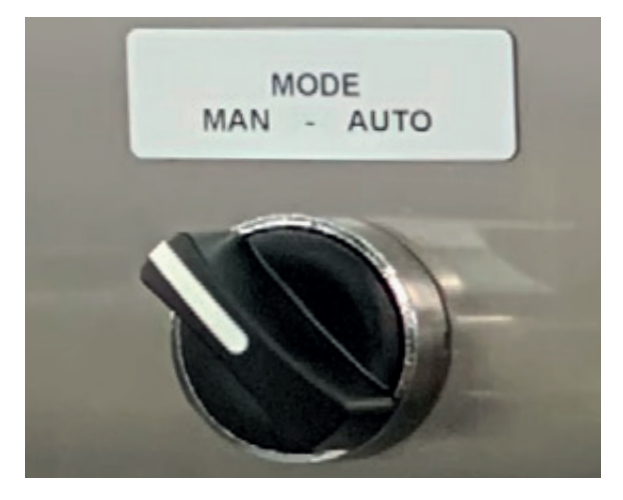

### **ILLUSTRATION 11 | Identification d'un écran en mode manuel**

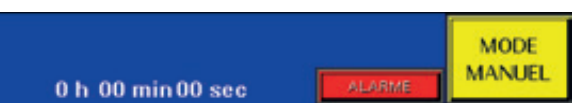

Ce programme est utile à l'opérateur pour :

- opérer le concentrateur sur place à partir de l'écran tactile situé sur le panneau de contrôle du concentrateur,
- opérer le concentrateur à distance à partir de l'application installée sur son téléphone intelligent ou sur sa tablette,
- consulter sur place ou à distance l'état actuel du concentrateur et de son cycle d'opération,
- programmer et sauvegarder, sur place ou à distance, des cycles simples ou des cycles multiples en séquence pour utilisation immédiate ou ultérieure.

# **5.1 CYCLES D'OPÉRATION**

Ce programme comporte plusieurs CYCLES D'OPÉRATION. Il permet d'opérer facilement votre concentrateur à l'aide de CYCLES SIMPLES ou de CYCLES MULTIPLES EN SÉQUENCE (voir *Section 5.2 suivante*).

Voici la liste des CYCLES D'OPÉRATION du programme d'automatisation, tels qu'ils apparaissent en permanence dans le bandeau inférieur situé au bas de l'écran tactile.

### **ILLUSTRATION 12 | Bandeau inférieur : cycles d'opération**

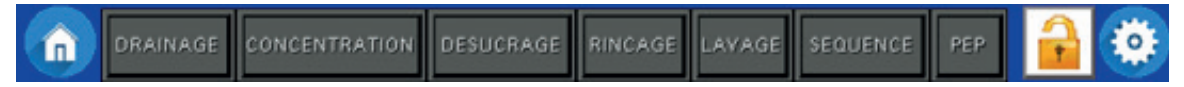

- Il existe 8 CYCLES D'OPÉRATION pour votre concentrateur :
	- Le DRAINAGE
	- La CONCENTRATION
	- Le DÉSUCRAGE
	- Le RINÇAGE
	- Le LAVAGE
	- La SÉQUENCE
	- o L'ATTENTE (voir *Section 8.6.1, phase 3*)
	- Le test PEP (Perméabilité à l'Eau Pure)

# **5.2 CYCLES SIMPLES ET CYCLES MULTIPLES EN SÉQUENCE**

Un CYCLE SIMPLE fait référence à la programmation d'un seul cycle pour une utilisation immédiate ou ultérieure. La programmation ou l'utilisation d'un CYCLE SIMPLE se fait en appuyant sur sa touche tactile située dans le bandeau inférieur de l'écran.

• Les derniers réglages d'un CYCLE SIMPLE sont toujours enregistrés par le programme. Ainsi, lors de la prochaine utilisation de ce cycle, ce sont les derniers réglages qui sont utilisés, sauf s'il sont modifiés.

Des CYCLES MULTIPLES EN SÉQUENCE font, quant à eux, référence à la programmation de plusieurs cycles qui s'exécutent de manière successive et sans interruption pour une utilisation immédiate ou ultérieure. La programmation ou l'utilisation de CYCLES MULTIPLES EN SÉQUENCE se fait en appuyant sur la touche tactile SÉQUENCE située dans le bandeau inférieur de l'écran. Par exemple, dans le cadre d'un travail type que vous effectuez souvent, vous pourriez programmer dans l'ordre les cycles suivants : CONCENTRATION – DÉSUCRAGE – RINÇAGE – LAVAGE – RINÇAGE (voir *Section 8.6*).

# **5.3 PRÉSENTATION D'UN ÉCRAN D'OPÉRATION TYPE**

L'écran d'opération type illustré ci-dessous est l'ÉCRAN D'ACCUEIL PRINCIPAL. Tous les écrans d'opération et de consultation sont divisés en trois parties distinctes :

- Le BANDEAU SUPÉRIEUR
- Le CORPS de l'écran
- Le BANDEAU INFÉRIEUR

### SECTION 5 Présentation du programme (suite)

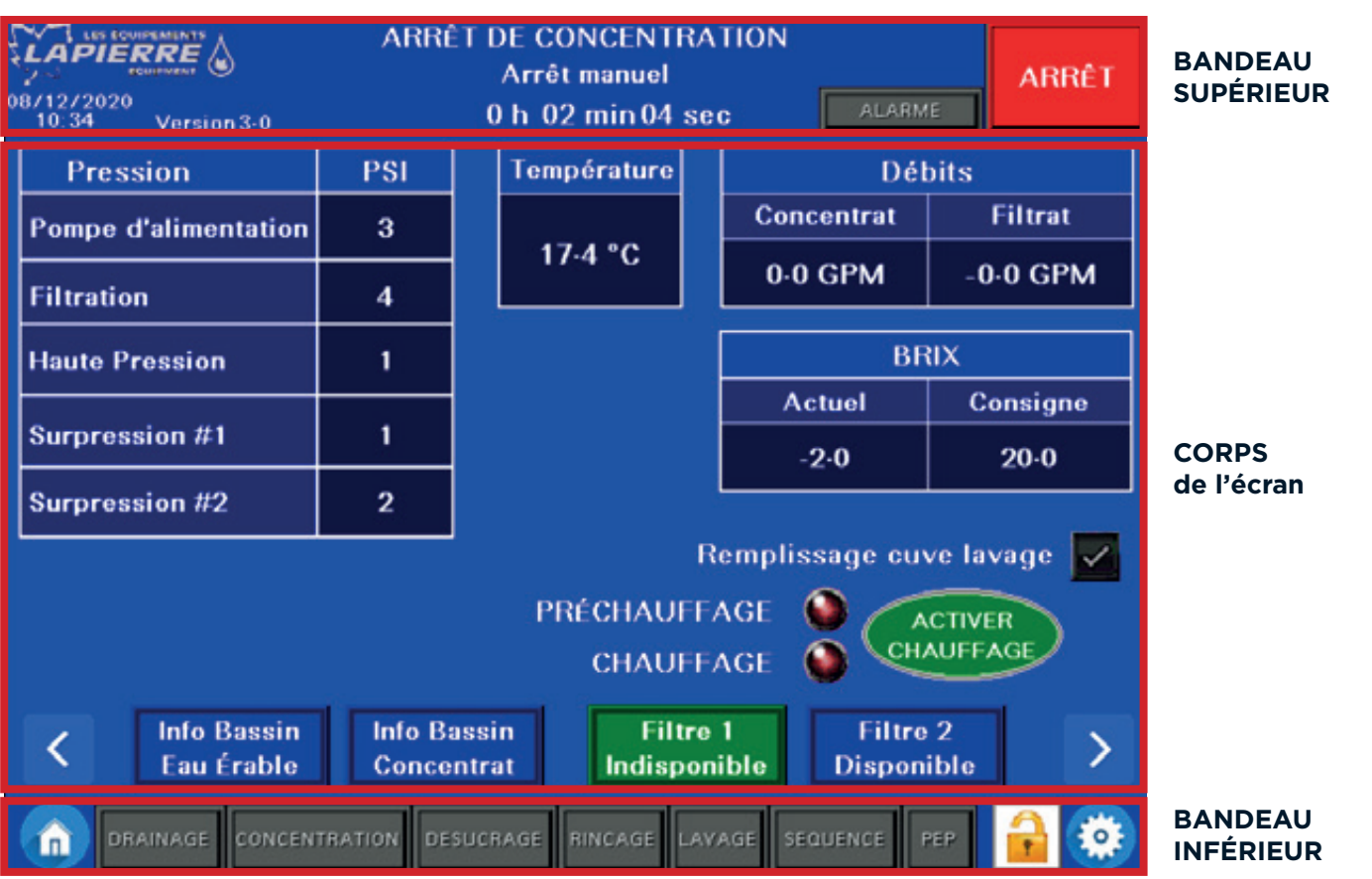

### **ILLUSTRATION 13 | Écran d'opération : bandeaux et corps**

### **5.3.1 Bandeau supérieur**

Le bandeau supérieur est le même pour tous les écrans d'opération et de consultation du programme d'automatisation.

Ce bandeau supérieur fournit en permanence des informations sur **le cycle ou l'état actuel du concentrateur**. Bien que vous puissiez utiliser le CORPS et le BANDEAU INFÉRIEUR de l'écran tactile pour d'autres utilités, **les informations situées dans le BANDEAU SUPÉRIEUR indiquent toujours des informations sur le cycle ou l'état actuel du concentrateur**.

Cette dernière instruction nous indique que vous pourriez, par exemple, procéder avec la programmation d'une séquence de cycles pendant que le concentrateur effectue un cycle de rinçage. Ainsi, le corps de l'écran affiche une fenêtre qui vous permet de programmer votre séquence, alors que le bandeau supérieur affiche, pour sa part, **des informations sur le cycle actuel de rinçage effectué par le concentrateur**.

Présentation du contenu du bandeau supérieur.

Le bandeau supérieur suivant nous indique ces informations :

- la date et l'heure du jour,
- la version actuelle du programme,
- le cycle d'opération et l'état actuel du concentrateur,
- le minutage sur le cycle d'opération en cours, si applicable.

### SECTION 5 Présentation du programme (suite)

### **ILLUSTRATION 14 | Contenu du bandeau supérieur**

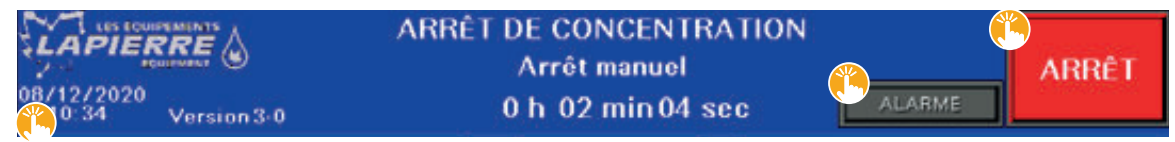

Voici la liste des choix que vous pouvez faire à partir des touches tactiles du bandeau supérieur :

- [ < 08/12/2020 10:34 ] DATE ET HEURE : touche tactile permettant de régler la date et l'heure.
- [  $\triangle$  ALARME ] : touche tactile et témoin lumineux qui passe au rouge lorsqu'une alarme est active.
- Appuyer alors sur cette touche pour accéder à la page d'information sur l'alarme active (voir *Section 5.3.1.1*).
- [  $\triangle$  ARRÊT ] : touche tactile permettant d'arrêter le cycle d'opération en cours.
- Le cycle d'opération en cours est celui qui est affiché au centre du bandeau supérieur.
- Il est aussi celui représenté, dans le bandeau inférieur, par la touche tactile bleue clignotante.
	- o Cette touche arrête également le cycle en cours d'une séquence de cycles.

### **5.3.1.1 Écran d'opération des alarmes actives**

À partir du bandeau supérieur, accéder à l'écran d'opération des ALARMES ACTIVES en appuyant sur la touche tactile [ ALARME ] en haut à droite de l'écran.

### **ILLUSTRATION 15 | Bandeau supérieur : touche tactile alarme**

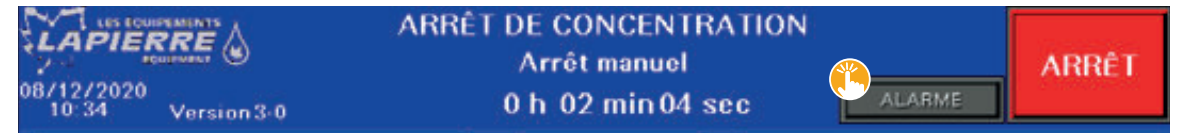

L'écran d'opération suivant nous indique ces informations :

- la date, l'heure et un message sur la ou les alarmes qui sont actives actuellement dans le programme d'automatisation,
- il est possible que plusieurs alarmes actives soient affichées simultanément,
- la liste affiche la plus récente alarme en premier, et la moins récente en dernier,
- l'exemple suivant illustre des alarmes qui se sont activées en même temps.

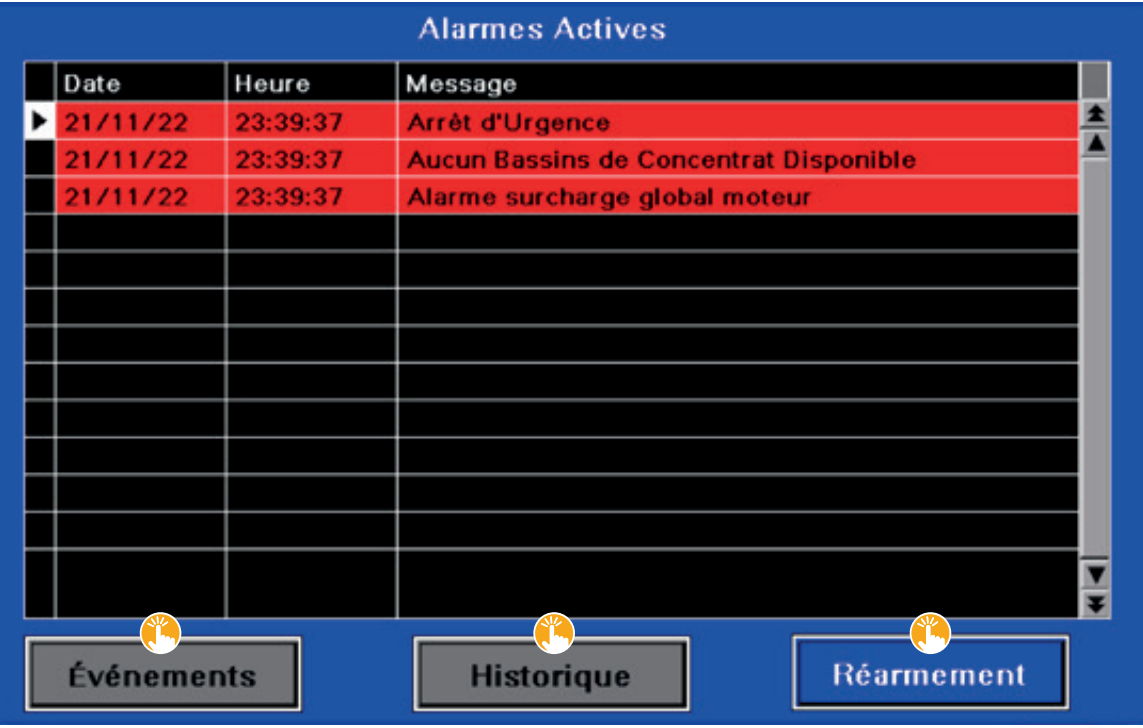

### **ILLUSTRATION 16 | Écran d'opération des alarmes actives**

Voici la liste des choix que vous pouvez faire à partir des touches tactiles de cet écran d'opération :

- [ ÉVÉNEMENTS ] : touche tactile permettant d'accéder à l'écran de consultation indiquant tous les cycles d'opération qui ont été exécutés jusqu'à maintenant (voir *Section 5.3.1.1.1 ci-dessous*).
- [  $\triangleq$  HISTORIQUE ] : touche tactile permettant d'accéder à l'écran de consultation indiquant l'historique de toutes les alarmes qui ont été relevées jusqu'à maintenant (voir *Section 5.3.1.1.2 ci-dessous*).
- [  $\triangle$  RÉARMEMENT ] : touche tactile permettant de supprimer la ou les alarmes affichées.

**IMPORTANT** | Il faut d'abord résoudre la ou les alarmes en cours avant de procéder au réarmement.

 - Si la ou les alarmes en cours ne sont pas résolues, il est impossible d'opérer le concentrateur en mode AUTOMATIQUE (voir *Illustration 10*).

 **NOTE |** Certaines alarmes n'empêchent pas toutes les opérations. À titre d'exemple l'alarme « BRIX PAS ATTEINT » n'arrête pas le concentrateur.

 - Si une alarme ne peut être résolue, vérifier la source de cette alarme. Par exemple, pour l'« ALARME SURCHARGE GLOBALE MOTEUR » (voir *Illustration 16* ci-dessus), un relais de surcharge ou un variateur de fréquence (Drive) pourrait être déclenché ou en faute, causé par un moteur défectueux. Si le moteur est défectueux, il faut alors contacter le service à la clientèle.

### **5.3.1.1.1 Alarmes actives / ÉVÉNEMENTS**

Sous-écran de consultation de l'écran des ALARMES ACTIVES.

Le sous-écran de consultation suivant nous indique ces informations :

- la date, l'heure et un message sur les événements qui sont enregistrés jusqu'à maintenant dans le programme,
- la liste affiche le plus récent événement en premier, le moins récent en dernier,
- cette liste peut être utile à l'opérateur actuel ou à son remplaçant, à titre de référence.

### **ILLUSTRATION 17 | Sous-écran de consultation des alarmes actives / Événements**

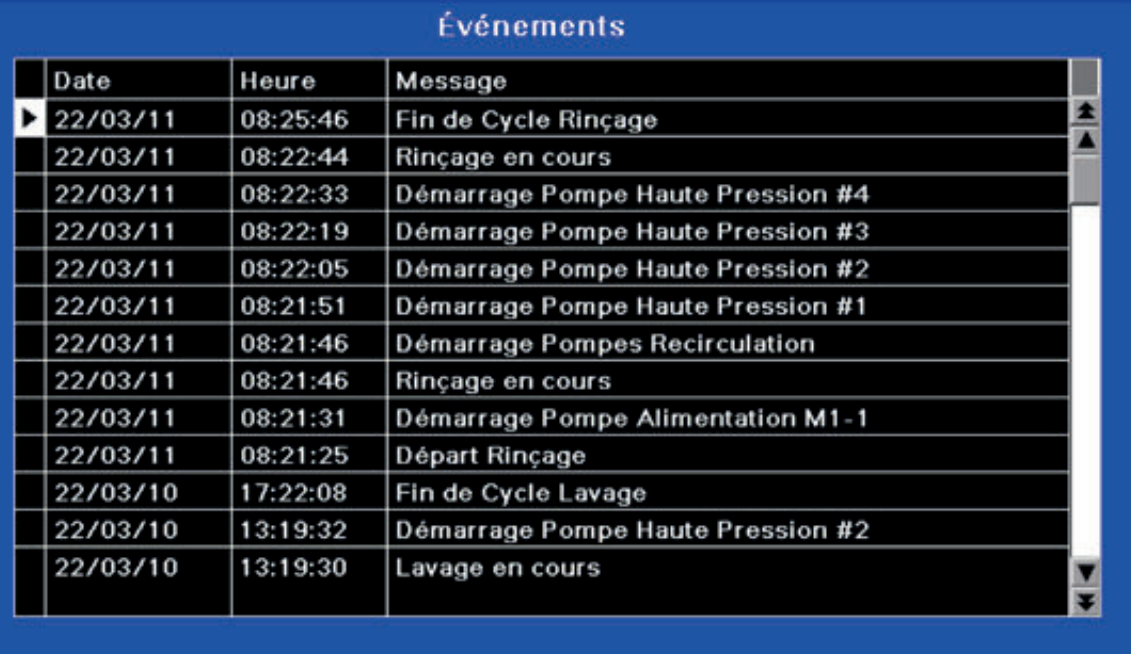

Aucun choix par touche tactile ne peut être fait a partir de ce sous-écran.

### **5.3.1.1.2 Alarmes actives / HISTORIQUE**

Sous-écran de consultation de l'écran des ALARMES ACTIVES.

Le sous-écran de consultation suivant nous indique ces informations :

- la liste chronologique des alarmes passées qui ont été enregistrées jusqu'à maintenant dans le programme,
- la liste affiche la plus récente alarme en premier, la moins récente étant en dernier,
- cette liste peut être utile à l'opérateur actuel ou à son remplaçant, à titre de référence,
- une alarme en vert représente une alarme résolue,
- une alarme en rouge représente une alarme active.

**IMPORTANT** | En cas de rupture d'alimentation électrique, les données contenues dans cette liste se suppriment et ne peuvent pas être récupérées. **Une BATTERIE DE SECOURS est donc recommandée pour assurer une sauvegarde de vos données.** Ces batteries sont disponibles auprès de votre distributeur LES ÉQUIPEMENTS LAPIERRE.

### **ILLUSTRATION 18 | Sous-écran de consultation des alarmes actives / Historique**

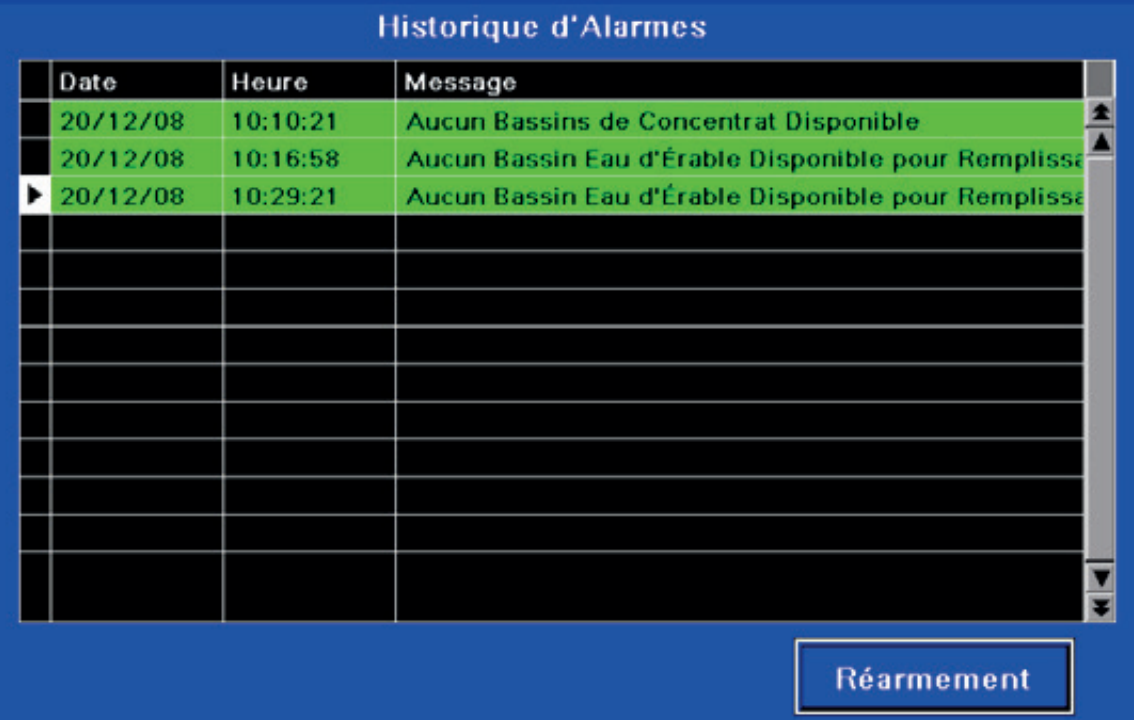

Aucun choix par touche tactile ne peut être fait à partir de ce sous-écran. La touche RÉARMEMENT n'est pas active dans cet écran.

### **5.3.2 Corps de l'écran**

Le corps de l'écran fait référence à la partie se situant entre les bandeaux supérieur et inférieur de l'écran tactile. Son contenu est différent d'un écran d'opération à l'autre. L'écran illustré ci-dessous est l'ÉCRAN D'ACCUEIL PRINCIPAL du programme auquel il est possible d'accéder en tout temps en touchant l'icône [  $\blacklozenge$   $\blacktriangle$ ] retrouvée à la gauche du bandeau inférieur de l'écran.

### **ILLUSTRATION 19 | Corps de l'écran**

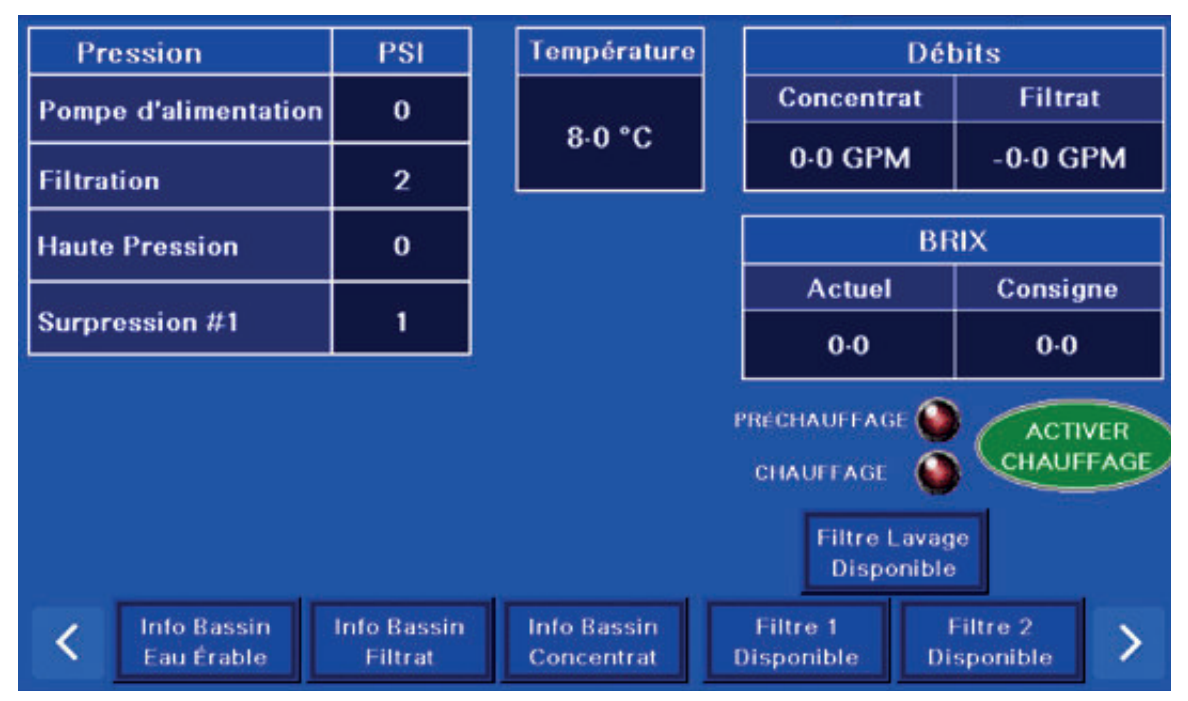

### **5.3.3 Bandeau inférieur**

Le bandeau inférieur est le même pour tous les écrans d'opération du programme d'automatisation.

Couleurs et clignotement des touches tactiles :

- lorsqu'un cycle est en cours, sa touche tactile correspondante s'affiche en bleu et clignote,
- lorsque vous utilisez le CORPS DE L'ÉCRAN en lien avec un cycle spécifique, la touche tactile du cycle correspondant s'affiche en bleu. Par exemple, si vous effectuez une recherche ou des paramétrages dans le cycle de concentration, la touche tactile CONCENTRATION s'affiche alors en bleu,
- si le concentrateur est en fonction et que vous effectuez des paramétrages et des réglages dans un autre cycle (B) que celui qui est en cours (A) :
	- la touche tactile du cycle en cours (A) s'affiche en bleu et clignote,
	- alors que la touche tactile de cet autre cycle (B) s'affiche en bleu seulement,
	- tous les autres cycles sont en gris.

Présentation du contenu du bandeau inférieur :

### **ILLUSTRATION 20 | Contenu du bandeau inférieur**

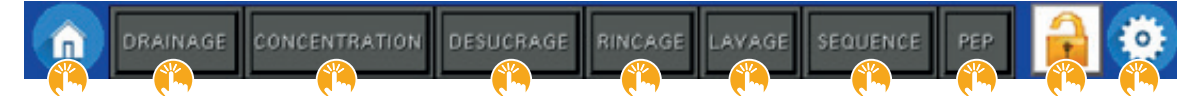

- [  $\bullet$  ] : touche tactile permettant d'accéder à l'écran d'accueil principal.
	- Se reporter à la *Section 6.1*.
- [ < DRAINAGE ] : touche tactile permettant d'accéder à l'écran d'opération DRAINAGE.
	- Se reporter à la *Section 8.1*.
- [  $\bullet$  CONCENTRATION ] : touche tactile permettant d'accéder à l'écran d'opération CONCENTRATION. - Se reporter à la *Section 8.2*.
- [  $\bullet$  DÉSUCRAGE ] : touche tactile permettant d'accéder à l'écran d'opération DÉSUCRAGE.
- Se reporter à la *Section 8.3*.
- [ "RINÇAGE ] : touche tactile permettant d'accéder à l'écran d'opération RINÇAGE.
	- Se reporter à la *Section 8.4*.
- [  $\bullet$  LAVAGE ] : touche tactile permettant d'accéder à l'écran d'opération LAVAGE.
	- Se reporter à la *Section 8.5*.
- [ SÉQUENCE ] : touche tactile permettant d'accéder à l'écran d'opération SÉQUENCE.
	- Se reporter à la *Section 8.6*.
- [  $\H$  PEP ] : touche tactile permettant d'accéder à l'écran d'opération PEP.
	- Se reporter à la *Section 8.7*.
- [  $\bullet$   $\bullet$  ] : touche tactile permettant de verrouiller ou de déverrouiller la possibilité de modifier les paramètres et les réglages.
	- Se reporter à la *Section 4*.
- $\cdot$  [  $\ddot{\bullet}$  ] : touche tactile permettant d'accéder aux différents réglages.

Noter que, puisque le bandeau inférieur s'affiche en permanence dans le programme, la navigation entre les écrans est possible en tout temps.

La section 6 fournit des informations en lien avec les quatre écrans d'opération centraux du programme d'automatisation.

De chaque côté et au bas du corps de l'écran se trouvent en permanence les deux flèches de navigation d'écrans. Vous pouvez naviguer vers l'avant ou vers l'arrière (ou vers la gauche et la droite) en utilisant ces flèches en tout temps.

### **ILLUSTRATION 21 | Navigation entre l'écran d'accueil et ses trois sous-écrans**

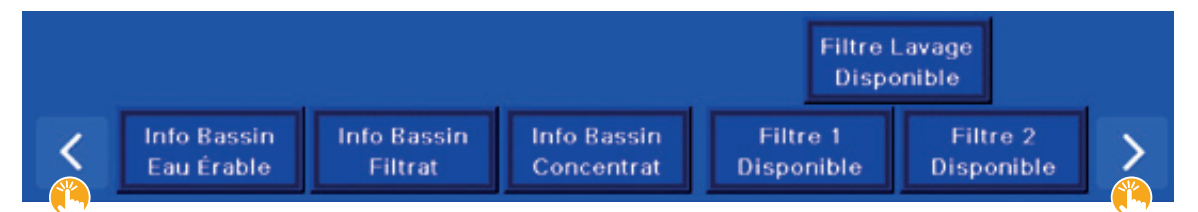

Ces flèches donnent accès aux 4 écrans d'opération centraux du programme qui sont, dans l'ordre :

- 1. ÉCRAN D'ACCUEIL PRINCIPAL,
- 2. Sous-écran d'opération sur les VALVES,
- 3. Sous-écran d'opération sur les POMPES,
- 4. Sous-écran d'opération sur le SCHÉMA HYDRAULIQUE.

### **ILLUSTRATION 22 | L'écran d'accueil principal et ses trois sous-écrans**

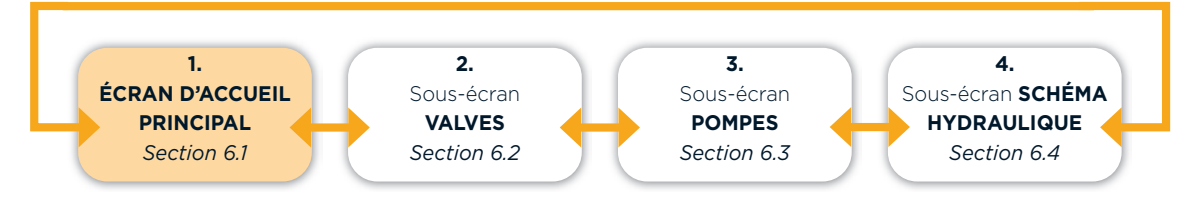

# **6.1 ÉCRAN D'ACCUEIL PRINCIPAL (1 de 4)**

L'écran d'accueil principal est l'écran d'opération qui s'affiche à l'ouverture du programme.

Vous pouvez accéder à cet écran en tout temps en appuyant sur la touche tactile [  $\ddot{\bullet}$   $\bullet$  ] retrouvée dans le bandeau inférieur.

L'écran d'opération suivant nous indique ces informations :

- Les pressions lues :
	- à la sortie de la POMPE D'ALIMENTATION,
	- à la sortie des filtres,
	- à la sortie du concentrateur (HAUTE PRESSION),
- à l'entrée de la pompe de SURPRESSION Nº 1.

**NOTE |** Notre exemple illustre une seule pompe de surpression. Il pourrait y en avoir jusqu'à trois.

• La TEMPÉRATURE de l'eau d'érable à l'entrée du concentrateur.

### SECTION 6 Présentation de l'écran d'accueil principal et de ses trois sous-écrans (suite)

- Les DÉBITS du CONCENTRÉ et du FILTRAT lorsque le concentrateur est en opération.
- Le degré BRIX ACTUEL de l'eau d'érable et le degré Brix de CONSIGNE déterminé par l'opérateur.
- Si le PRÉCHAUFFAGE ou le CHAUFFAGE est actif.
- L'état est actif lorsque le témoin correspondant est lumineux.
- L'état des FILTRES nº 1 et nº 2, et du FILTRE DE LAVAGE.
- Une touche tactile s'affichant en rouge indique que le filtre n'est pas disponible.

### **ILLUSTRATION 23 | Écran d'accueil principal**

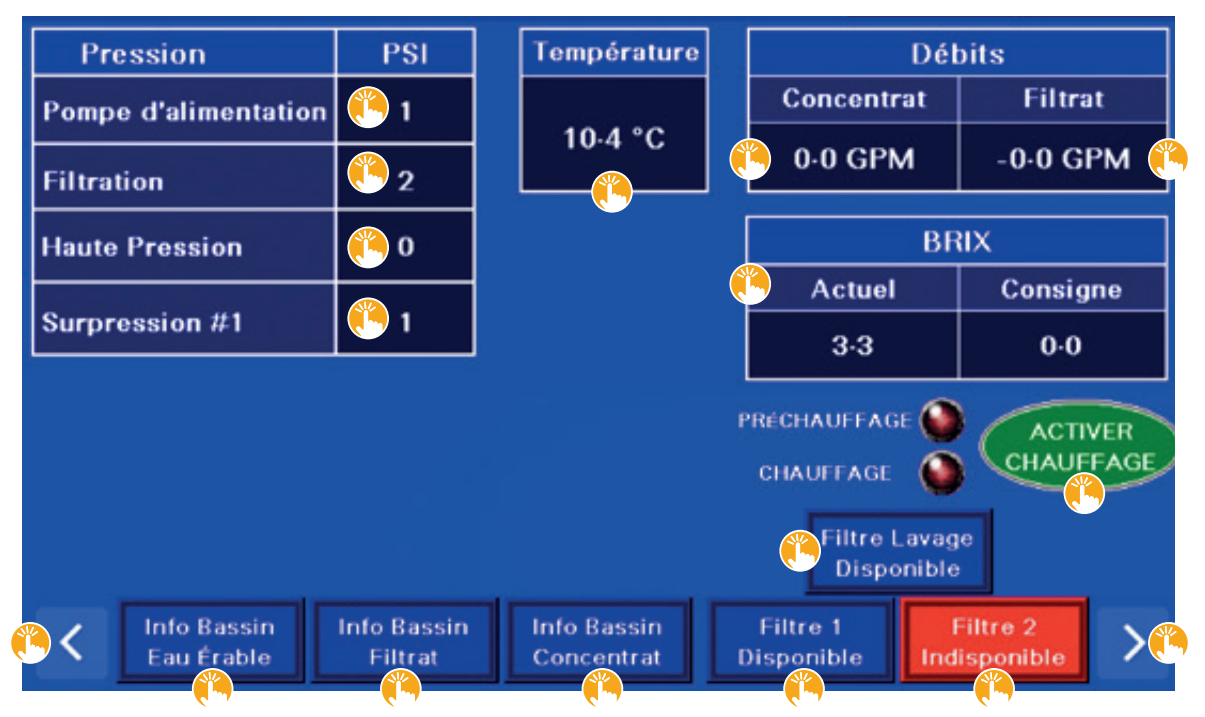

Voici la liste des choix que vous pouvez faire à partir des touches tactiles de cet écran d'opération.

- [  $\textbf{L}$  1 ] POMPE D'ALIMENTATION
- $\cdot$  [  $\mathbf{L}$  2 ] FILTRATION
- [  $\angle$  0 ] HAUTE PRESSION
- [  $\textcolor{red}{\bullet}$  1 ] SUPPRESSION N° 1
- [  $\angle$  10,4 °C ] TEMPÉRATURE
- [  $\angle$  0-0 GPM ] DÉBIT CONCENTRAT
- [ < O-O GPM ] DÉBIT FILTRAT
- $\cdot$  [  $\mathring{\mathbf{L}}$  Actuel ] BRIX

Ces huit touches tactiles vous permettent d'accéder à des fenêtres contextuelles toutes semblables (voir *Section 6.1.1, Illustration 25*).

### SECTION 6 Présentation de l'écran d'accueil principal et de ses trois sous-écrans (suite)

- [  $\bullet$  ACTIVER CHAUFFAGE ] : touche tactile permettant d'activer ou de désactiver manuellement le CHAUFFAGE de l'eau du réservoir de lavage.
- Le chauffage est activé lorsque le témoin CHAUFFAGE est lumineux.
- [ "INFO-BASSIN Eau d'érable ] : touche tactile permettant de voir l'état et le niveau du ou des bassins d'eau d'érable.
- [ INFO-BASSIN Filtrat ] : touche tactile permettant de voir l'état et le niveau du ou des bassins de filtrat.
- [ INFO-BASSIN Concentré] : touche tactile permettant de voir l'état et le niveau du ou des bassins de concentré.
- [  $\triangle$  FILTRES 1] : touche tactile permettant de changer l'état du groupe de FILTRES N° 1.
	- L'état peut être disponible ou indisponible.
	- L'état peut également indiquer « colmaté ».
		- o Noter que cet état ne peut être sélectionné avec la touche tactile.
- [  $\bullet$  FILTRES 2 ] : touche tactile permettant de changer l'état du groupe de FILTRES N° 2.
	- L'état peut être disponible ou indisponible.
	- L'état peut également indiquer « colmaté ». o Noter que cet état ne peut être sélectionné avec la touche tactile.
- $\cdot$  [  $\ddot{\bullet}$  FILTRE LAVAGE ] : touche tactile permettant de changer l'état du FILTRE DE LAVAGE.
- L'état peut être disponible ou indisponible.
- L'état peut également indiquer « colmaté ».
	- o Noter que cet état ne peut être sélectionné avec la touche tactile.

Se reporter à la **Section 7** pour les détails sur les écrans en lien avec les six touches tactiles précédentes.

• [  $\bullet$  < ] [  $\bullet$  > ] : touches tactiles permettant d'accéder à tour de rôle à l'écran d'accueil principal et ses trois sous-écrans d'opération.

#### **6.1.1 Fenêtre contextuelle type**

À partir de l'écran d'accueil principal ci-dessous, accédez à huit fenêtres contextuelles de consultation toutes semblables qui présentent des configurations et des principes de navigation similaires.

Ces huit liens sont énumérés juste sous l'écran d'accueil principal de la section précédente.

À titre d'exemple, pour accéder à la fenêtre contextuelle en lien avec les tendances de la TEMPÉRATURE, il suffit d'appuyer sur la touche tactile indiquant la TEMPÉRATURE en haut au centre de l'écran.

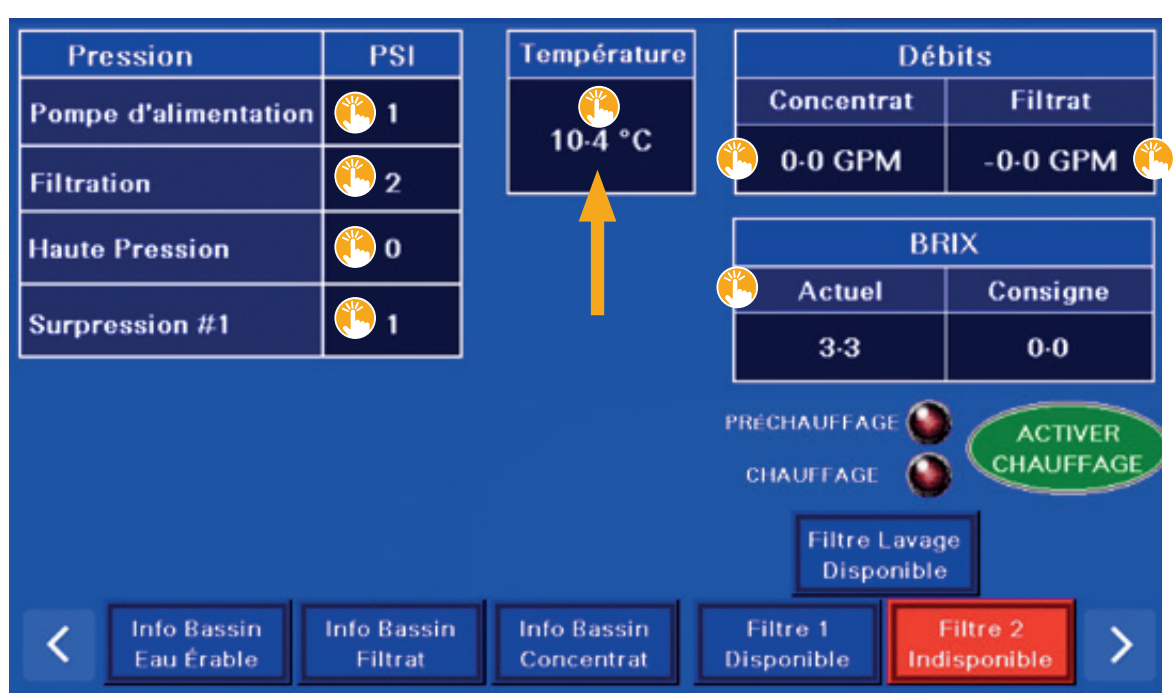

**ILLUSTRATION 24 | Écran d'accueil principal vers température**

Une fenêtre contextuelle apparait alors, se reporter à l'illustration suivante.

Cet écran est présenté à titre d'exemple et indique les tendances de la TEMPÉRATURE pour :

- la période en cours présentée dans le tableau,
- ou les périodes qui ont été préalablement enregistrées dans la base de données du programme,
	- la base de données est pratique pour référence ou pour consultation.

L'exemple illustré ci-dessous indique que les 2 et 3 juin 2022, entre 21h56 et 9h56, la tendance de la température était de 16 °C (60,8 °F).

- La partie du haut nous indique :
	- le titre de l'écran et du tableau (Température).
- Le calendrier nous indique :
	- la date du jour ou de l'enregistrement que vous consultez actuellement, selon le cas (2 juin 2022), o la période que vous consultez actuellement dans le tableau (21h56m00s – 09h56m00s).
- La colonne de droite nous indique :
	- les degrés, en Celsius,
	- la ligne et le pointeur jaune précisent la température à la date et au moment indiqué.
- La partie du bas affiche les données de « Proportion analogique » :
- ces paramètres d'ajustement sont prédéfinis en usine,
- ces paramètres ne doivent pas être modifiés.

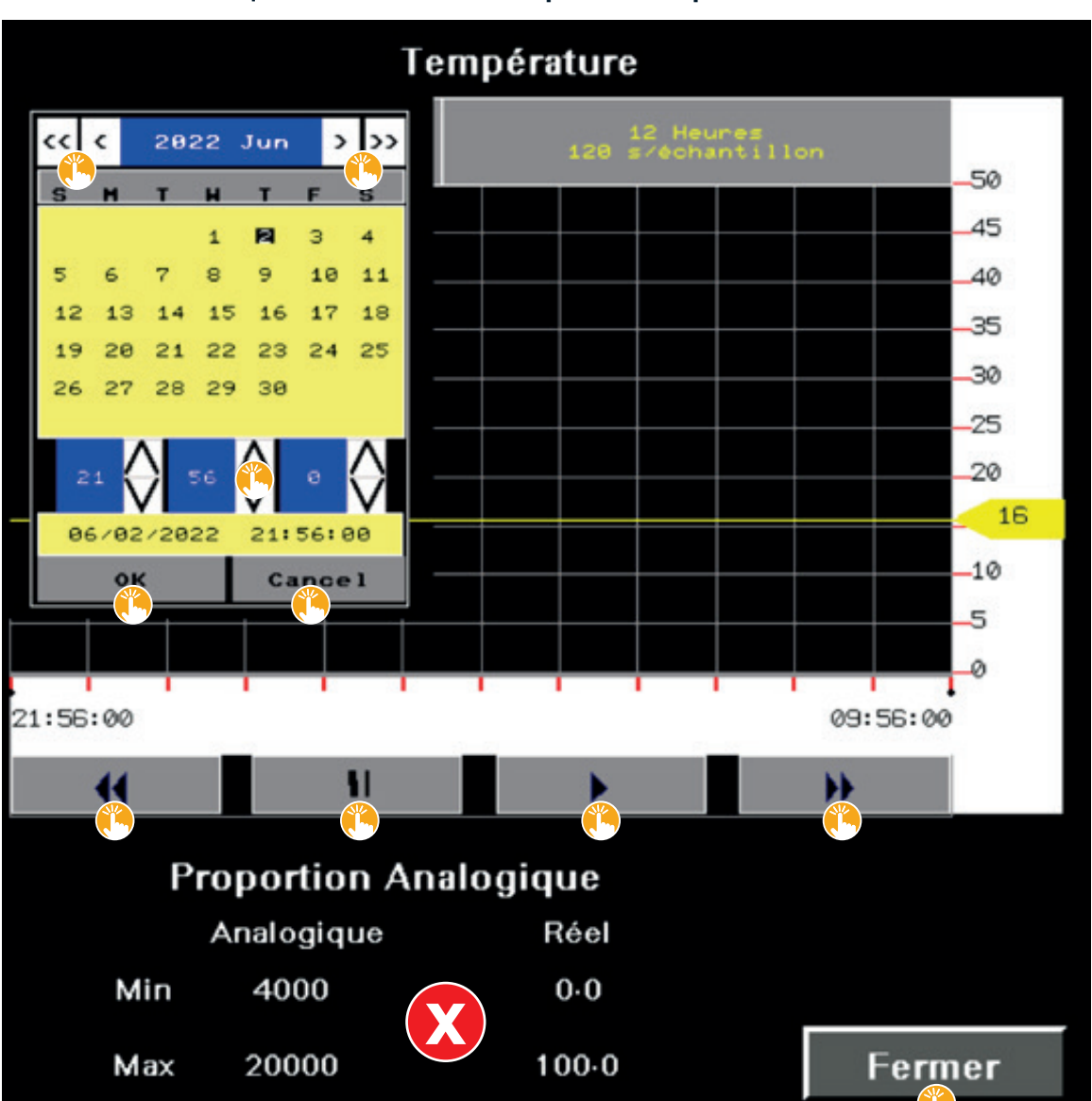

**ILLUSTRATION 25 | Fenêtre contextuelle pour la température**

Voici la liste des choix que vous pouvez faire à partir des touches tactiles de cette fenêtre contextuelle.

**NOTE |** Pour visualiser le calendrier jaune tel que vu de cette fenêtre contextuelle, il faut d'abord appuyer sur sa miniature que vous trouverez au même endroit.

- [  $\triangle$  <<, <, > et >> ] : touches tactiles permettant de naviguer entre les mois et les jours des données enregistrées dans le programme.
- [  $\bullet$   $\bullet$  et  $\vee$  ] : touches tactiles permettant de naviguer entre les heures, les minutes et les secondes des données enregistrées dans le programme.
- [  $\bullet$  OK ] : touche tactile permettant de confirmer vos choix de navigation dans le calendrier.
- **\*** CANCEL ] : touche tactile permettant d'annuler vos choix de navigation dans le calendrier.

### SECTION 6 Présentation de l'écran d'accueil principal et de ses trois sous-écrans (suite)

Les 4 touches tactiles de navigation dans la séquence de lecture en cours permettent :

**NOTE |** La *séquence de lecture en cours* représente ce qui s'affiche actuellement à l'écran. Ce pourrait être la lecture d'un fichier de données enregistrées il y a quelques jours dans le programme, ou la lecture de l'opération qui se passe au moment présent sur votre concentrateur.

- [  $\frac{1}{2}$  << ] : de reculer de 30 secondes dans la *séquence de lecture en cours*,
- $\int \mathbf{L} \, || \, ||$  : de faire une pause dans la *séquence de lecture en cours*,
- $\lceil \cdot \rceil$  > 1 : de revenir en temps réel,
- [ >> ] : d'avancer de 30 secondes dans la *séquence de lecture en cours*,

- et jusqu'à concurrence du moment présent si vous faites la lecture de l'opération actuelle sur votre concentrateur,

• [  $\triangle$  Fermer ] : touche tactile permettant de fermer la fenêtre contextuelle des tendances de la température.

# **6.2 ÉCRAN D'OPÉRATION DES VALVES DU CONCENTRATEUR (2 DE 4)**

#### **Illustration 26 | L'écran d'accueil principal et ses trois sous-écrans**

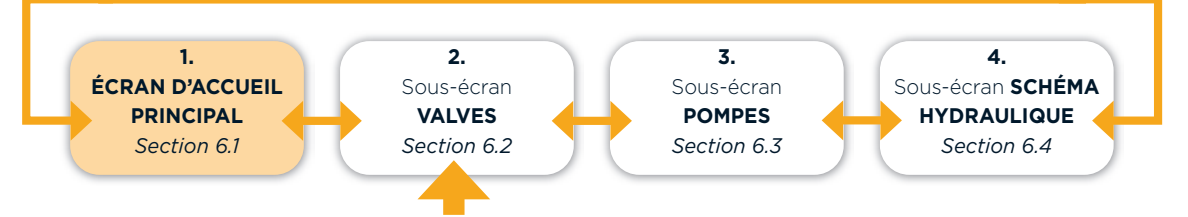

L'écran d'opération des VALVES du concentrateur est le premier des trois sous écrans centraux du programme. Pour y accéder, il suffit d'appuyer sur la flèche gauche  $[\cdot \cdot]$  < ] ou droite  $[\cdot \cdot]$  > ], située de chaque côté au bas du corps de l'écran, jusqu'à ce que vous l'atteigniez. Si vous êtes dans l'écran d'accueil principal, appuyer une fois sur la flèche droite  $\left[\begin{array}{c} x \\ y \end{array}\right]$  pour y parvenir.

L'écran d'opération suivant nous indique ces informations :

- L'ensemble des valves du concentrateur, chacune ayant sa propre icône.
- Chaque icône est présentée par l'identifiant de la valve indiqué sur le concentrateur (ex : VCL-1, VRA-2, etc.).
- L'état actuel de la valve selon la couleur de son icône :
- une icône rouge indique que la valve est fermée,
- une icône verte indique que la valve est ouverte,
- toutes les valves sont donc ici fermées.
- Le choix quant au réglage de fonctionnement de la valve, selon la couleur et la lettre de la pastille lettrée :
- une pastille verte avec la lettre « A » indique que la valve fonctionne de manière AUTOMATIQUE,
- une pastille jaune avec la lettre « M » indique que la valve fonctionne de manière MANUELLE,
- pour opérer le concentrateur de manière AUTOMATIQUE, toutes les pastilles doivent être vertes avec la lettre « A »,
- toutes les valves fonctionnent de manière AUTOMATIQUE dans notre exemple.
- Le pourcentage quantifie le coefficient d'ouverture de la valve, qui peut se situer entre 0 et 100 %,
- toutes les valves sont à 0 % d'ouverture dans notre exemple.

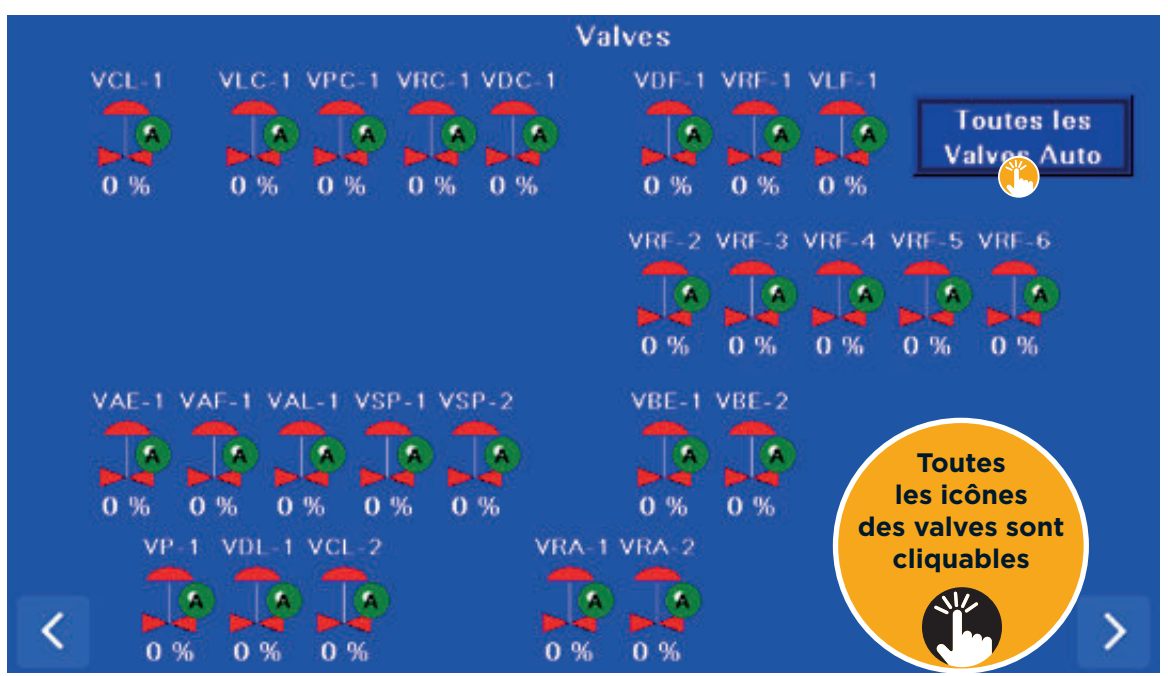

#### **ILLUSTRATION 27 | Écran d'opération des valves du concentrateur**

Voici la liste des choix que vous pouvez faire à partir des touches tactiles de cet écran d'opération.

- [  $\triangle$  TOUTES LES VALVES AUTO ] : touche tactile permettant d'amener simultanément toutes les valves à AUTOMATIQUE.
- [  $\bullet$  ICÔNES DES VALVES ] : touches tactiles permettant d'accéder à la fenêtre contextuelle d'une valve, se reporter à la section suivante.

### **6.2.1 Fenêtre contextuelle d'une valve**

Pour accéder à la fenêtre contextuelle d'une des valves du concentrateur, appuyez sur l'icône de la valve souhaitée à partir de l'écran d'opération précédent de la *Section 6.2*.

La fenêtre contextuelle suivante nous indique ces informations :

- L'identifiant de la valve sélectionnée :
	- VP-1 illustré ci-dessous.
- Le SÉLECTEUR de fonctionnement AUTOMATIQUE ou MANUEL de la valve :
- un bouton de couleur autre que le gris indique la sélection en cours,
- la valve est donc réglée pour être opérée MANUELLEMENT dans notre exemple.
- COMMANDE MANUELLE :
	- puisque la valve est opérée MANUELLEMENT, les touches tactiles [  $\H\bullet$  OUVRIR ] et [  $\H\bullet$  FERMER ] sont affichées dans la fenêtre contextuelle,
	- o elles ne le sont pas lorsque la sélection est réglée sur AUTOMATIQUE,
	- un bouton de couleur autre que le gris indique la sélection en cours,
	- o la valve est donc réglée pour être FERMÉE dans notre exemple.
- Les données de « PROPORTION ANALOGIQUE » :
	- ces paramètres d'ajustement sont prédéfinis en usine,
	- ces paramètres ne doivent pas être modifiés, car l'ouverture et la fermeture de la valve en seront affectées.

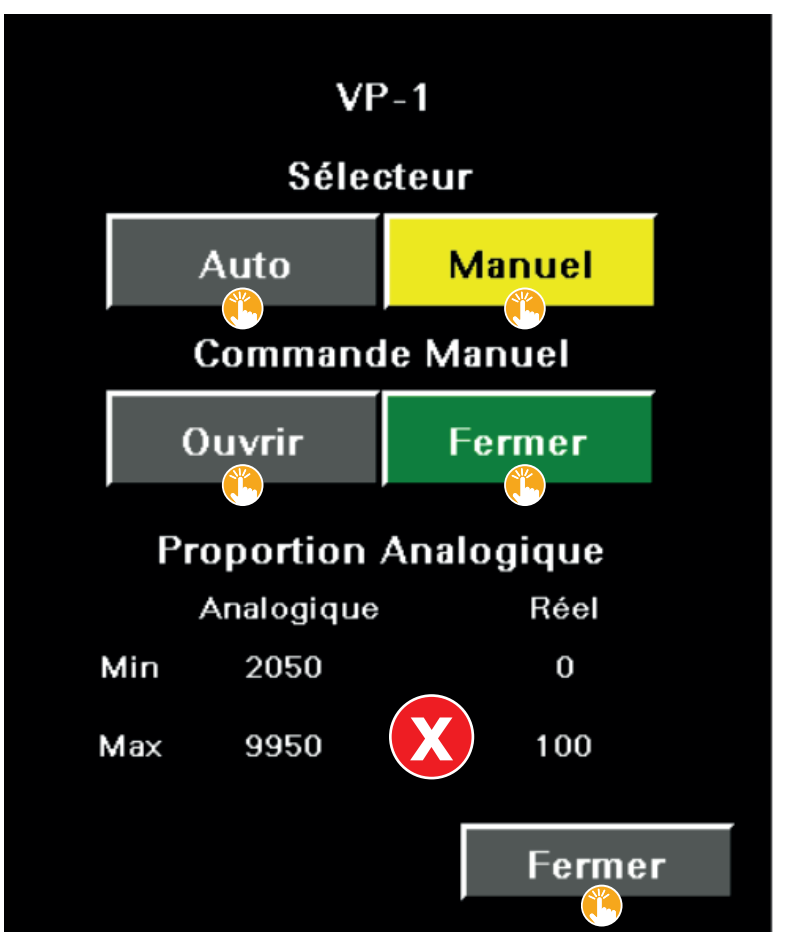

### **ILLUSTRATION 28 | Fenêtre contextuelle d'une valve du concentrateur**

Voici la liste des choix que vous pouvez faire à partir des touches tactiles de cette fenêtre contextuelle.

- [  $\bullet$  AUTO ] SÉLECTEUR : touche tactile permettant d'opérer la valve de manière AUTOMATIQUE.
- [  $\triangleq$  MANUEL ] SÉLECTEUR : touche tactile permettant d'opérer la valve de manière MANUELLE.
- [  $\bullet$  OUVRIR ] COMMANDE MANUELLE : touche tactile permettant d'ouvrir la valve manuellement.
- $\cdot$  [  $\mathbf{\H}\text{FERMER}$  ] COMMANDE MANUELLE : touche tactile permettant de fermer la valve manuellement.
- [ "FERMER ] : touche tactile permettant d'enregistrer les réglages et de fermer la fenêtre contextuelle de la valve.

# **6.3 ÉCRAN D'OPÉRATION DES POMPES DU CONCENTRATEUR (3 de 4)**

#### **Illustration 29 | L'écran d'accueil principal et ses trois sous-écrans**

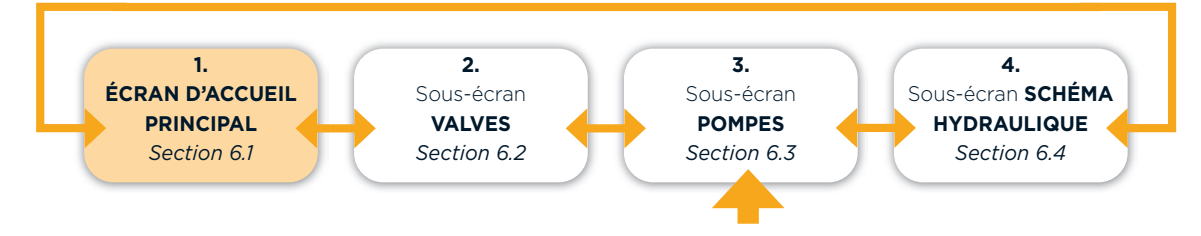

### SECTION 6 Présentation de l'écran d'accueil principal et de ses trois sous-écrans (suite)

L'écran d'opération des POMPES du concentrateur est le deuxième des trois sous-écrans centraux du programme. Pour y accéder, il suffit d'appuyer sur la flèche gauche [  $\frac{1}{2}$  < ] ou droite [  $\frac{1}{2}$  > ], située de chaque côté au bas du corps de l'écran, jusqu'à ce que vous l'atteigniez. Si vous êtes dans l'écran d'accueil principal, appuyer deux fois sur la flèche droite  $[\mathbf{\ddot{a}}] > ]$  pour y parvenir.

L'écran d'opération suivant nous indique ces informations :

- L'ensemble des pompes du concentrateur, chacune ayant sa propre icône.
	- Exception faite pour l'icône M3-X qui représente un groupe de pompes pour cette seule icône.
- Le rôle de la pompe ou du groupe de pompes (ex. : pompe d'alimentation, savon, etc.).
- La pompe identifiée SAVON est utilisée pour l'injection de savon liquide.
- L'identification des contacteurs M1, M2, M3 et M4 dans le panneau électrique :
	- M1 = POMPE D'ALIMENTATION
	- M2 = POMPES HAUTE PRESSION
	- M3 = GROUPE DE POMPES DE RECIRCULATION
	- M4 = POMPES DE SURPRESSION
- L'identifiant de chaque pompe présentée dans cet écran est le même que celui indiqué sur le concentrateur (ex. : M2-1, savon, etc.).
- Le choix quant au réglage de fonctionnement de la pompe, selon la couleur et la lettre de la pastille lettrée :
	- Une pastille verte avec la lettre « A » indique que la pompe fonctionne de manière AUTOMATIQUE.
	- Une pastille jaune avec la lettre « M » indique que la pompe fonctionne de manière MANUELLE.
	- o Dans l'exemple illustré ci-dessous, la pompe M2-1 fonctionne de manière MANUELLE.
	- o Pour opérer le concentrateur de manière AUTOMATIQUE, toutes les pastilles doivent être vertes avec la lettre « A ».

### **ILLUSTRATION 30 | Écran d'opération des pompes du concentrateur**

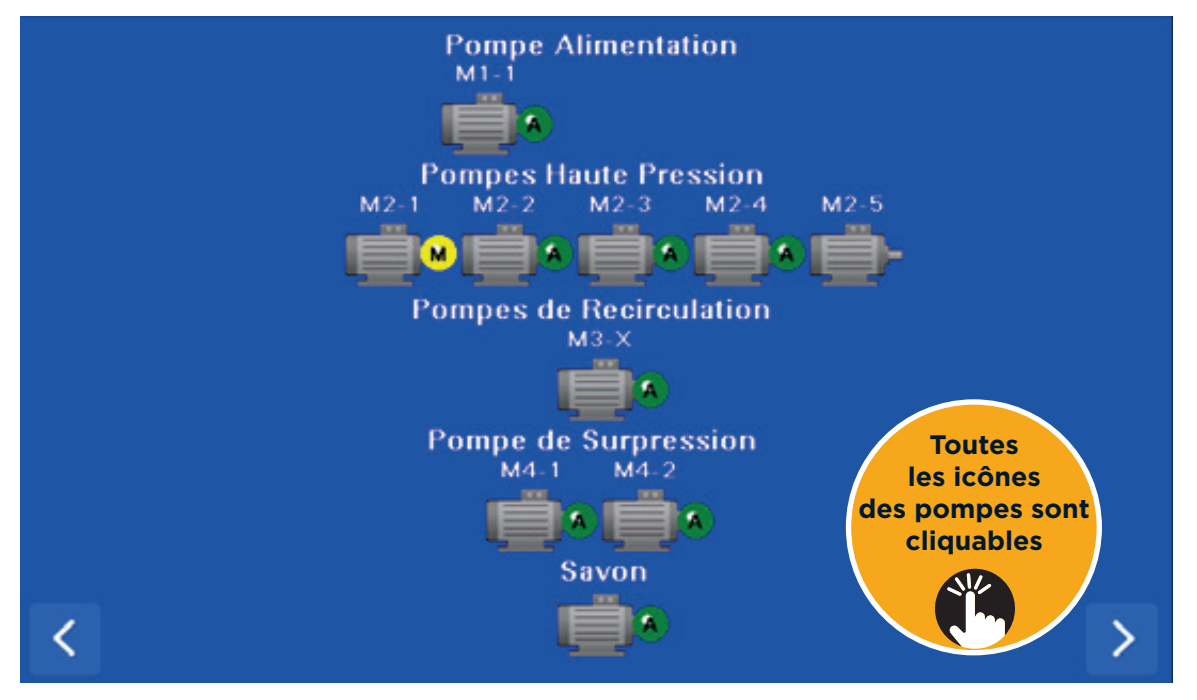
# SECTION 6 Présentation de l'écran d'accueil principal et de ses trois sous-écrans (suite)

Voici la liste des choix que vous pouvez faire à partir des touches tactiles de cet écran d'opération.

 $\cdot$  [  $\ddot{\bullet}$  ICÔNES DES POMPES ] : touches tactiles permettant d'accéder à la fenêtre contextuelle d'une pompe, se reporter à la section suivante.

#### **6.3.1 Fenêtre contextuelle d'une pompe**

Pour accéder à la fenêtre contextuelle d'une des pompes de votre concentrateur, appuyez sur l'icône de la pompe souhaitée à partir de l'écran tactile précédent de la *Section 6.3*.

La fenêtre contextuelle suivante nous indique ces informations :

- L'identifiant de la pompe sélectionnée
	- M2-1 illustré ci-dessous.
- Si la pompe est opérée de manière AUTOMATIQUE ou MANUELLE, ou si elle est HORS service :
- un bouton de couleur autre que le gris indique la sélection en cours,
- la pompe est donc réglée pour être opérée de manière MANUELLE dans notre exemple.
- Le NOMBRE DE DÉPARTS :
	- le nombre total de départ ou de démarrage de la pompe,
	- l'exemple illustre 105 départs.
- Le TEMPS DE MARCHE :
	- le temps de fonctionnement de la pompe en heures et en minutes,
	- noter que les minutes sont affichées en pourcentage d'heure, donc 105,12 h.

#### **ILLUSTRATION 31 | Fenêtre contextuelle d'une pompe du concentrateur**

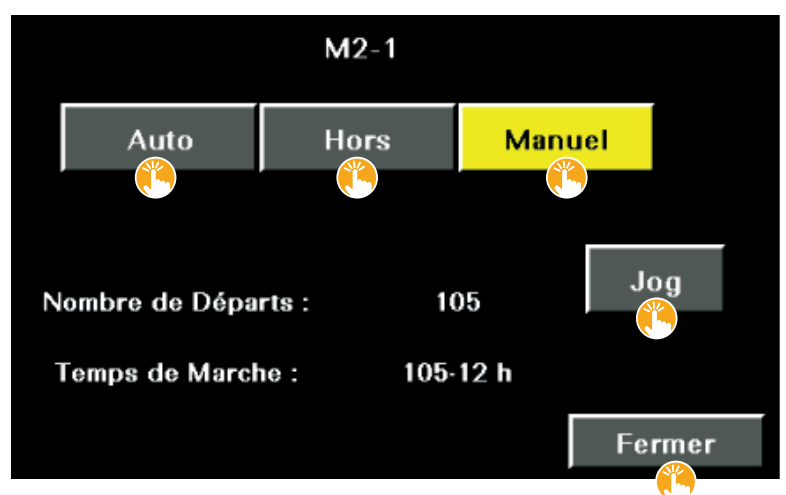

Voici la liste des choix que vous pouvez faire à partir des touches tactiles de cette fenêtre contextuelle :

- $\cdot$  [  $\ddot\sp$  AUTO ] : touche tactile permettant d'opérer la pompe de manière AUTOMATIQUE.
- [  $\ddot{\bullet}$  HORS ] : touche tactile permettant de mettre la pompe HORS SERVICE.
- En cas de panne, de bris ou de tout autre problème de la pompe, cette touche ne s'active pas automatiquement. L'opérateur doit mettre manuellement la pompe HORS SERVICE en appuyant sur cette touche tactile.

**IMPORTANT** | La pompe ne pourra plus être utilisée dans le programme. Pour la réutiliser il faut revenir sur cette fenêtre contextuelle et réactiver la pompe en appuyant sur la touche tactile AUTO.

# SECTION 6 Présentation de l'écran d'accueil principal et de ses trois sous-écrans (suite)

- [  $\ddot{\bullet}$  MANUEL ] : touche tactile permettant d'opérer la pompe de manière MANUELLE.
- [  $\ddot{\bullet}$  JOG ] : touche tactile permettant de vérifier manuellement le fonctionnement et l'état de la pompe.
- Cette touche n'est visible et accessible que lorsque le sélecteur est à MANUEL, se reporter au point précédent.
- Cette touche tactile permet de faire fonctionner la pompe en continu tant que vous maintenez le doigt appuyé sur la touche tactile.

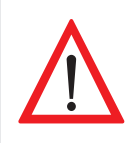

**FAIRE PREUVE DE PRÉVOYANCE AVANT D'ACTIVER LA TOUCHE JOG**. L'opération manuelle de la pompe avec cette touche comporte certains risques. Ainsi, s'assurer que personne ne se trouve à proximité de la pompe pour éviter les accidents et les blessures; s'assurer également que la pompe soit suffisamment alimentée en eau durant toute la période de test.

• [  $\bullet$  Fermer ] : touche tactile permettant d'enregistrer les réglages et de fermer la fenêtre contextuelle de la pompe.

# **6.4 ÉCRAN DE CONSULTATION DU SCHÉMA HYDRAULIQUE DU CONCENTRATEUR (4 de 4)**

#### **Illustration 32 | L'écran d'accueil principal et ses trois sous-écrans**

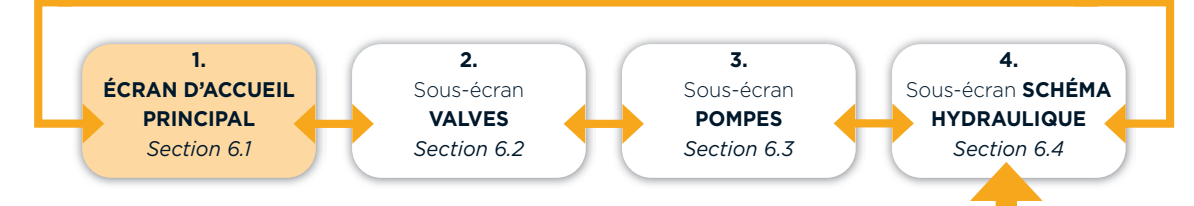

L'écran de consultation représentant le SCHÉMA HYDRAULIQUE du concentrateur est le troisième des trois sous-écrans centraux du programme. Pour y accéder, il suffit d'appuyer sur la flèche gauche  $[\cdot \cdot \cdot]$  ou droite [  $\frac{4}{10}$  > ], située de chaque côté au bas du corps de l'écran, jusqu'à ce que vous l'atteigniez. Si vous êtes dans l'écran d'accueil principal, appuyer trois fois sur la flèche droite  $[\mathbf{X} > ]$  pour y parvenir.

Si vous cliquez une autre fois sur la flèche droite  $[\bullet \bullet >]$ , vous revenez alors à l'écran d'accueil. Vous pouvez également revenir aux écrans précédents en cliquant sur la flèche gauche  $\int \frac{u}{\epsilon} < 1$ .

## SECTION 6 Présentation de l'écran d'accueil principal et de ses trois sous-écrans (suite)

L'écran d'opération suivant nous indique ces informations :

- une vue d'ensemble du concentrateur comprenant :
- les caissons, **1**
- les filtres, **2**
- les pompes, **3**
- les valves, **4**
- les bassins **5** et autres composantes,
- la couleur des pastilles indique si les valves sont ouvertes ou fermées :
	- une pastille grise indique que la valve est fermée, **4**
	- une pastille verte indique que la valve est ouverte. **6**

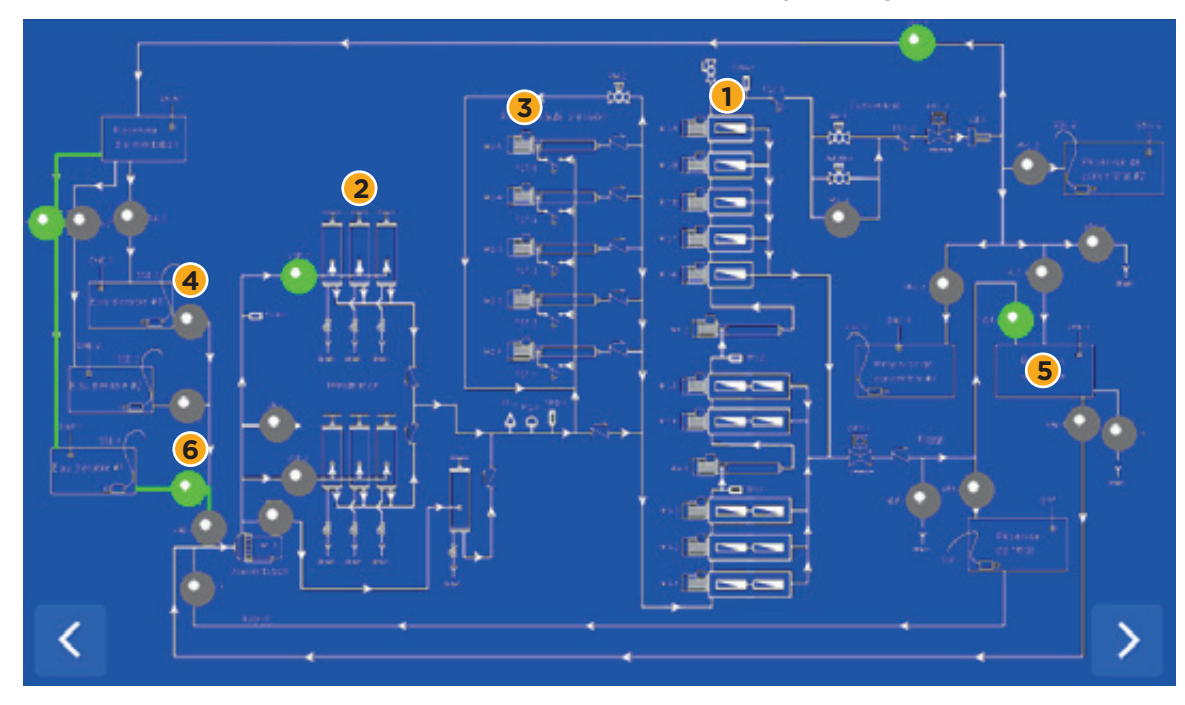

#### **ILLUSTRATION 33 | Écran de consultation du schéma hydraulique du concentrateur**

Aucun choix par touche tactile ne peut être fait à partir de cet écran de consultation.

La section 7 fournit des informations en lien avec les six touches tactiles suivantes. Ces touches peuvent se retrouver dans la partie inférieure du corps de l'écran, selon l'écran dans lequel vous êtes dans le programme.

### **ILLUSTRATION 34 | Touches tactiles des bassins et des filtres**

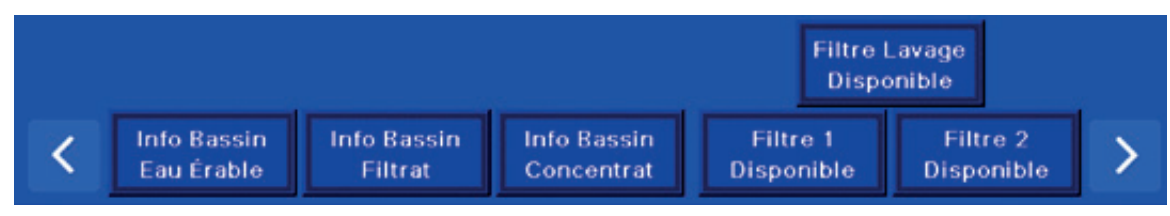

- [ INFO-BASSIN EAU D'ÉRABLE ] : touche tactile permettant de consulter l'état et le niveau du ou des bassins d'eau d'érable.
- [ INFO-BASSIN FILTRAT ] : touche tactile permettant de consulter l'état et le niveau du ou des bassins de filtrat.
- [ "INFO-BASSIN CONCENTRÉ ] : touche tactile permettant de consulter l'état et le niveau du ou des bassins de concentré.
- [  $\ddot{\bullet}$  FILTRES 1 DISPONIBLE ] : touches tactiles permettant de changer l'état du groupe de filtres n° 1.
- [  $\ddot{\bullet}$  FILTRES 2 DISPONIBLE ] : touches tactiles permettant de changer l'état du groupe de filtres n° 2.
- [  $\triangle$  FILTRE LAVAGE DISPONIBLE ] : touches tactiles permettant de changer l'état du filtre de lavage.

# **7.1 TOUCHE TACTILE INFO BASSIN EAU D'ÉRABLE**

Cette touche tactile permet de consulter l'état et le niveau du ou des bassins d'eau d'érable.

#### **ILLUSTRATION 35 | Touche tactile des bassins d'eau d'érable**

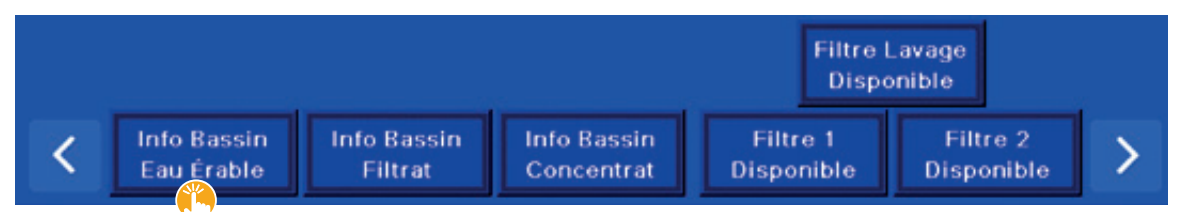

Un concentrateur peut accueillir un ou plusieurs bassins, selon la configuration. Chacun des bassins est illustré dans l'écran d'opération suivant et a son propre numéro d'identification, soit les numéros 1, 2 et 3 dans notre exemple.

• Un concentrateur standard est assorti d'un bassin pour l'eau d'érable, d'un bassin pour le filtrat et d'un bassin pour le concentré. Il est possible d'avoir plus d'un bassin par liquide, cette possibilité est offerte en option. Il faut alors demander l'option multibassins.

Relativement au bassin nº 1, l'écran d'opération suivant nous indique ces informations :

- Il est le bassin actif puisqu'il affiche une surbrillance de contour verte.
	- Si la configuration ne comprend qu'un seul bassin, il n'y a pas de surbrillance de contour verte.
- Son numéro d'identification est 1.
	- La pastille rouge, à droite du numéro d'identification du bassin (1), s'allume si le niveau du bassin atteint la flotte de l'alarme de haut niveau DNE-1. Dès lors, un système s'active et assure le suivi normal de l'opération. Il est recommandé d'installer la flotte légèrement au-dessus du niveau maximal de 100% attribué au capteur de niveau et sous le trop-plein du bassin, s'il en est équipé.
- Son niveau de remplissage actuel est de 73 %.
	- Le pourcentage progresse au fur et à mesure du remplissage.
- Le niveau de remplissage CONSIGNÉ par l'opérateur est de 100 %.
- Il est le deuxième (2) bassin à être rempli dans l'ORDRE.
	- Le multibassin est une option de configuration, vous pourrez déterminer l'ordre de remplissage seulement si vous avez plus d'un bassin.
	- Il est possible de remplir deux ou plusieurs bassins simultanément :
		- o pour remplir plusieurs bassins simultanément, il suffit de leur attribuer le même chiffre (ORDRE),
- o par exemple, si vous attribuez aux bassins numéros 1 et 2 le chiffre 1, et au bassin n° 3 le chiffre 2, les deux premiers bassins se remplissent simultanément en premier, et le bassin n° 3 se remplit en deuxième.
- Le temps d'ATTENTE avant sa disponibilité pour la concentration est de 5 minutes.
	- Ce temps d'attente permet la décantation de l'eau avant le départ du cycle de concentration.
- Il est DISPONIBLE pour le REMPLISSAGE.

### **ILLUSTRATION 36 | Écran d'opération pour les bassins d'eau d'érable**

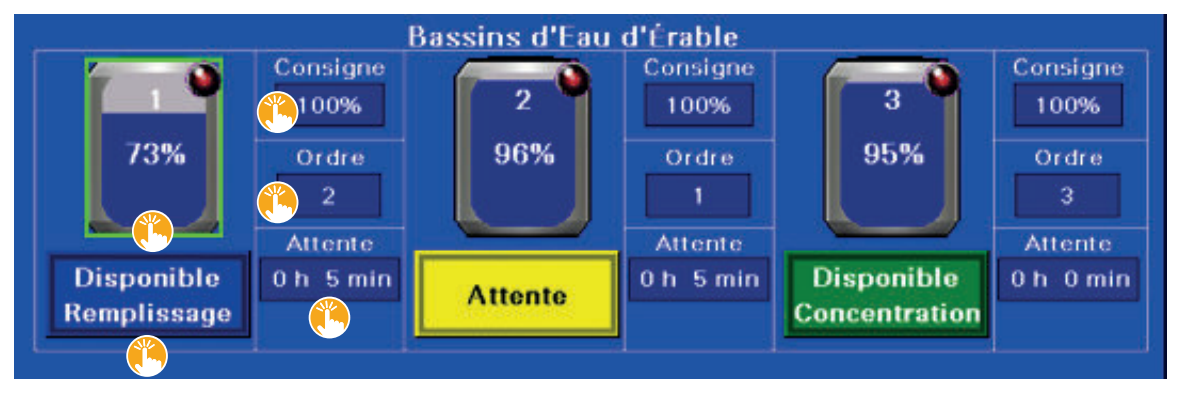

Voici la liste des choix que vous pouvez faire à partir des touches tactiles de cet écran d'opération.

- [  $\bullet$  73 % ] (« TOUCHE TACTILE DE BASSIN ») : touche tactile du bassin nº 1 permettant d'accéder à une fenêtre contextuelle sur le niveau de liquide dans le bassin ainsi qu'aux proportions analogiques (voir *Section 7.3.1, Illustration 42*).
- [  $\bullet$  100 % ] CONSIGNE : touche tactile permettant de déterminer la consigne du bassin, ou le niveau de remplissage désiré, en pourcentage.
- Au toucher, un pavé tactile permet d'entrer un niveau se situant entre 0 et 100 %.
- [  $\angle$  2 ] ORDRE : touche tactile permettant de déterminer l'ordre de remplissage du bassin.
- Au toucher, un pavé tactile permet d'entrer un chiffre se situant entre 1 et le nombre de bassins de la configuration.
- [  $\bullet$  0 h 5 min ] ATTENTE : touche tactile permettant de déterminer une pause avant que l'eau soit disponible pour la concentration.
	- Au toucher, un pavé tactile permet d'entrer un temps de pause se situant entre 0 minute et 9 heures.
- [  $\triangle$  DISPONIBLE REMPLISSAGE ] si applicable puisqu'optionnel : touche tactile permettant de rendre le bassin disponible pour le remplissage.

- Quatre choix sont proposés, dans l'ordre, pour déterminer l'état du bassin :
- o DISPONIBLE REMPLISSAGE : ce choix rend le bassin disponible pour le remplissage,
- o ATTENTE : ce choix clignote et indique que le bassin est en attente pour la concentration,
- o DISPONIBLE CONCENTRATION : ce choix rend le bassin disponible pour la concentration,
- o INDISPONIBLE : ce choix rend le bassin non disponible, état pratique pour le nettoyage par exemple.

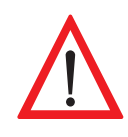

Il est primordial de **METTRE L'ÉTAT DU BASSIN À INDISPONIBLE LORS DU NETTOYAGE, DE L'ENTRETIEN OU DE TOUTE INTERVENTION HUMAINE** dans le bassin. Cette précaution permet de sécuriser cette zone en la rendant inactive et d'éviter tout accident ou blessure.

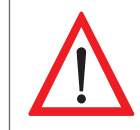

**SI TOUS LES BASSINS SONT INDISPONIBLES, UN CYCLE D'OPÉRATION UTILISANT CE OU CES BASSINS NE POURRA DÉMARRER.**

# **7.2 TOUCHE TACTILE INFO BASSIN FILTRAT**

Cette touche tactile permet de consulter l'état et le niveau du ou des bassins de filtrat.

#### **ILLUSTRATION 37 | Touche tactile du bassin de filtrat**

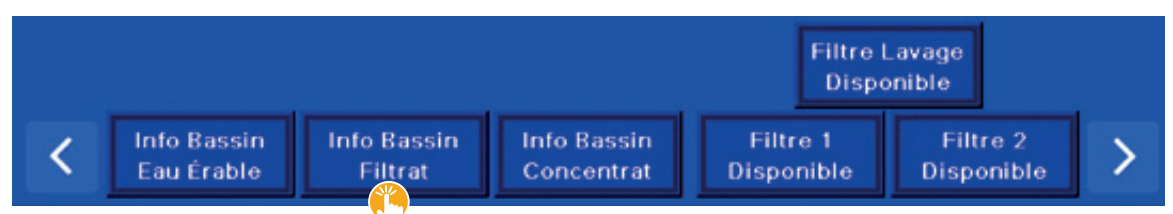

Un concentrateur peut accueillir un ou plusieurs bassins, selon la configuration. Un seul bassin est illustré dans l'écran d'opération suivant et son numéro d'identification est le 1 puisqu'il est le seul.

• Un concentrateur standard est assorti d'un bassin pour l'eau d'érable, d'un bassin pour le filtrat et d'un bassin pour le concentré. Il est possible d'avoir plus d'un bassin par liquide, cette possibilité est offerte en option. Il faut alors demander l'option multibassins.

Relativement au bassin nº 1, l'écran d'opération suivant nous indique ces informations :

- Il n'y a qu'un seul bassin dans la configuration.
- Son numéro d'identification est 1.
	- La pastille rouge, à droite du numéro d'identification du bassin (1), s'allume si le niveau du bassin atteint la flotte de l'alarme de haut niveau DNF-1. Dès lors, un système s'active, gère l'ouverture et la fermeture de la valve VDF-1, et assure le suivi normal de l'opération. Il est recommandé d'installer la flotte légèrement au-dessus du niveau maximal de 100% attribué au capteur de niveau et sous le trop-plein du bassin, s'il en est équipé.

- Son niveau de remplissage actuel est de 9 %.
- Le pourcentage progresse au fur et à mesure du remplissage.
- Le niveau de remplissage CONSIGNÉ par l'opérateur est de 90 %.
	- Cela indique que le bassin est considéré comme plein lorsqu'il atteint ce niveau.
- Il est le premier bassin (1) à être rempli dans l'ORDRE.
	- En fait, cette fonction est inactive dans notre exemple puisqu'il ne compte qu'un seul bassin.
	- Le multibassin est une option de configuration; vous pourrez déterminer l'ordre de remplissage seulement si vous avez plus d'un bassin.
	- Il est aussi possible de remplir deux ou plusieurs bassins simultanément.
	- o Pour remplir plusieurs bassins simultanément, il suffit de leur attribuer le même chiffre (ORDRE).
- o Par exemple, si vous attribuez aux bassins n<sup>os</sup> 1 et 2 le chiffre 1, et au bassin nº 3 le chiffre 2, les deux premiers bassins se remplissent simultanément en premier, et le bassin n° 3 se remplit en deuxième.
- L'ARRÊT en BAS NIVEAU est de 20 %.
- L'arrêt en bas niveau représente le seuil de sécurité minimum de filtrat à conserver dans le bassin, comme pour le lavage.
- Le bassin est DISPONIBLE pour le REMPLISSAGE.

### **ILLUSTRATION 38 | Écran d'opération pour le bassin de filtrat**

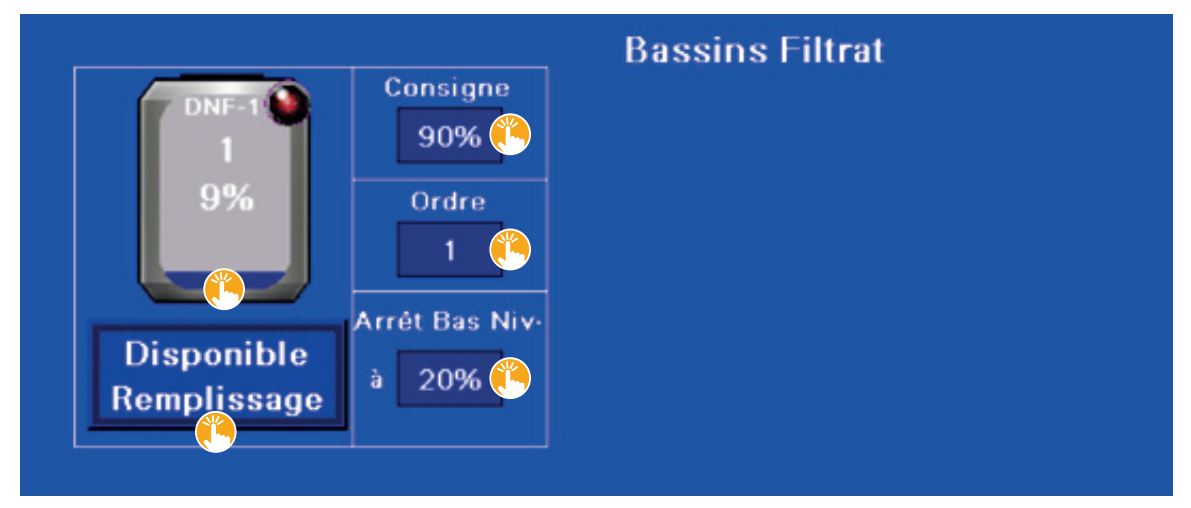

Voici la liste des choix que vous pouvez faire à partir des touches tactiles de cet écran d'opération.

- [  $\bullet$  9 % ] (« TOUCHE TACTILE DE BASSIN ») : touche tactile permettant d'accéder à une fenêtre contextuelle sur le niveau de liquide dans le bassin ainsi qu'aux proportions analogiques (voir *Section 7.3.1, Illustration 42*).
- [  $\bullet$  90 % ] CONSIGNE : touche tactile permettant de déterminer la consigne du bassin, ou le niveau de remplissage désiré, en pourcentage.
- Au toucher, un pavé tactile permet d'entrer un niveau se situant entre 0 et 100 %.
- $\int \tilde{\mathbf{u}}$  1 ] ORDRE : touche tactile permettant de déterminer l'ordre de remplissage des bassins.
- Au toucher, un pavé tactile permet d'entrer un chiffre se situant entre 1 et le nombre de bassins de la configuration.

• [ 20 % ] ARRÊT BAS NIVEAU : touche tactile permettant de déterminer le seuil de sécurité minimum de filtrat à conserver dans le bassin pour éviter la panne sèche.

- Au toucher, un pavé tactile permet d'entrer un niveau se situant entre 0 et 100 %.

- [  $\bullet$  DISPONIBLE REMPLISSAGE]: touche tactile permettant de rendre le bassin disponible pour le remplissage.
- Deux choix sont proposés, dans l'ordre, pour déterminer l'état du bassin :
	- o DISPONIBLE REMPLISSAGE : ce choix rend le bassin disponible pour le remplissage.

o INDISPONIBLE : ce choix rend le bassin non disponible, état pratique pour le nettoyage par exemple.

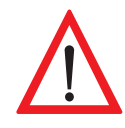

Il est primordial de **METTRE L'ÉTAT DU BASSIN À INDISPONIBLE LORS DU NETTOYAGE, DE L'ENTRETIEN OU DE TOUTE INTERVENTION HUMAINE** dans le bassin. Cette précaution permet de sécuriser cette zone en la rendant inactive et d'éviter tout accident ou blessure.

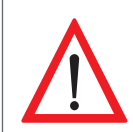

**SI TOUS LES BASSINS SONT INDISPONIBLES, UN CYCLE D'OPÉRATION UTILISANT CE OU CES BASSINS NE POURRA DÉMARRER.**

# **7.3 TOUCHE TACTILE INFO BASSIN CONCENTRÉ**

Cette touche tactile permet de consulter l'état et le niveau du ou des bassins de concentré.

### **ILLUSTRATION 39 | Touche tactile des bassins de concentré**

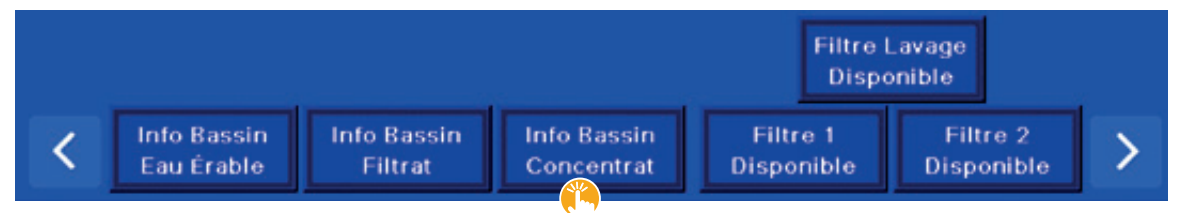

Un concentrateur peut accueillir un ou plusieurs bassins, selon la configuration. Chacun des bassins est illustré dans l'écran d'opération suivant et a son propre numéro d'identification, soit les numéros 1, 2 et 3 dans notre exemple.

• Un concentrateur standard est assorti d'un bassin pour l'eau d'érable, d'un bassin pour le filtrat et d'un bassin pour le concentré. Il est possible d'avoir plus d'un bassin par liquide, cette possibilité est offerte en option. Il faut alors demander l'option multibassins.

Relativement au bassin nº 1, l'écran d'opération suivant nous indique ces informations :

- Son numéro d'identification est 1.
	- La pastille rouge, à droite du numéro d'identification du bassin (1), s'allume si le niveau du bassin atteint la flotte de l'alarme de haut niveau DNC-1. Il est recommandé d'installer la flotte légèrement au-dessus du niveau maximal de 100% attribué au capteur de niveau et sous le trop-plein du bassin, s'il en est équipé.
- Son niveau de remplissage actuel est à pleine capacité, soit 100 %.
- Le niveau de remplissage CONSIGNÉ par l'opérateur est de 100 %.
- Il est le premier bassin (1) à être rempli dans l'ORDRE.
	- Le multibassin est une option de configuration, vous pourrez déterminer l'ordre de remplissage seulement si vous avez plus d'un bassin.
	- Il est possible de remplir deux ou plusieurs bassins simultanément.

- o Pour remplir plusieurs bassins simultanément, il suffit de leur attribuer le même chiffre (ORDRE).
- o Par exemple, si vous attribuez aux bassins numéros 1 et 2 le chiffre 1, et au bassin n° 3 le chiffre 2, les deux premiers bassins se remplissent simultanément en premier, et le bassin n° 3 se remplit en deuxième.
- Son état est PLEIN.
	- Son état est PLEIN puisque le niveau de remplissage consigné est atteint, soit 100 % dans notre exemple.

Pour le bassin nº 2, l'écran d'opération nous indique entre autres ces informations :

- Il est le bassin actif puisqu'il affiche une surbrillance de contour verte.
	- Le bassin est en remplissage, le pourcentage progresse au fur et à mesure du remplissage.
- Le réarmement déterminé par l'opérateur est à 10 %.
	- Le réarmement signifie que le bassin est disponible pour un prochain remplissage dès que son niveau de liquide est redescendu à 10 %.

**NOTE |** Le remplissage unique du bassin est possible en activant la case à cocher [  $\blacksquare$  REMPLISSAGE UNIQUE ] (voir *Section 7.3.1, Illustration 42*). Cette case se retrouve dans la fenêtre contextuelle s'affichant lorsque vous cliquez sur [ 0 % ] dans l'écran d'opération ci-dessous. Ce réglage peut être pratique si vous souhaitez, par exemple, laver le bassin entre deux remplissages.

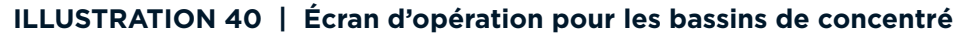

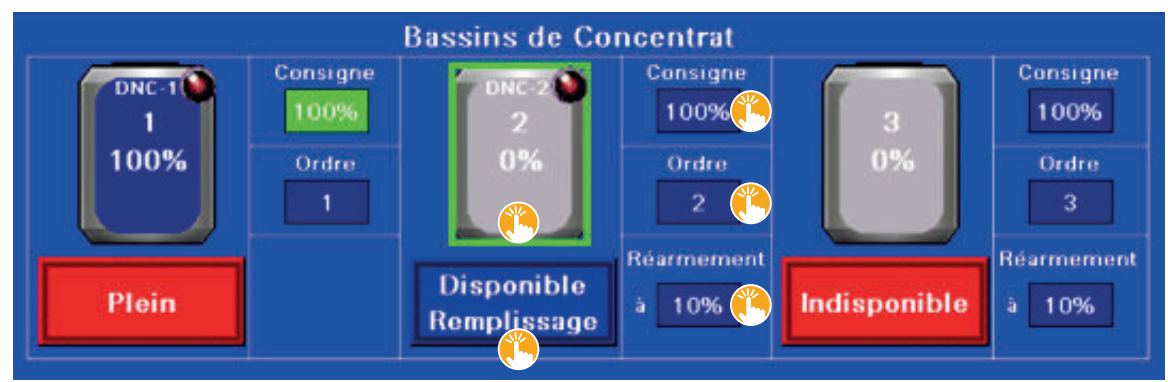

Voici la liste des choix que vous pouvez faire à partir des touches tactiles de cet écran d'opération.

Bassin nº 2 :

- $\bullet$  [  $\bullet$  0 % ] (« TOUCHE TACTILE DE BASSIN ») : touche tactile permettant d'accéder à une fenêtre contextuelle sur le niveau de liquide dans le bassin ainsi qu'aux proportions analogiques (voir *Section 7.3.1, Illustration 42*).
- Cette fenêtre permet également d'activer la case à cocher de remplissage unique.
- [ 100 % ] CONSIGNE : touche tactile permettant de déterminer la consigne du bassin, ou le niveau de remplissage désiré, en pourcentage.
- Au toucher, un pavé tactile permet d'entrer un niveau se situant entre 0 et 100 %.
- $\int \mathbf{L} \cdot \mathbf{L} \cdot \mathbf{L}$  2 ] ORDRE : touche tactile permettant de déterminer l'ordre de remplissage des bassins.
- Au toucher, un pavé tactile permet d'entrer un chiffre se situant entre 1 et le nombre de bassins de votre configuration.
- [  $\ddot{\bullet}$  10 % ] RÉARMEMENT : touche tactile permettant de déterminer à quel niveau le bassin devient disponible pour le prochain remplissage.
	- Au toucher, un pavé tactile permet d'entrer un niveau se situant entre 0 et 100 %.

- $\cdot$  [  $\ddot{\! \bullet}$  DISPONIBLE REMPLISSAGE]: touche tactile permettant de rendre le bassin disponible pour le remplissage.
- Deux choix sont proposés, dans l'ordre, pour déterminer l'état du bassin :
	- o DISPONIBLE REMPLISSAGE : ce choix rend le bassin disponible pour le remplissage.
	- o INDISPONIBLE : ce choix rend le bassin non disponible, état pratique pour le nettoyage par exemple.

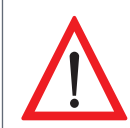

Il est primordial de **METTRE L'ÉTAT DU BASSIN À INDISPONIBLE LORS DU NETTOYAGE, DE L'ENTRETIEN OU DE TOUTE INTERVENTION HUMAINE** dans le bassin. Cette précaution permet de sécuriser cette zone en la rendant inactive et d'éviter tout accident ou blessure.

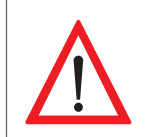

## **SI TOUS LES BASSINS SONT INDISPONIBLES, UN CYCLE D'OPÉRATION UTILISANT CE OU CES BASSINS NE POURRA DÉMARRER.**

#### **7.3.1 Fenêtre contextuelle type sur le niveau de liquide et le remplissage unique d'un bassin**

Cette fenêtre contextuelle indique le niveau de concentré actuel dans le bassin. Vous trouverez ce même type de fenêtre pour chacun des bassins de la configuration : bassin d'eau d'érable, bassin de filtrat et bassin de concentré.

C'est aussi à partir de cet écran que la case à cocher REMPLISSAGE UNIQUE est activée ou désactivée. Ce réglage peut être pratique si vous souhaitez, par exemple, laver le bassin entre deux remplissages.

Pour accéder à cet écran, il suffit d'appuyer sur la touche tactile du bassin souhaitée dans un écran d'opération.

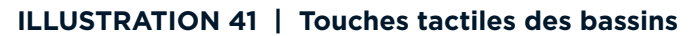

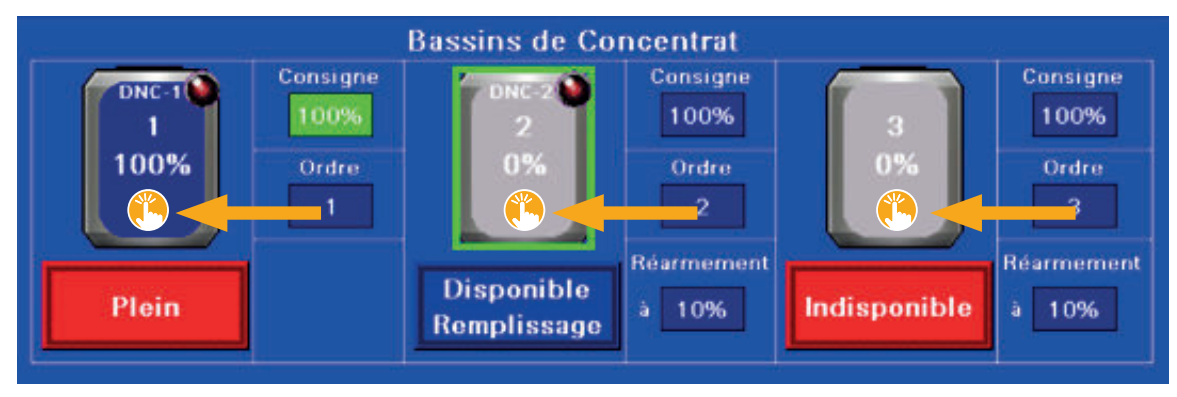

La fenêtre contextuelle suivante nous indique ces informations :

- le niveau de concentré en pourcentage du bassin nº 1, les 3 et 4 juin 2022, entre 21 h 54 et 9 h 54, était de 100 %,
- le REMPLISSAGE UNIQUE est activé.
	- Le remplissage unique s'applique au(x) bassin(s) de concentré seulement. Lorsque le niveau de concentré atteint le pourcentage consigné par l'opérateur le bassin devient indisponible pour le remplissage.

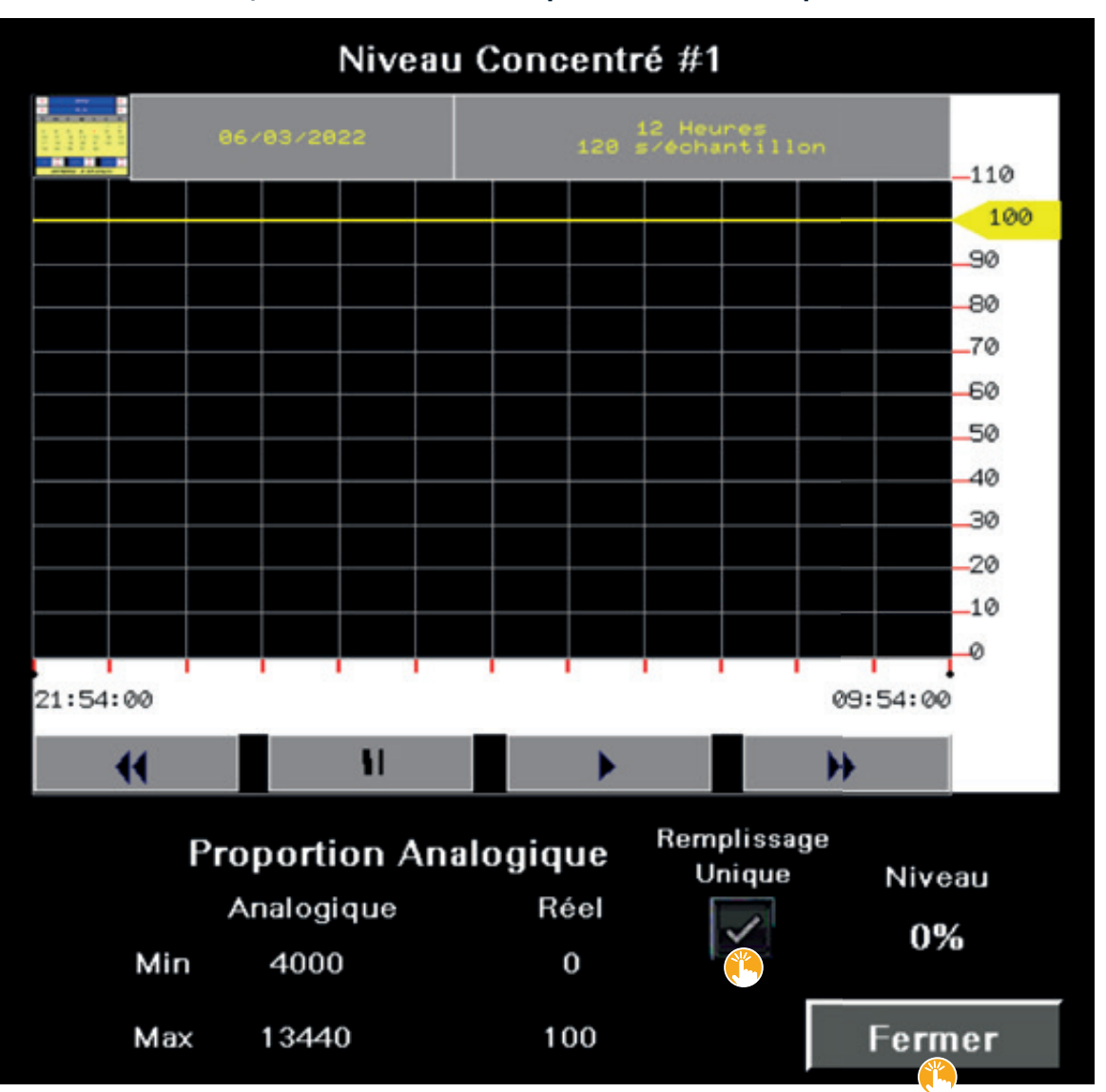

## **ILLUSTRATION 42 | Fenêtre contextuelle pour le niveau de liquide dans un bassin**

Voici la liste des choix que vous pouvez faire à partir des touches tactiles de cet écran d'opération :

- [ $\frac{p}{p}$  REMPLISSAGE UNIQUE ] : touche tactile permettant d'activer l'option de remplissage unique du bassin.
- [  $\H$  FERMER ] : touche tactile permettant d'enregistrer le réglage et de fermer la fenêtre contextuelle.

# **7.4 TOUCHES TACTILES FILTRES 1, FILTRES 2 ET FILTRE LAVAGE**

Ces touches tactiles sont liées aux groupes de Filtres n<sup>os</sup> 1 et 2 et au Filtre de lavage. Elles ne dirigent pas vers d'autres écrans d'opération.

### **ILLUSTRATION 43 | Touches tactiles des Filtres nos 1 et 2 et du Filtre de lavage**

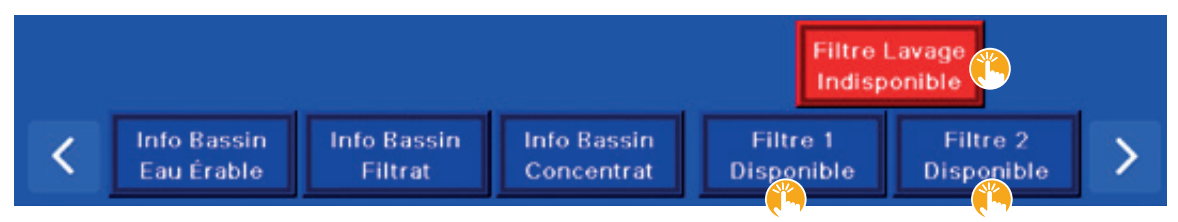

Voici la liste des choix que vous pouvez faire à partir des touches tactiles de cet écran d'opération. Les mêmes instructions s'appliquent à ces trois touches tactiles.

- [ FILTRES 1, 2 et LAVAGE ] : touches tactiles permettant de déterminer l'état souhaité des deux groupes de filtres et du filtre de lavage.
- Deux choix sont proposés :
	- o DISPONIBLE : ce choix rend ce groupe de filtres disponible pour diverses opérations telle que la concentration, à titre d'exemple.
	- o INDISPONIBLE : ce choix rend ce groupe de filtres non disponible.
		- Cet état doit être obligatoirement activé pour le remplacement des filtres.

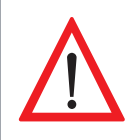

Il est primordial de **METTRE L'ÉTAT DU OU DES FILTRES À INDISPONIBLE LORS DU REMPLACEMENT, DU NETTOYAGE, DE L'ENTRETIEN OU DE TOUTE INTERVENTION HUMAINE** sur le ou les filtres. Cette précaution permet de sécuriser cette zone en la rendant inactive et d'éviter tout accident ou blessure.

- Un état supplémentaire, déterminé par le programme, peut s'afficher :

o COLMATÉS : le cas échéant, cet état indique que le ou les filtres sont colmatés et qu'ils doivent être changés.

■ Il faut alors sélectionner l'état INDISPONIBLE, remplacer le ou les filtres, et revenir ensuite à l'état DISPONIBLE.

**NOTE |** Si les filtres colmatés ne sont pas remplacés, les deux groupes de filtres n<sup>os 1</sup> et 2 vont alors être utilisés simultanément.

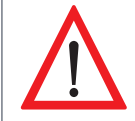

Lorsque **L'ÉTAT COLMATÉ S'AFFICHE**, il est important de **RENDRE L'ÉTAT DES FILTRES INDISPONIBLE** afin d'éviter les éclaboussures et les blessures lors de l'entretien.

# SECTION 8 TOUCHES TACTILES DES CYCLES D'OPÉRATION

La section 8 fournit des informations en lien avec les sept touches tactiles suivantes. Ces touches sont situées en permanence dans le bandeau inférieur de l'écran.

#### **ILLUSTRATION 44 | Touches tactiles des cycles d'opération dans le bandeau inférieur**

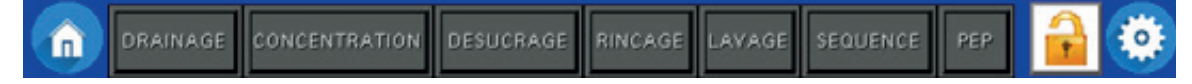

- $\cdot$  [  $\triangle$  DRAINAGE ] : touche tactile permettant d'accéder à l'écran d'opération DRAINAGE.
- [  $\triangle$  CONCENTRATION ] : touche tactile permettant d'accéder à l'écran d'opération CONCENTRATION.
- [  $\bullet$  DÉSUCRAGE ] : touche tactile permettant d'accéder à l'écran d'opération DÉSUCRAGE.
- [  $\triangle$  RINÇAGE ] : touche tactile permettant d'accéder à l'écran d'opération RINÇAGE.
- [ LAVAGE ] : touche tactile permettant d'accéder à l'écran d'opération LAVAGE.
- [ SÉQUENCE ] : touche tactile permettant d'accéder à l'écran d'opération SÉQUENCE.
- [  $\angle$  PEP ] : touche tactile permettant d'accéder à l'écran d'opération PEP.

# **8.1 TOUCHE TACTILE DRAINAGE**

#### **ILLUSTRATION 45 | Touche tactile du cycle de drainage**

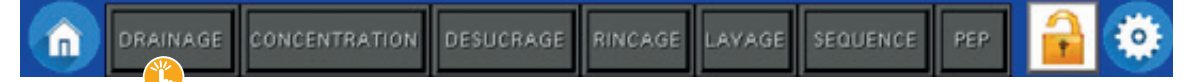

Cette touche tactile permet d'accéder à l'écran d'opération DRAINAGE suivant (voir *Illustration 46*).

Cet écran nous permet d'activer les valves qui s'ouvriront pour un temps déterminé pendant ce cycle.

- Les valves activées sont ouvertes pendant le cycle.
- À la fin du cycle, les valves retournent à leur état initial, avant que le cycle n'ait démarré.

L'écran d'opération suivant nous indique ces informations :

- Chaque icône est présentée par l'identifiant de sa valve indiqué sur le concentrateur (ex. : VP-1, VRF-1, etc.).
- Seule la valve VBE-1 est activée pour l'ouverture, puisqu'il y a un crochet dans sa case à cocher.
- La couleur de l'icône indique l'état actuel de la valve :
	- une icône rouge indique que la valve est fermée;
	- une icône verte indique que la valve est ouverte.
- Le pourcentage indique l'état de la valve :
	- à 0 %, la valve est complètement fermée,
	- à 100 %, la valve est complètement ouverte,
	- de 1 à 99 % indique le pourcentage d'ouverture de la valve,

o en processus d'ouverture, 78 % indique que la valve est ouverte à 78 %,

o en processus de fermeture, 78 % indique qu'il reste 78 % avant la fermeture complète de la valve.

• Le TEMPS DE CYCLE du drainage déterminé par l'opérateur, soit 4 MINUTES dans notre exemple.

- Pour arrêter manuellement le drainage, il suffit d'appuyer sur la touche tactile [  $\ddot{\bullet}$  ARRÊT ], située dans la partie droite du bandeau supérieur de l'écran.
- Le REMPLISSAGE DE LA CUVE de lavage n'est pas activé puisque sa case à cocher est vide.
- S'il est activé, la fin du cycle d'ouverture des valves est déterminée par le premier des deux événements suivants :
	- o lorsque le niveau du bassin atteint la flotte de l'alarme de haut niveau DNL-1;
- o ou le temps maximal de remplissage du réservoir de lavage, soit le paramètre nº 42 (voir *Section 8.5.1, Illustration 64*).
	- Pour arrêter manuellement le remplissage, il suffit d'appuyer sur la touche tactile  $\int_{\mathbb{R}} \mathbb{A} \mathsf{RRET}$  ], située dans la partie droite du bandeau supérieur de l'écran.

**NOTE |** Sous TEMPS DE CYCLE, une des deux cases à cocher précédentes doit obligatoirement être cochée.

• Dans le bandeau inférieur de l'écran, la couleur d'affichage bleue de la touche tactile DRAINAGE indique que vous êtes actuellement dans l'écran d'opération drainage.

#### **ILLUSTRATION 46 | Écran d'opération du cycle de drainage**

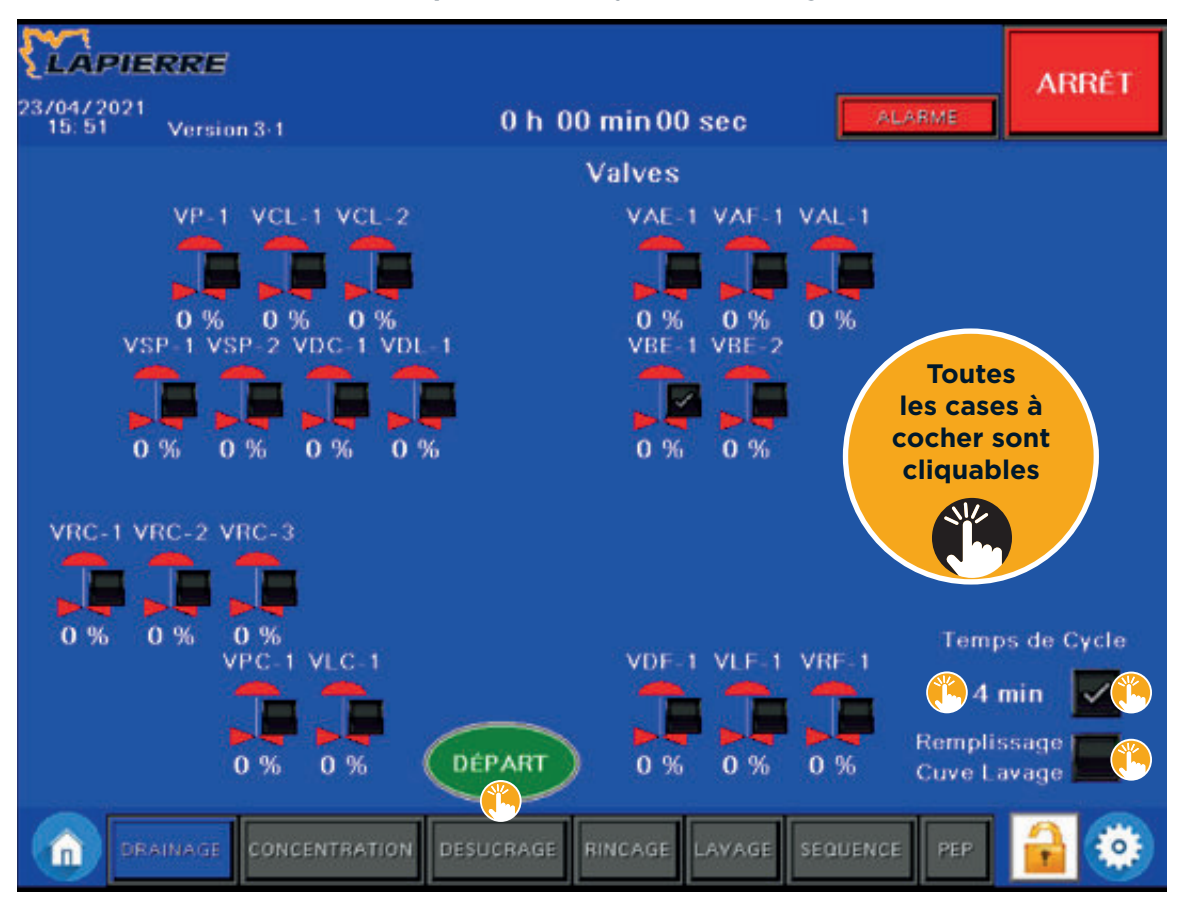

Voici la liste des choix que vous pouvez faire à partir des touches tactiles de cet écran d'opération.

- [  $\blacksquare$  VALVES] : touches tactiles permettant de déterminer la ou les valves à ouvrir.
- [ 4 MIN ] TEMPS DE CYCLE : touche tactile permettant d'activer le réglage et de déterminer la durée du temps de cycle.

- Au toucher de l'espace [  $\frac{4}{3}$  4 MIN ], un pavé tactile apparait dans une fenêtre contextuelle pour déterminer la durée du temps de cycle, de 0 à 99 minutes.

- [  $\blacksquare$  REMPLISSAGE CUVE LAVAGE ] TEMPS DE CYCLE : touche tactile permettant d'activer l'option de remplissage de la cuve de lavage.
- [  $\triangle$  DÉPART ] : touche tactile permettant de démarrer le cycle de drainage.
	- Au toucher, le cycle de drainage démarre immédiatement.
	- Le cycle ne s'arrête que lorsque la durée du TEMPS DE CYCLE est écoulée.

#### **8.1.1 Écran d'opération DRAINAGE / ORIENTATION DES VALVES**

Lorsque vous appuyez sur la touche tactile [  $\ddot{\bullet}$  DÉPART ] à la section précédente (voir *Illustration 46*), le programme démarre le cycle de drainage et cette touche tactile affiche désormais EN COURS (voir *Illustration 47*).

Voici alors la liste des opérations qui se succèdent :

- 1. Les valves activées pour l'ouverture s'orientent en ouverture,
- 2. Les valves non activées pour l'ouverture s'orientent en fermeture,
- 3. Le cycle démarre et s'arrête selon les paramètres déterminés par l'opérateur.

L'écran d'opération suivant nous indique ces informations :

- Une seule valve est activée pour l'ouverture, soit la valve VBE-1.
- La valve VBE-1 est à 100 % de son ouverture totale.
	- Une icône verte indique que la valve est ouverte.
- Le processus d'ouverture complet des valves ne dure que quelques secondes.
- Le TEMPS DE CYCLE pour le drainage est activé et il est déterminé par l'opérateur à 4 MINUTES.
- Le drainage débute lorsque toutes les valves sélectionnées sont ouvertes à 100 %.
- La touche tactile au bas de l'écran d'opération indique que l'opération est EN COURS.

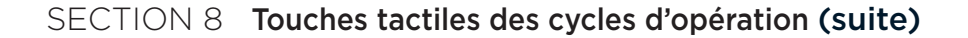

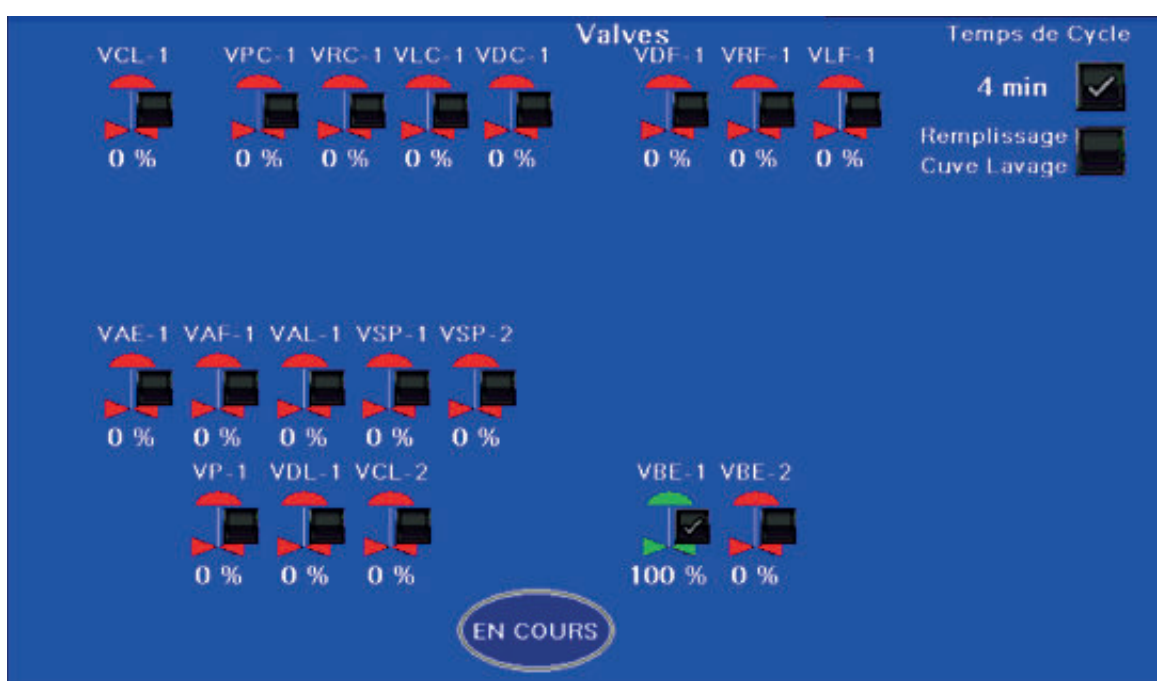

### **ILLUSTRATION 47 | Écran d'opération du cycle de drainage / Orientation des valves**

Aucun choix par touche tactile ne peut être fait à partir de cet écran EN COURS.

#### **8.1.2 Écran d'opération DRAINAGE / EN COURS**

À la suite de l'ouverture des valves, à la section précédente, le bandeau supérieur indique maintenant les informations DRAINAGE / EN COURS, ce qui signifie que les valves activées sont complètement ouvertes et que le cycle de drainage est maintenant en cours.

L'Icône de la valve VBE-1 passe au vert, ce qui indique qu'elle est maintenant complètement ouverte (100 %).

**ILLUSTRATION 48 | Écran d'opération du cycle de drainage / En cours**

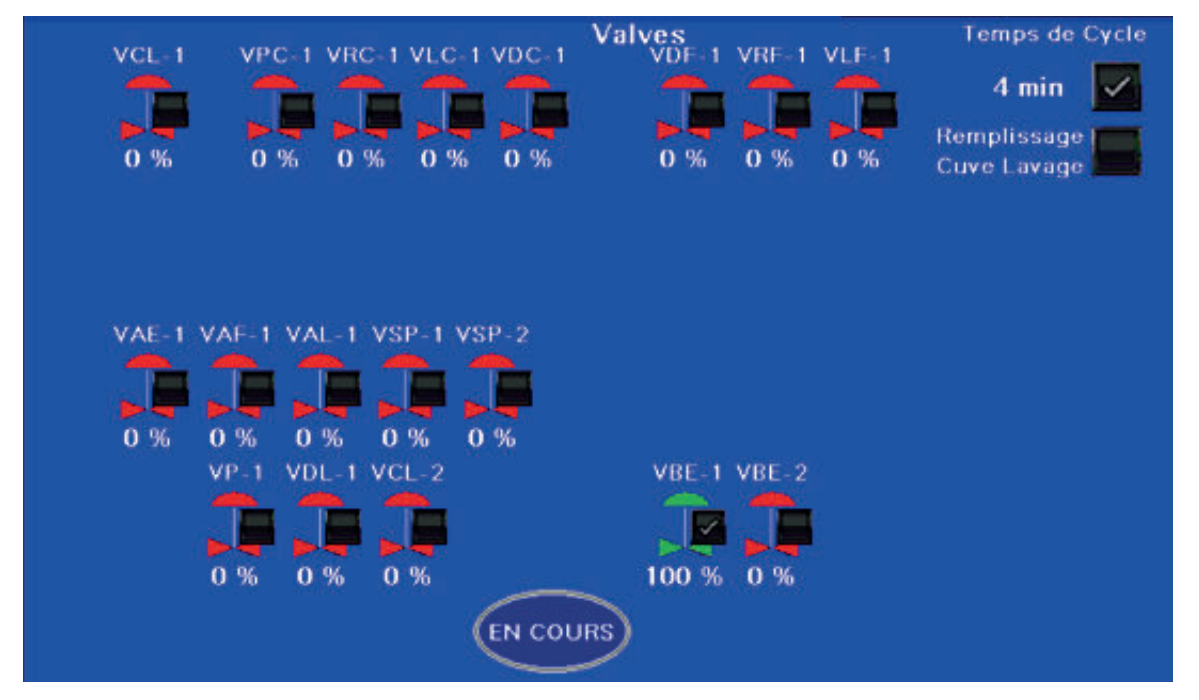

Aucun choix par touche tactile ne peut être fait à partir de cet écran EN COURS.

### **8.1.3 Écran d'opération ARRÊT DRAINAGE**

À la fin du cycle de drainage, le bandeau supérieur indique alors les informations ARRÊT DRAINAGE / ARRÊT FIN DE CYCLE, ce qui signifie que le cycle de drainage est maintenant terminé.

Remarquez que l'Icône de la valve VBE-1 est passée au rouge, ce qui indique qu'elle est maintenant fermée (0 %).

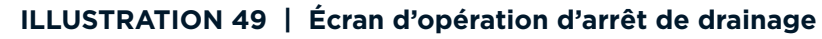

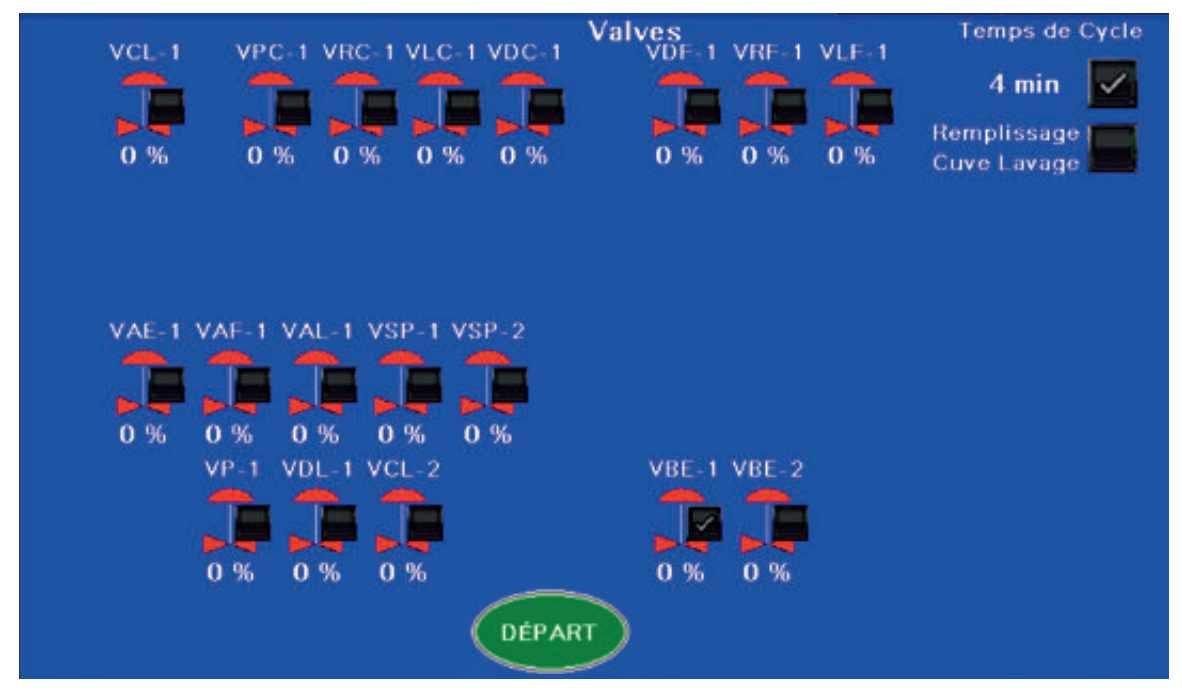

Aucun choix par touche tactile ne peut être fait à partir de cet écran DÉPART.

# **8.2 TOUCHE TACTILE CONCENTRATION**

Cette touche tactile permet d'accéder à l'écran d'opération CONCENTRATION suivant (voir *Illustration 51*).

## **ILLUSTRATION 50 | Touche tactile du cycle de concentration**

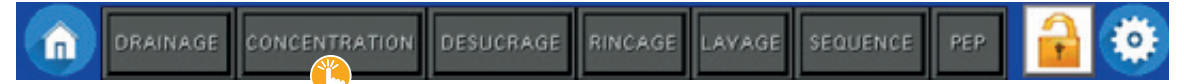

L'écran d'opération suivant nous indique ces informations :

- Le réglage de degré BRIX VISÉ est activé et a été fixé par l'opérateur à 20.
- Si le réglage n'est pas activé, la zone de texte indique alors NON UTILISÉ.
- La DURÉE DU CYCLE de concentration n'est pas activée, la zone de texte indique NON UTILISÉ.
- Si la DURÉE DU CYCLE de concentration n'est pas activée, le cycle s'arrête au premier des événements suivants : o une pression d'alimentation sous les 20 psi,
	- généralement causée par un bassin d'eau d'érable vide ou des filtres colmatés,
	- o une pression qui dépasse le maximum autorisé, générant alors une alarme de haute pression,
	- o l'indisponibilité d'un autre bassin pour recevoir le concentré.
- La PRÉCONCENTRATION est déterminée à 15 DEGRÉ BRIX ou à 4 MINUTES par l'opérateur.
- En activant la case de degré Brix, un pavé tactile apparait dans une fenêtre contextuelle pour déterminer le degré.

- Si la case n'est pas activée, le programme tient alors compte de la durée de la préconcentration choisie par l'opérateur.
- Dans notre exemple, puisque le degré Brix est activé, le transfert de l'eau au bassin est déterminé par l'atteinte du premier des deux événements suivants :

o le degré Brix choisi;

o ou le temps fixé par l'opérateur.

- La PRÉFILTRATION DE DÉPART est effectuée par le groupe de FILTRES N° 1.
- Notre exemple montre que la configuration de l'installation possède deux groupes de filtres.
- La SÉLECTION DE POMPES HAUTE PRESSION utilisée est la nº 2, et le délai de démarrage est de 0 minute.
- Notre exemple illustre que la configuration de l'installation possède quatre pompes.
- Dans le groupe de pompes du concentrateur, la pompe nº 1 est celle située au bas, la nº 2 est au-dessus, et ainsi de suite.
	- II est possible de déterminer le DÉLAI de démarrage entre chacune des pompes.

o Les pompes activées démarrent alors dans l'ordre croissant et à tour de rôle selon le délai déterminé par l'opérateur.

o Si le délai est fixé à 0 minute, comme dans notre exemple, le démarrage de la pompe est instantané.

 ■ Si plus d'une pompe est utilisée, la première démarre instantanément, alors que les autres démarrent l'une après l'autre avec un délai de 10 secondes entre chacune d'elles.

**NOTE |** Le délai de démarrage entre chacune des pompes permet à la pression d'alimentation de se stabiliser. En conséquence, si la pression d'alimentation chute au démarrage des pompes et provoque l'arrêt du concentrateur, il est avisé d'augmenter le délai à plus de 10 secondes.

- Le PRÉCHAUFFAGE DES ÉLÉMENTS APRÈS LE DÉPART DU CYCLE est activé et fixé à 1 H 00 MIN par l'opérateur.
	- Au toucher de la case à cocher, un crochet s'affiche.
		- o Il faut alors déterminer combien de temps s'écoule à la suite du DÉPART du cycle de concentration, avant que ne débute le préchauffage des éléments.
	- Si le réglage n'est pas activé, la zone de texte indique alors NON UTILISÉ.
- Le BASSIN D'EAU D'ÉRABLE utilisé est le n°1.
	- Notre exemple montre que la configuration de l'installation possède deux bassins.

o Le multibassin est une option de configuration.

- Le TYPE DE PURGE utilisé est en PRESSION.
	- Les types de purge apparaissant ici sont préalablement configurés par le programmeur chez LES ÉQUIPEMENTS LAPIERRE dans les réglages du système. Cette configuration est effectuée à la suite d'une discussion avec le client et avant la livraison de l'équipement.
	- Trois choix sont disponibles :
	- o VP-1 : lors d'un échec de démarrage de la pompe d'alimentation, la valve VP-1 s'ouvre pour évacuer l'air de la pompe ou des conduits et ainsi permettre son amorçage. La valve VP-1 doit être dirigée vers le drain.
	- o VAF-1 : lors d'un échec de démarrage de la pompe d'alimentation, la valve VAF-1 s'ouvre et entraîne une poussée de filtrat provenant d'un niveau supérieur. Cette poussée permet l'évacuation de l'air de la pompe ou des conduits et permet son amorçage.
	- o Pression : lors d'un échec d'amorçage de la pompe d'alimentation, la valve VP-1 s'ouvre pendant que la pompe d'alimentation fonctionne, ce qui permet l'évacuation de l'air de la pompe ou des conduits et assure son amorçage. Noter que la valve VP-1 doit être dirigée vers le bassin d'eau d'érable et que la purge en PRESSION ne peut s'effectuer que lorsque la pompe d'alimentation est alimentée en eau d'érable ou en filtrat.
		- Ce type de purge n'est pas disponible pour le cycle de lavage.

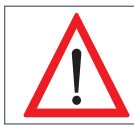

Si **AUCUN TYPE DE PURGE N'EST SÉLECTIONNÉ** par l'opérateur et que **LE CONCENTRATEUR DOIT EXÉCUTER UNE PURGE D'AIR** pour démarrer, le cycle pourrait échouer au démarrage.

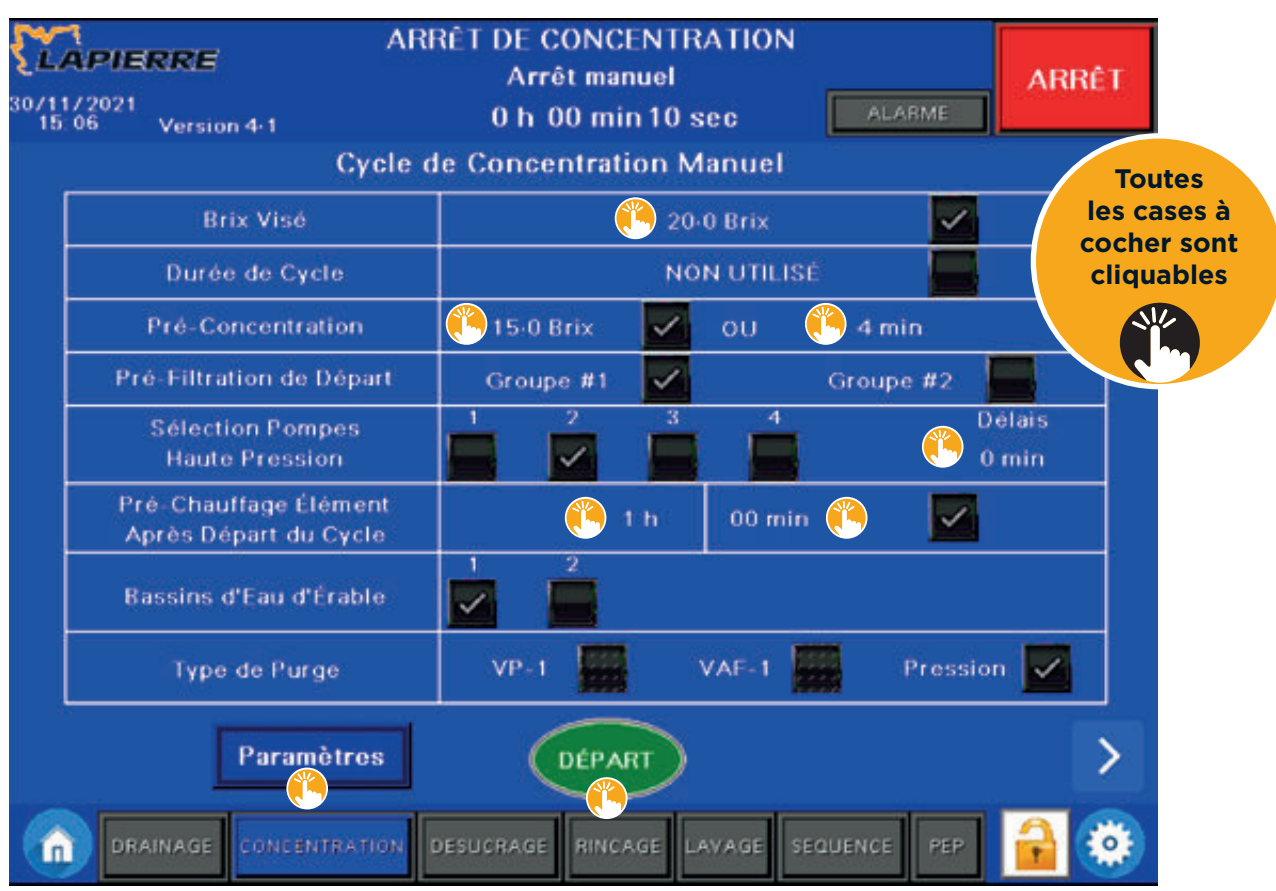

#### **ILLUSTRATION 51 | Écran d'opération du cycle de concentration**

Voici la liste des choix que vous pouvez faire à partir des touches tactiles de cet écran d'opération.

- [  $\blacksquare$  BRIX VISÉ ] : touche tactile permettant d'activer le réglage et de déterminer la valeur de degré BRIX VISÉ.
	- [ 20-0 Brix ] : touche tactile permettant de déterminer le degré Brix.
		- o Au toucher, un pavé tactile apparait dans une fenêtre contextuelle pour déterminer la valeur de concentration de l'eau d'érable.
- [ $\blacksquare$  DURÉE DE CYCLE ] : touche tactile permettant d'activer le réglage et de déterminer le temps maximum du cycle de concentration.
- Au toucher, un crochet s'affiche pour activer le réglage.
- Au toucher ensuite de l'espace des heures, un pavé tactile apparait dans une fenêtre contextuelle pour déterminer la durée du cycle en heures.
- Puis, au toucher de l'espace des minutes, un pavé tactile apparait dans une fenêtre contextuelle pour déterminer et compléter la durée du cycle en minutes.

- [  $\frac{1}{2}$  15-0 BRIX ] PRÉCONCENTRATION : touche tactile permettant d'activer le réglage et de déterminer le degré Brix souhaité pour le cycle de préconcentration.
- Au toucher de l'espace [ 15-0 BRIX ], un pavé tactile apparait dans une fenêtre contextuelle pour déterminer le degré.
- Si le réglage n'est pas activé, la zone de texte indique alors NON UTILISÉ.
- [  $\bullet$  4 MIN ] PRÉCONCENTRATION : touche tactile permettant de déterminer la durée maximum souhaitée pour le cycle de préconcentration.
	- Au toucher, un pavé tactile apparait dans une fenêtre contextuelle pour déterminer la durée du cycle en minutes.
- Une durée doit nécessairement être déterminée et celle-ci doit être au moins d'une minute.
- [  $\blacksquare$  GROUPE N<sup>os</sup> 1 | 2 ] PRÉFILTRATION DE DÉPART : touches tactiles permettant d'activer un groupe de filtres pour la préfiltration.
- Vous ne pouvez activer qu'un seul des deux groupes de filtres pour la préfiltration.
- $[\frac{1}{2}]$  N<sup>os</sup> 1 | 2 | 3 | 4 ] SÉLECTION POMPES : touches tactiles permettant de sélectionner la ou les pompes haute pression à utiliser.
	- Il est possible de sélectionner une ou plusieurs pompes simultanément pour la concentration.
- [  $\bullet$  DÉLAI 0 MIN ] SÉLECTION POMPES : touche tactile permettant de déterminer le délai de démarrage entre chacune des pompes.
- Au toucher, un pavé tactile apparait dans une fenêtre contextuelle pour déterminer le délai, en minutes.
- [  $\blacksquare$  PRÉCHAUFFAGE ] : touche tactile permettant d'activer le réglage et de déterminer combien de temps s'écoule, à la suite du DÉPART du cycle de concentration, avant que ne débute le préchauffage des éléments.
	- Au toucher de l'espace [ 1h ], un pavé tactile apparait dans une fenêtre contextuelle pour déterminer le nombre d'heures.
	- Au toucher de l'espace [  $\ddot{\bullet}$  00 min ], un pavé tactile apparait dans une fenêtre contextuelle pour déterminer et compléter la durée en minutes.
- $\bullet$  [  $\bf \Xi$  Nº§ 1 | 2 ] BASSINS D'EAU D'ÉRABLE : touches tactiles permettant de déterminer le ou les bassins d'eau d'érable à utiliser.
- Il est possible de sélectionner un ou plusieurs bassins simultanément pour la concentration.
- [  $\blacksquare$  VP-1 | VAF-1 | PRESSION ] TYPE DE PURGE : touches tactiles permettant de déterminer le type de purge à utiliser.
- [  $\bullet$  PARAMÈTRES ] : touche tactile permettant d'accéder aux PARAMÈTRES du cycle de CONCENTRATION. **CONSEIL |** Il est préférable de régler les PARAMÈTRES avant d'effectuer le DÉPART du cycle.
- [ LE DÉPART ] : touche tactile pour activer le départ du cycle.

## **8.2.1 Touche tactile Concentration / PARAMÈTRES**

Ces deux sous-écrans d'opération apparaissent lorsque vous appuyez sur la touche tactile [  $\ddot{\bullet}$  PARAMÈTRES ] de l'écran d'opération CONCENTRATION de la *Section 8.2 précédente*.

Écran nº 1 de 2 | L'écran d'opération suivant nous indique ces informations :

**NOTE |** Les chiffres en exposant (26, 27, 28, 20, 29, 30 et 70) indiquent les numéros de paramètres auxquels se rapporte chacun des énoncés.

**NOTE |** La donnée entre parenthèses (1-60 min) indique la plage de sélection possible de la valeur de l'énoncé.

L'écran d'opération suivant nous indique ces informations :

- 26. Le TEMPS MINIMUM de CONCENTRATION déterminé par l'opérateur est de 60 minutes.
- Si le cycle est interrompu avant que le temps minimum déterminé ne soit écoulé, une alarme vous est alors notifiée.
- La notification reçue affiche : « Durée minimum cycle de concentration pas atteinte ».
- Lors de CYCLES MULTIPLES EN SÉQUENCE, c'est le temps minimum que doit durer le cycle de concentration pour passer au cycle suivant.
- o Le cycle peut, à titre d'exemple, être interrompu par des bulles d'air, un filtre colmaté ou un manque d'eau.
- 27. Les pompes haute pression s'arrêtent lorsque le niveau du bassin d'eau d'érable, déterminé par l'opérateur, est de 4 %.
- Ce paramètre permet d'éviter l'aspiration d'air dans le concentrateur par les pompes.
- 28. À la suite de l'arrêt des pompes, déterminé par le paramètre 27 précédent, une seule pompe repart et est affectée au vidage du reste du bassin d'eau d'érable.

**CONSEIL |** L'utilisation d'une seule pompe est recommandée, bien qu'il soit possible d'en sélectionner plus d'une.

 **NOTE |** Utiliser moins de pompes pour terminer l'opération de concentration permet de vidanger complètement et de manière plus efficace le bassin.

- 20. Lorsque le niveau en pourcentage du paramètre 27 est atteint, le cycle de concentration s'arrête et le bassin d'eau d'érable devient indisponible pour le remplissage.
	- Un crochet dans la case à cocher indique au programme qu'il n'y aura qu'un remplissage unique dans ce bassin.

 **NOTE |** Cette condition permet d'effectuer le lavage du bassin entre les remplissages.

- Pour permettre le remplissage à nouveau du bassin, vous devrez rendre le bassin disponible dans la page BASSIN EAU D'ÉRABLE (voir *Section 7.1, Illustration 36*).
- 29. Le temps maximal déterminé par l'opérateur pour recevoir une notification indiquant que le degré Brix n'est pas atteint, après le départ du cycle de concentration, est de 30 minutes.
	- La notification reçue affiche : « Brix pas atteint ».
- 30. Le temps maximal d'attente déterminé par l'opérateur pour enclencher l'alarme et recevoir une notification est de 90 minutes.

- La notification reçue affiche : « Attente bassin concentrat trop longue ».

 **NOTE |** Lors de CYCLES MULTIPLES EN SÉQUENCE. Si le bassin est plein, après avoir activé le départ de la concentration, il est normal que le cycle ne puisse se poursuivre. Dans cette condition et si le bassin est toujours plein après 90 minutes, une alarme vous est alors notifiée. La notification reçue affiche : « Aucun bassin de concentré disponible ».

- 70. Le remplissage de la cuve de lavage lors du départ du cycle de concentration est activé.
- Le filtrat produit lors du cycle de concentration est dirigé vers la cuve de lavage jusqu'à ce que son niveau atteigne la flotte de l'alarme de haut niveau.
- Lorsque la cuve de lavage est pleine, le filtrat est alors dirigé vers le bassin de filtrat.

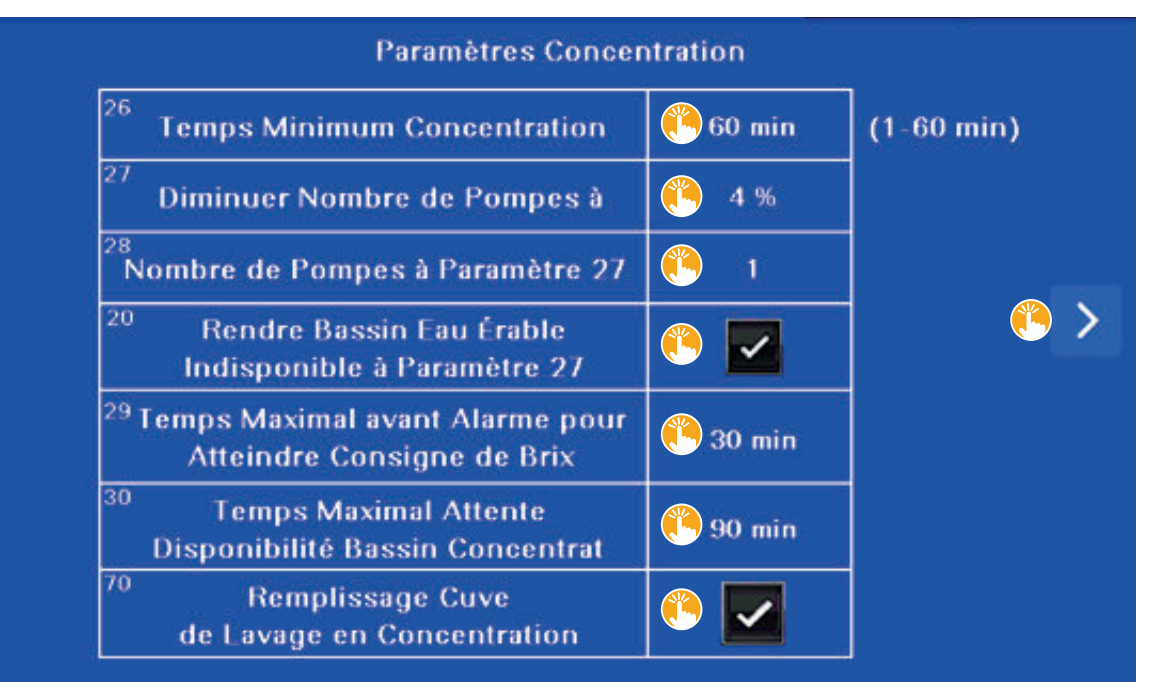

#### **ILLUSTRATION 52 | Paramètres du cycle de concentration (écran n<sup>o</sup> 1 de 2)**

Voici la liste des choix que vous pouvez faire à partir des touches tactiles de cet écran d'opération.

- [  $\bullet$  60 min ] TEMPS MINIMUM Paramètre nº 26 : touche tactile permettant de déterminer le temps minimum pour la concentration.
- Au toucher, un pavé tactile apparait dans une fenêtre contextuelle pour déterminer la durée, de 1 à 60 minutes.
- [  $\bullet$  4 % ] DIMINUER NOMBRE Paramètre n° 27 : touche tactile permettant de déterminer à quel niveau du bassin d'eau d'érable, en pourcentage, les pompes haute pression arrêtent de fonctionner.
- Au toucher, un pavé tactile apparait dans une fenêtre contextuelle pour déterminer un pourcentage, de 0 à 100 %.
- [  $\text{L}$  1 ] NOMBRE DE POMPES Paramètre n° 28 : touche tactile permettant de déterminer le nombre de pompes qui repartent et qui est affecté au vidage complet du bassin d'eau d'érable, à la suite de l'arrêt des pompes demandé au paramètre 27.
- Au toucher, un pavé tactile apparait dans une fenêtre contextuelle pour déterminer le nombre, de 1 à X, selon la configuration de votre concentrateur.
- $\cdot$  [ $\frac{1}{2}$  RENDRE BASSIN INDISPONIBLE ] Paramètre n° 20 : touche tactile permettant de rendre le bassin d'eau d'érable indisponible pour le remplissage en fonction de la valeur du paramètre 27.
- [  $\ddot{\bullet}$  30 min ] TEMPS MAXIMAL ALARME Paramètre nº 29 : touche tactile permettant de déterminer le temps maximal, après le départ du cycle de concentration, pour enclencher l'alarme et recevoir une notification que le degré Brix n'est pas atteint.
- Au toucher, un pavé tactile apparait dans une fenêtre contextuelle pour déterminer la durée, de 1 à 60 minutes.

 $\cdot$  [  $\bullet$  90 min ] TEMPS MAXIMAL ATTENTE Paramètre n° 30 : touche tactile permettant de déterminer le temps maximal d'attente avant que le bassin de concentré ne soit disponible pour le remplissage.

- Au toucher, un pavé tactile apparait dans une fenêtre contextuelle pour déterminer la durée, de 1 à 99 minutes.

- [  $\bullet$  REMPLISSAGE CUVE DE LAVAGE ] Paramètre nº 70 : touche tactile permettant d'activer le remplissage de la cuve de lavage lors du départ du cycle de concentration.
- [  $\mathbb{L}$  > ] : touche tactile permettant d'accéder à l'écran n° 2 de 2.

Écran nº 2 de 2 | L'écran d'opération suivant nous indique ces informations :

- 1. La vitesse en pourcentage déterminée par l'opérateur pour la pompe d'alimentation lors des cycles de PEP, de concentration, de désucrage et de rinçage est de 100 %.
- 3. La vitesse en pourcentage déterminée par l'opérateur pour la pompe de surpression M4-1 lors du cycle de concentration est de 60 %.
- 6. La vitesse en pourcentage déterminée par l'opérateur pour la pompe de surpression M4-2 lors du cycle de concentration est de 80 %.

#### **ILLUSTRATION 53 | Paramètres du cycle de concentration (écran n<sup>o</sup> 2 de 2)**

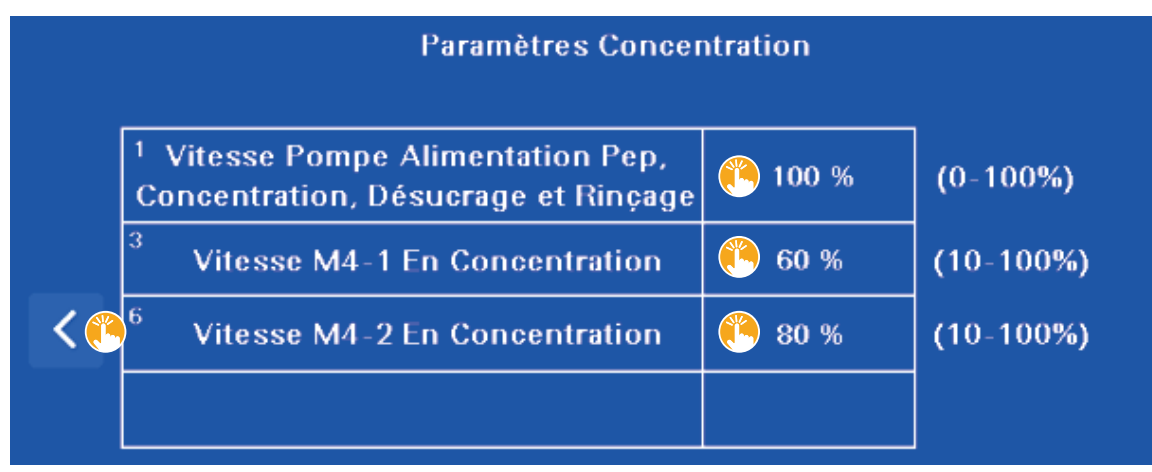

Voici la liste des choix que vous pouvez faire à partir des touches tactiles de cet écran d'opération.

- [  $\spadesuit$  100 % ] VITESSE POMPE ALIMENTATION Paramètre nº 1 : touche tactile permettant de déterminer la vitesse, en pourcentage, de la pompe d'alimentation dans les cycles PEP, de concentration, de désucrage et de rinçage.
- Au toucher, un pavé tactile apparait dans une fenêtre contextuelle pour déterminer un pourcentage, de 0 à 100 %.
- [  $\bullet$  60 % ] VITESSE M4-1 Paramètre n° 3 : touche tactile permettant de déterminer la vitesse, en pourcentage, de la pompe de suralimentation M4-1.
	- Au toucher, un pavé tactile apparait dans une fenêtre contextuelle pour déterminer le pourcentage, de 10 à 100 %.
- [  $\bullet$  80 % ] VITESSE M4-2 Paramètre n° 6 : touche tactile permettant de déterminer la vitesse, en pourcentage, de la pompe de suralimentation M4-2.
- Au toucher, un pavé tactile apparait dans une fenêtre contextuelle pour déterminer le pourcentage, de 10 à 100 %.
- [  $\frac{16}{16}$  < ] : touche tactile permettant de revenir à l'écran n° 1 de 2.

#### **8.2.2 Touche tactile Concentration / DÉPART**

Lorsque vous appuyez sur la touche tactile [  $\triangle$  DÉPART ] de l'écran d'opération CONCENTRATION (voir *Section 8.2, Illustration 51*), le programme met le cycle de concentration en marche et cette touche tactile affiche désormais EN COURS (voir *Illustration* ci-dessous).

Le bandeau supérieur indique alors les informations CONCENTRATION / ORIENTATION DES VALVES.

Au toucher du bouton DÉPART, voici la liste des opérations qui se succèdent.

1. Les valves s'orientent en ouverture ou en fermeture, selon ce qui est prédéterminé par le programme d'automatisation.

**NOTE |** Il est normal qu'il y ait du mouvement dans l'orientation des valves au fil des différentes étapes du cycle en cours.

2. La pompe d'alimentation démarre.

**NOTE |** Il est possible que la pompe ne s'amorce pas correctement. Le cas échéant le programme prend alors le relai, effectue une purge, et poursuit ensuite le cycle qui était en cours d'exécution. Aucune action n'est requise de votre part.

3. Les pompes de recirculation démarrent.

- 4. Le cycle d'amorçage des pompes à haute pression débute :
- 4.1 la pompe nº 1 fonctionne pendant 10 secondes, puis s'arrête,
	- 4.2 toutes les autres pompes, selon votre configuration, fonctionnent à tour de rôle pendant 10 secondes, puis s'arrêtent.
- 5. Chacune des pompes haute pression sélectionnées démarre à tour de rôle selon le délai déterminé par l'opérateur.
- 6. Le cycle de préconcentration démarre.
- 7. Le cycle de concentration démarre.

## **ILLUSTRATION 54 | Écran d'opération du cycle de concentration / En cours**

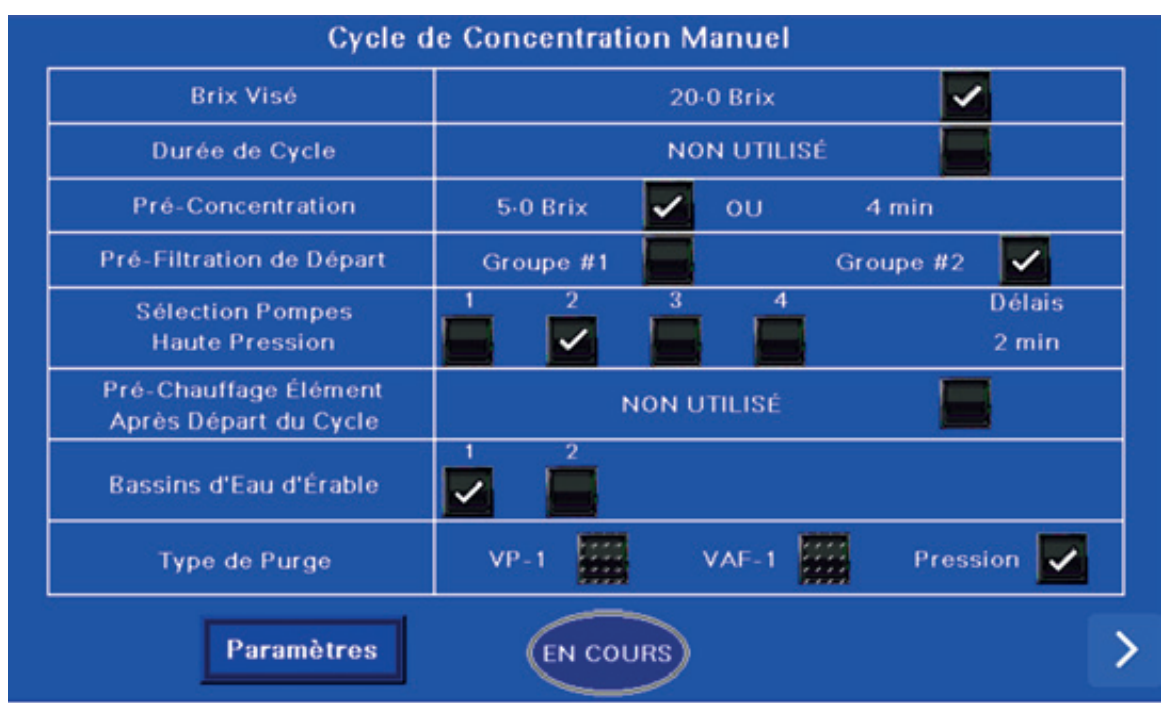

Aucun choix par touche tactile ne peut être fait à partir de cet écran EN COURS.

# **8.3 TOUCHE TACTILE DÉSUCRAGE**

Cette touche tactile permet d'accéder à l'écran d'opération DÉSUCRAGE suivant.

Ce cycle d'opération sert à effectuer une opération de désucrage du concentrateur à la suite d'un cycle de concentration. Il permet de retirer le sucre qui s'est accumulé dans le système.

#### **ILLUSTRATION 55 | Touche tactile du cycle de désucrage**

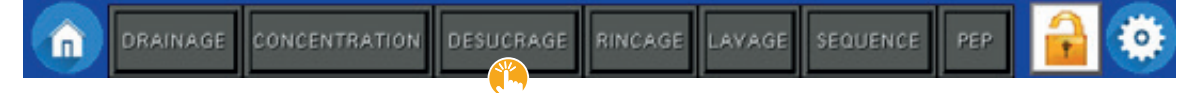

L'écran d'opération suivant nous indique ces informations :

- Le désucrage vers le RÉSERVOIR DE CONCENTRÉ VRC se fait selon les deux valeurs de réglages suivantes :
	- lorsque le concentré atteint 12° Brix,
- ou après 7 minutes de désucrage.
	- o L'un des deux réglages précédents doit obligatoirement être activé : soit le degré BRIX, soit le MINUTAGE (durée).
	- o Si les deux réglages sont activés le cycle se termine lorsque le premier des deux événements est atteint.
- Le désucrage se poursuit vers le RÉSERVOIR D'EAU D'ÉRABLE VPC-1 selon les deux valeurs de réglages suivants :
	- lorsque le concentré atteint 0,5° Brix,
- ou après 10 minutes de désucrage.
	- o L'un des deux réglages précédents doit obligatoirement être activé : soit le degré BRIX, soit le MINUTAGE (durée).
	- o Si les deux réglages sont activés, le cycle se termine lorsque le premier des deux événements est atteint, sauf si l'opération totale atteint 15 minutes (voir le réglage suivant).
- En effet, le temps maximum d'exécution déterminé par l'opérateur pour effectuer les deux étapes ci-dessus est de 15 minutes.
	- Si le cycle atteint cette limite maximum de temps sans avoir rempli les valeurs précédentes, il est arrêté même s'il n'est pas terminé.

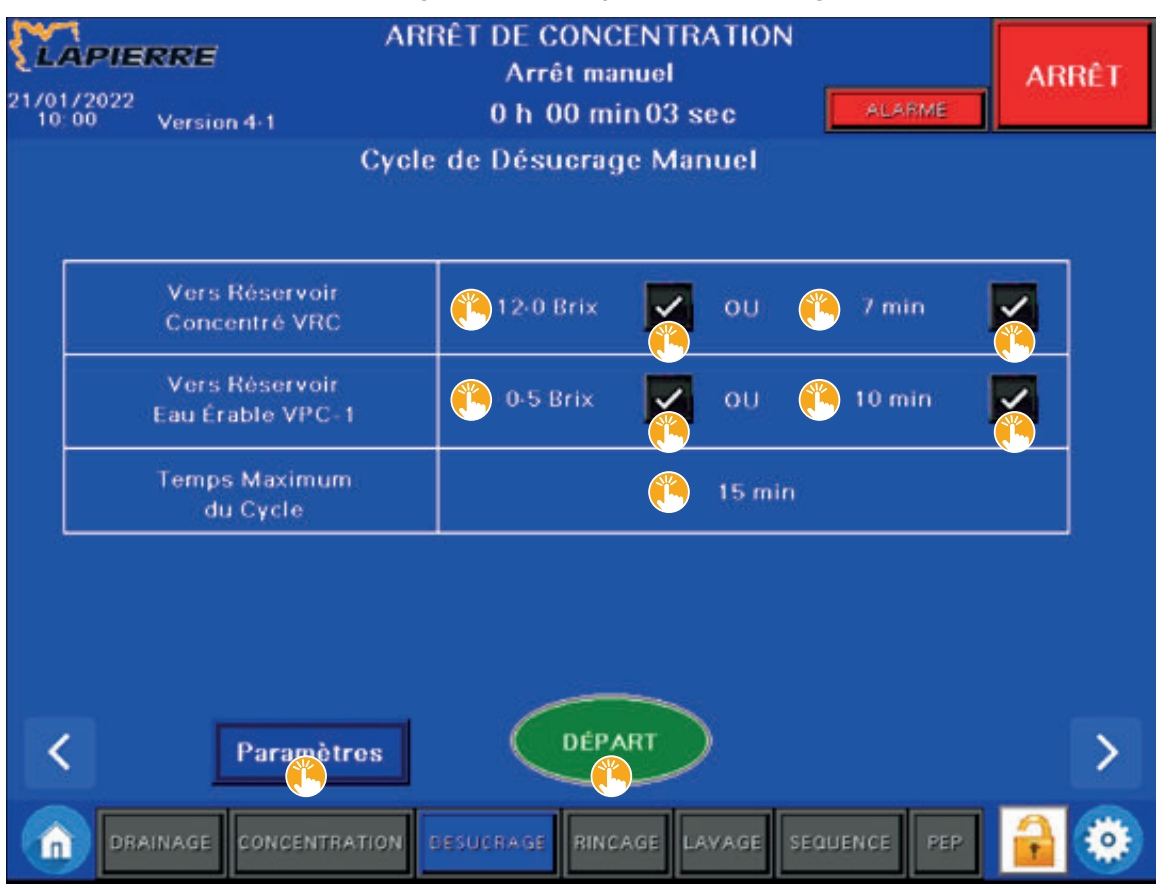

#### **ILLUSTRATION 56 | Écran d'opération du cycle de désucrage**

Voici la liste des choix que vous pouvez faire à partir des touches tactiles de cet écran d'opération.

- [  $\blacksquare$  12-0 Brix ] VERS CONCENTRÉ VRC : touche tactile permettant d'activer le réglage et de déterminer la valeur du degré Brix.
- Au toucher de l'espace [ 12-0 Brix ], un pavé tactile apparait dans une fenêtre contextuelle pour déterminer la valeur du degré Brix souhaité.
- Si le réglage n'est pas activé, la zone de texte indique alors NON UTILISÉ.
- [  $\blacksquare$  7 min ] VERS CONCENTRÉ VRC: touche tactile permettant d'activer le réglage et de déterminer le temps maximum de l'étape du cycle.
	- Au toucher de l'espace  $\int_{\cdot}^{\cdot} \int \mathbf{r}$  7 min ], un pavé tactile apparait dans une fenêtre contextuelle pour déterminer la durée maximum de l'étape du cycle.
	- Si le réglage n'est pas activé, la zone de texte indique alors NON UTILISÉ.
- [  $\blacksquare$  0-5 Brix ] VERS EAU ÉRABLE VPC-1 : touche tactile permettant d'activer le réglage et de déterminer le degré Brix.
	- Au toucher de l'espace  $\int \mathbf{u} \, d\theta$ -5 Brix ], un pavé tactile apparait dans une fenêtre contextuelle pour déterminer la valeur du degré Brix souhaité.
	- Si le réglage n'est pas activé, la zone de texte indique alors NON UTILISÉ.
- [  $\frac{1}{2}$  10 min ] VERS EAU ÉRABLE VPC-1 : touche tactile permettant d'activer le réglage et de déterminer le temps maximum de l'opération.
	- Au toucher de l'espace [  $\frac{1}{2}$  10 min ], un pavé tactile apparait dans une fenêtre contextuelle pour déterminer la durée maximum de l'étape du cycle.

- Si le réglage n'est pas activé, la zone de texte indique alors NON UTILISÉ.
- [  $\hat{\textbf{I}}$  15 min ] TEMPS MAXIMUM : touche tactile permettant de déterminer le temps maximum du cycle de désucrage.
	- Au toucher, un pavé tactile apparait dans une fenêtre contextuelle pour déterminer la durée maximum de l'étape du cycle.
- $\int$  PARAMÈTRES 1 : touche tactile permettant d'accéder aux PARAMÈTRES du cycle de DÉSUCRAGE. Se reporter à la section suivante.

**CONSEIL |** Il est préférable de régler les PARAMÈTRES avant d'effectuer le DÉPART du cycle.

• [  $\triangle$  DÉPART ] : touche tactile permettant de démarrer le cycle de désucrage.

#### **8.3.1 Touche tactile Désucrage / PARAMÈTRES**

Ce sous-écran d'opération apparait lorsque vous appuyez sur la touche tactile [  $\ddot{\bullet}$  PARAMÈTRES ] de l'écran d'opération DÉSUCRAGE de la *Section 8.3* précédente.

**NOTE |** Les chiffres en exposant (1, 4, 7, 47) indiquent les numéros de paramètres auxquels se rapporte chacun des énoncés.

**NOTE |** La donnée entre parenthèses (0-100 %) indique la plage de sélection possible de la valeur de l'énoncé.

L'écran d'opération suivant nous indique ces informations :

- 1. La vitesse en pourcentage déterminée par l'opérateur pour la pompe d'alimentation lors des cycles de concentration, de désucrage et de rinçage est de 100 %,
- 4. La vitesse en pourcentage déterminée par l'opérateur pour la pompe de surpression M4-1 lors des cycles de désucrage, de rinçage et de lavage est de 60 %,
- 7. La vitesse en pourcentage déterminée par l'opérateur pour la pompe de surpression M4-2 lors des cycles de désucrage, de rinçage et de lavage est de 60 %,
- 47. La valve VCL-1 reste ouverte 30 secondes supplémentaires lorsque les deux étapes de la section précédente (voir *Section 8.3*) sont terminées.

 **NOTE |** Ce temps permet d'effectuer le désucrage d'une partie de la tuyauterie du système.

#### **ILLUSTRATION 57 | Paramètres du cycle de désucrage**

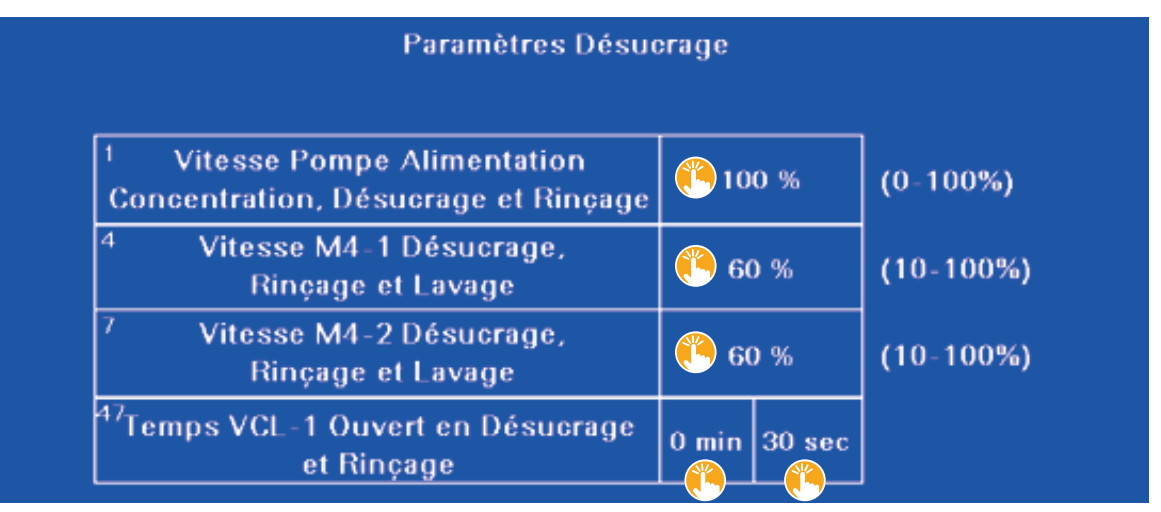

Voici la liste des choix que vous pouvez faire à partir des touches tactiles de cet écran d'opération.

- [  $\ddot{\bullet}$  100 % ] VITESSE POMPE ALIMENTATION Paramètre nº 1 : touche tactile permettant de déterminer la vitesse, en pourcentage, de la pompe d'alimentation.
	- Au toucher, un pavé tactile apparait dans une fenêtre contextuelle pour déterminer le pourcentage, de 0 à 100 %.
- [  $\bullet$  60 % ] VITESSE M4-1 Paramètre n° 4 : touche tactile permettant de déterminer la vitesse, en pourcentage, de la pompe M4-1.
	- Au toucher, un pavé tactile apparait dans une fenêtre contextuelle pour déterminer le pourcentage, de 10 à 100 %.
- [  $\bullet$  60 % ] VITESSE M4-2 Paramètre n° 7 : touche tactile permettant de déterminer la vitesse, en pourcentage, de la pompe M4-2.
- Au toucher, un pavé tactile apparait dans une fenêtre contextuelle pour déterminer le pourcentage, de 10 à 100 %.
- [  $\bullet$  0 min /  $\bullet$  30 sec ] TEMPS VCL-1 Paramètre nº 47 : touches tactiles permettant de déterminer le temps d'ouverture de la valve VCL-1.
- Au toucher de l'espace  $\int_{\infty}^{\infty} 0$  min ], un pavé tactile apparait dans une fenêtre contextuelle pour déterminer la durée, en minutes.
- Au toucher de l'espace [  $\frac{1}{2}$  30 sec ], un pavé tactile apparait dans une fenêtre contextuelle pour déterminer et compléter la durée, en secondes, du temps d'ouverture de la valve.

### **8.3.2 Touche tactile Désucrage / DÉPART**

Lorsque vous appuyez sur la touche tactile [  $\ddot{\! \bullet}$  DÉPART ] de l'écran d'opération DÉSUCRAGE (voir *Section 8.3, Illustration 56*), le programme met le cycle de désucrage en marche et cette touche tactile affiche désormais EN COURS (voir *Illustration* ci-dessous).

Le bandeau supérieur indique alors les informations DÉSUCRAGE / ORIENTATION DES VALVES.

Au toucher du bouton DÉPART, voici la liste des opérations qui vont se succéder.

1. Les valves s'orientent en ouverture ou en fermeture, selon ce qui est prédéterminé par le programme d'automatisation.

**NOTE |** Il est normal qu'il y ait du mouvement dans l'orientation des valves au fil des différentes étapes du cycle en cours.

2. La pompe d'alimentation démarre.

**NOTE |** Il est possible que la pompe ne s'amorce pas correctement. Le cas échéant le programme prend alors le relai, effectue une purge, et poursuit ensuite le cycle qui était en cours d'exécution. Aucune action n'est requise de votre part.

- 3. Les pompes de recirculation démarrent.
- 4. Le cycle d'amorçage des pompes à haute pression débute, il assure le désucrage et l'évacuation des sucres résiduels demeurés dans les pompes :
- 4.1 La pompe nº 1 fonctionne pendant 10 secondes, puis s'arrête,
	- 4.2 Toutes les autres pompes, selon votre configuration, fonctionnent à tour de rôle pendant 10 secondes, puis s'arrêtent.

5. Le désucrage de la conduite acheminant l'eau vers le bassin de concentré est effectué selon le paramètre n° 47 déterminé par l'opérateur (voir *Section 8.3.1 précédente, Illustration 57, paramètre n<sup>o</sup> 47*).

**NOTE |** Il est normal qu'il y ait du mouvement dans l'orientation des valves au fil des différentes étapes du cycle en cours.

#### **ILLUSTRATION 58 | Écran d'opération du cycle de désucrage / En cours**

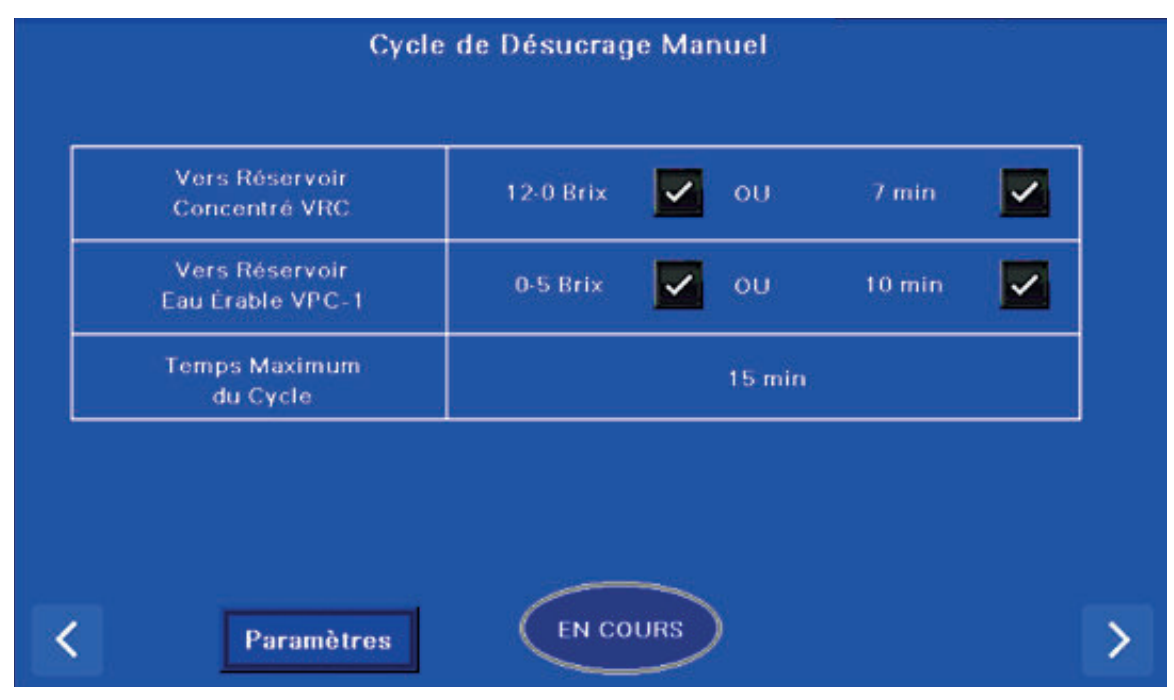

Aucun choix par touche tactile ne peut être fait à partir de cet écran EN COURS.

# **8.4 TOUCHE TACTILE RINÇAGE**

Cette touche tactile permet d'accéder à l'écran d'opération RINÇAGE suivant.

Ce cycle d'opération sert à effectuer une opération de rinçage du concentrateur. Il permet de déloger les particules à l'intérieur des membranes et d'évacuer les produits chimiques résiduels.

#### **ILLUSTRATION 59 | Touche tactile du cycle de rinçage**

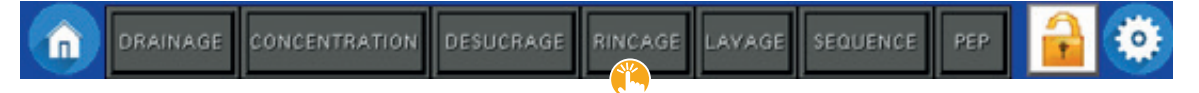

L'écran d'opération suivant nous indique ces informations :

- Le TEMPS MAXIMUM DU CYCLE DE RINÇAGE n'a pas été activé, car la case à cocher est vide.
- Le VOLUME DE RINÇAGE est activé, le nombre total de gallons pour le cycle de rinçage déterminé par l'opérateur est de 200 gallons, et le nombre de gallons utilisé jusqu'à présent dans le cycle de rinçage est de 0 gallon.

 **NOTE |** Le totalisateur de gallons donne une mesure en direct approximative.

- Si la valeur en nombre de gallons du paramètre nº 80 (voir *Section 8.4.1, Illustration 61*) déterminé par l'opérateur n'est pas atteinte lors de CYCLES MULTIPLES EN SÉQUENCE, le cycle en cours s'arrête et une alarme est activée. Cette alarme génère alors une notification affichant « Volume rinçage pas atteint après lavage ». Dans notre exemple, la valeur attribuée par l'opérateur au paramètre n° 80 est de 100 gallons.

 **NOTE |** La valeur du VOLUME DE RINÇAGE doit être supérieure à celle déterminée par l'opérateur au paramètre nº 80. Dans le cas contraire, la séquence va s'interrompre à l'atteinte de la valeur - inférieure - que vous avez déterminée à VOLUME DE RINÇAGE.

**CONSEIL |** Lorsque vous déterminez la valeur du VOLUME DE RINÇAGE pour la première fois ou que vous la modifiez ultérieurement, il est recommandé de prendre d'abord connaissance de la valeur du paramètre n o 80.

**NOTE |** L'un des deux réglages précédents doit être activé : soit le TEMPS DE RINÇAGE MAXIMUM, soit le VOLUME DE RINÇAGE. Un seul des deux réglages ne peut être activé à la fois.

• Le réglage APRÈS-LAVAGE est activé puisqu'il y a un crochet dans la case à cocher.

**NOTE |** Le réglage APRÈS-LAVAGE assure l'utilisation d'un volume minimal de filtrat lors du cycle de rinçage. Ce volume minimal est déterminé par l'opérateur au paramètre n° 80 (voir *Section 8.4.1, Illustration 61*).

- Le paramètre 80 n'est pris en compte par le programme que si la case à cocher APRÈS LAVAGE est activée.
- Ce réglage est utile uniquement lors d'une programmation de CYCLES MULTIPLES EN SÉQUENCE du concentrateur.
- Ce réglage est directement lié au paramètre VOLUME DE RINÇAGE, situé juste au-dessus.
	- o S'il est activé, il sélectionne automatiquement le réglage VOLUME DE RINÇAGE. En conséquence, le cycle se fait nécessairement en fonction du VOLUME DE RINÇAGE, et non du TEMPS DE RINÇAGE.
- La FILTRATION pour le cycle de rinçage nettoie le filtre de LAVAGE uniquement puisqu'il est le seul à être activé.
	- Ce cycle va rincer l'ensemble de l'équipement, excluant les deux options non activées.

 **NOTE |** L'une des trois cases doit être activée. Une seule des trois cases ne peut être activée à la fois.

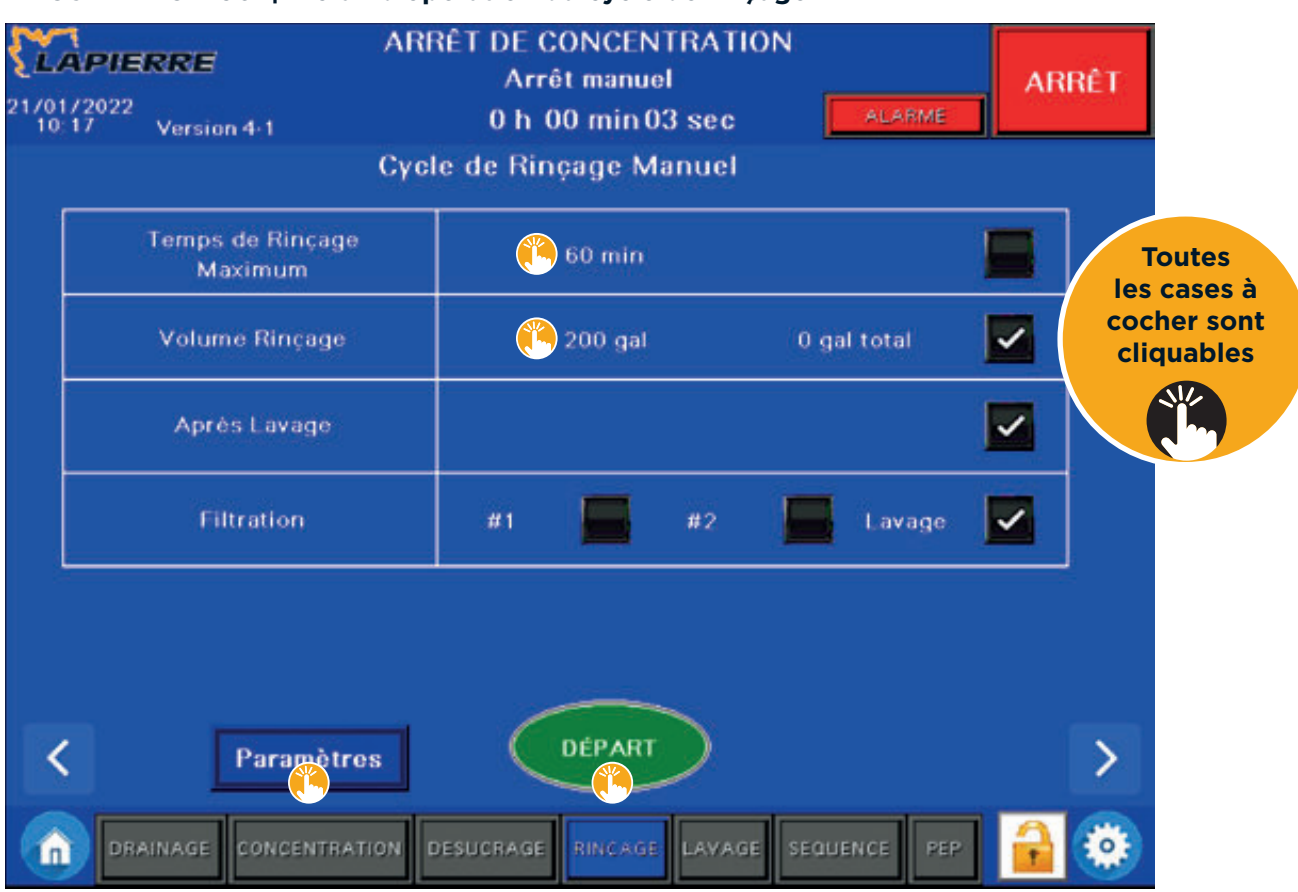

#### **ILLUSTRATION 60 | Écran d'opération du cycle de rinçage**

Voici la liste des choix que vous pouvez faire à partir des touches tactiles de cet écran d'opération.

- [  $\blacksquare$  TEMPS DE RINCAGE ] : case à cocher permettant d'activer ce réglage et de déterminer une durée maximum pour le temps de rinçage.
- Au toucher de l'espace [  $\frac{1}{2}$  60 min ], un pavé tactile apparait dans une fenêtre contextuelle pour déterminer la durée du cycle de rinçage.
- [  $\frac{p}{p}$  VOLUME RINÇAGE ] : case à cocher permettant d'activer ce réglage et de déterminer la quantité de gallons de filtrat utilisée pour le cycle de rinçage.
- Au toucher de l'espace [  $\ddot{\bullet}$  200 gal ], un pavé tactile apparait dans une fenêtre contextuelle pour déterminer la quantité de gallons utilisée pour le cycle.
- [  $\blacksquare$  APRÈS LAVAGE ] : case à cocher permettant d'activer ce réglage.
- [  $\blacksquare$  N°1] FILTRATION : case à cocher permettant d'activer le groupe de filtres n°1 pour le rinçage.
- $\cdot$  [  $\frac{11}{20}$  N° 2 ] FILTRATION : case à cocher permettant d'activer le groupe de filtres n° 2 pour le rinçage.
- [  $\blacksquare$  LAVAGE ] FILTRATION : case à cocher permettant d'activer le groupe de filtre LAVAGE pour le rinçage.
- [  $\triangle$  PARAMÈTRES ] : touche tactile permettant d'accéder aux PARAMÈTRES du cycle de RINCAGE (voir *Section suivante*).
- [  $\H$  DÉPART ] : touche tactile permettant de démarrer le cycle de rinçage.

#### **8.4.1 Touche tactile Rinçage / PARAMÈTRES**

Ce sous-écran d'opération apparait lorsque vous appuyez sur la touche tactile [ "PARAMÈTRES ] de l'écran d'opération RINÇAGE de la *Section 8.4* précédente.

**NOTE |** Les chiffres en exposant (1, 4, 7, 60, 47, 71 et 80) indiquent les numéros de paramètres auxquels se rapporte chacun des énoncés.

**NOTE |** La donnée entre parenthèses (0-100 %) indique la plage de sélection possible de la valeur de l'énoncé.

L'écran d'opération suivant nous indique ces informations :

- 1. La vitesse en pourcentage déterminée par l'opérateur pour la pompe d'alimentation lors des cycles de concentration, de désucrage et de rinçage est de 100 %.
- 4. La vitesse en pourcentage déterminée par l'opérateur pour la pompe de surpression M4-1 lors des cycles de désucrage, de rinçage et de lavage est de 100 %.
- 7. La vitesse en pourcentage déterminée par l'opérateur pour la pompe de surpression M4-2 lors des cycles de désucrage, de rinçage et de lavage est de 80 %.
- 60. La vitesse en pourcentage déterminée par l'opérateur pour la pompe de surpression M4-3 lors des cycles de désucrage, de rinçage et de lavage est de 80 %.
- 47. La valve VCL-1 reste ouverte 1 minute supplémentaire lorsque le cycle de TEMPS DE RINÇAGE MAXIMUM ou le VOLUME DE RINÇAGE est terminé, selon ce que vous avez déterminé pour les deux premiers réglages de l'écran d'opération de la *Section 8.4* précédente.

 **NOTE |** Ce temps permet d'effectuer le rinçage d'une partie de la tuyauterie du système.

- 71. Le remplissage de la cuve de lavage lors du départ du cycle de rinçage est activé.
	- Le filtrat est dirigé vers la cuve de lavage jusqu'à ce que son niveau atteigne la flotte de l'alarme de haut niveau ou le paramètre n° 42 de LAVAGE PARAMÈTRES : Temps maximal de remplissage de la cuve de lavage (voir *Section 8.5.1, Illustration 64*). Le remplissage se termine lorsque le premier des deux événements est atteint.
	- Lorsque la cuve de lavage est pleine, le filtrat est alors dirigé vers le drain.
- 80. Le volume minimal de gallons de filtrat à utiliser pour le cycle de rinçage est de 100 gallons.
	- Cette valeur, déterminée par l'opérateur, permet de déterminer la quantité minimum de gallons souhaitée pour rincer de manière efficace le système.
	- Ce paramètre est directement lié au troisième réglage, APRÈS LAVAGE, de l'écran d'opération de la *Section 8.4* précédente.
	- o En conséquence, si vous n'avez pas activé le réglage APRÈS LAVAGE, le programme ne tiendra pas compte du nombre de gallons que vous avez mis au paramètre n° 80.
	- Ce paramètre est utile uniquement lors d'une programmation de CYCLES MULTIPLES EN SÉQUENCE du concentrateur.

### **ILLUSTRATION 61 | Paramètres du cycle de rinçage**

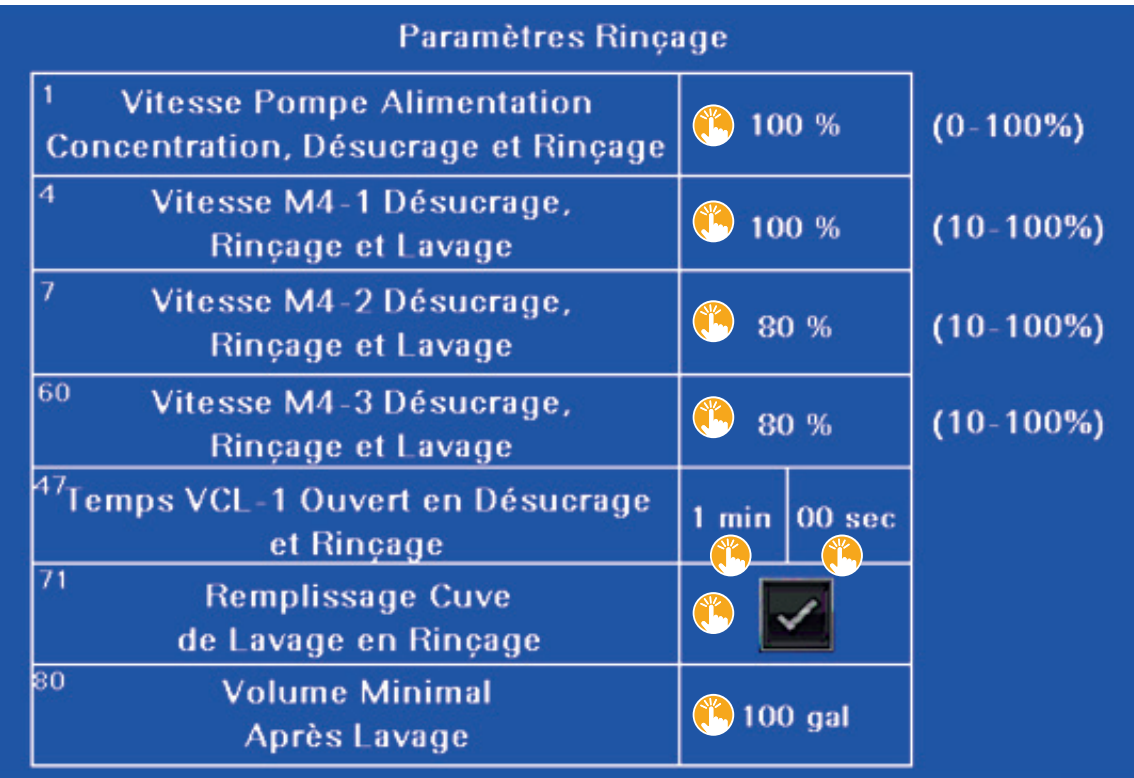

Voici la liste des choix que vous pouvez faire à partir des touches tactiles de cet écran d'opération.

- [  $\ddot{\bullet}$  100 % ] VITESSE POMPE ALIMENTATION Paramètre nº 1 : touche tactile permettant de déterminer la vitesse en pourcentage de la pompe d'alimentation.
- Au toucher, un pavé tactile apparait dans une fenêtre contextuelle pour déterminer le pourcentage, de 0 à 100 %.
- [  $\ddot{\bullet}$  100 % ] VITESSE M4-1 Paramètre n° 4 : touche tactile permettant de déterminer la vitesse en pourcentage de la pompe M4-1.
- Au toucher, un pavé tactile apparait dans une fenêtre contextuelle pour déterminer le pourcentage, de 10 à 100 %.
- [  $\bullet$  80 % ] VITESSE M4-2 Paramètre nº 7 : touche tactile permettant de déterminer la vitesse en pourcentage de la pompe M4-2.
- Au toucher, un pavé tactile apparait dans une fenêtre contextuelle pour déterminer le pourcentage, de 10 à 100 %.
- [  $\bullet$  80 % ] VITESSE M4-3 Paramètre n° 60 : touche tactile permettant de déterminer la vitesse en pourcentage de la pompe M4-3.
- Au toucher, un pavé tactile apparait dans une fenêtre contextuelle pour déterminer le pourcentage, de 10 à 100 %.
- [  $\uparrow$  1 min / 00 sec] TEMPS VCL-1 Paramètre nº 47 : touches tactiles permettant de déterminer le temps d'ouverture de la valve VCL-1.
- Au toucher de l'espace [  $\frac{1}{2}$  1 min ], un pavé tactile apparait dans une fenêtre contextuelle pour déterminer la durée, en minutes.
- Au toucher de l'espace [  $\frac{1}{2}$  00 sec ], un pavé tactile apparait dans une fenêtre contextuelle pour déterminer et compléter la durée, en secondes, du temps d'ouverture de la valve.

- [  $\blacksquare$  REMPLISSAGE CUVE DE LAVAGE ] REMPLISSAGE CUVE Paramètre n° 71 : touche tactile permettant d'activer le paramètre de remplissage de la cuve de lavage lors du départ du cycle de rinçage.
- [  $\bullet$  100 GAL ] VOLUME MINIMAL Paramètre n° 80 : touche tactile permettant de déterminer la quantité minimale de gallons de filtrat à utiliser pour le cycle de rinçage.
- Au toucher, un pavé tactile apparait dans une fenêtre contextuelle pour déterminer le nombre de gallons à utiliser.

#### **8.4.2 Touche tactile Rinçage / DÉPART**

Lorsque vous appuyez sur la touche tactile [  $\ddot{\bullet}$  DÉPART ] de l'écran d'opération RINÇAGE (voir *Section 8.4, Illustration 60*), le programme met le cycle de rinçage en marche et cette touche tactile affiche désormais EN COURS.

Le bandeau supérieur indique alors les informations RINÇAGE / ORIENTATION DES VALVES.

Au toucher du bouton DÉPART, voici la liste des opérations qui se succèdent.

1. Les valves s'orientent en ouverture ou en fermeture, selon ce qui est prédéterminé par le programme d'automatisation.

**NOTE |** Il est normal qu'il y ait du mouvement dans l'orientation des valves au fil des différentes étapes du cycle en cours.

2. La pompe d'alimentation démarre.

**NOTE |** Il est possible que la pompe ne s'amorce pas correctement. Le cas échéant le programme prend alors le relai, effectue une purge et poursuit ensuite le cycle qui était en cours d'exécution. Aucune action n'est requise de votre part.

3. Les pompes de recirculation démarrent.

4. Le cycle d'amorçage des pompes à haute pression débute. Il permet le rinçage et l'évacuation des particules résiduelles de savon ou autres qui sont demeurés dans les pompes.

- 4.1 La pompe nº 1 fonctionne pendant 10 secondes, puis s'arrête.
- 4.2 Toutes les autres pompes, selon votre configuration, fonctionnent à tour de rôle pendant 10 secondes, puis s'arrêtent.

5. L'opération se termine à l'atteinte de l'événement que vous avez sélectionné : soit le TEMPS DE RINÇAGE MAXIMUM, soit le VOLUME DE RINÇAGE. Il s'agit des deux premiers réglages de l'*Illustration 60 de la Section 8.4*.

# **8.5 TOUCHE TACTILE LAVAGE**

Cette touche tactile permet d'accéder à l'écran d'opération LAVAGE.

Ce cycle d'opération sert à effectuer une opération de lavage des membranes.

### **ILLUSTRATION 62 | Touche tactile du cycle de lavage**

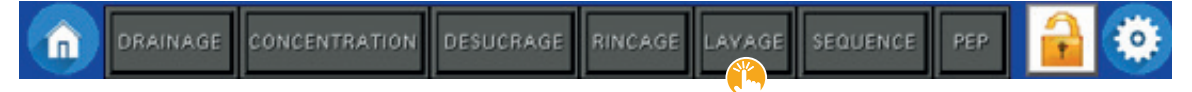

L'écran d'opération suivant nous indique ces informations :

- L'INJECTION DE SAVON pour le cycle de lavage est activée et l'injection démarre lorsque la température de l'eau de lavage atteint 30 °C (86 °F).
	- Si le réglage n'est pas activé, la zone de texte indique alors NON UTILISÉ.
		- o En ce cas, il n'y a pas d'injection de savon. Ce réglage peut être utile si vous souhaitez ajouter le savon manuellement, ou si vous désirez laver sans utiliser de savon.
- La DURÉE DU CYCLE est activée et le temps déterminé par l'opérateur est de 45 minutes.
	- Si le réglage n'est pas activé, la zone de texte indique alors NON UTILISÉ.
- o En ce cas, le cycle s'arrête lorsque le degré de haute température du paramètre n° 45 déterminé par l'opérateur est atteint (voir *Section 8.5.1, Illustration 64*). Dans notre exemple, ce degré est de 45 °C (113 °F).

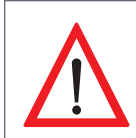

Comme spécifié par le fabricant des membranes, **LE DEGRÉ DE HAUTE TEMPÉRATURE DOIT ÊTRE FIXÉ À UN MAXIMUM DE 45 °C (113 °F).**

- Le DRAINAGE DE LA CUVE DE LAVAGE APRÈS LE CYCLE DE LAVAGE n'est pas activé.
- Le CHAUFFAGE DES ÉLÉMENTS est activé.
	- Si votre configuration comprend 2 éléments, ils chauffent simultanément.
- La PURGE LORS D'UN ESSAI DE DÉMARRAGE ÉCHOUÉ ne peut être activée.
- Une case à cocher marquée d'un filigrane ne peut être activée.
- Si vous purgez en type PRESSION (voir *Section 8.2.2, Illustration 54*), ce réglage ne peut être activé. Cependant, il est activable si vous purgez en type VAF ou VP.
- La SÉLECTION DES POMPES HAUTE PRESSION est activée.
- La pompe nº 1 a été déterminée par l'opérateur.

 **NOTE |** Faire fonctionner plus d'une pompe haute pression augmente la température plus rapidement. Elles fonctionnent alors jusqu'à ce que l'eau atteigne la température déterminée par l'opérateur de 30 °C (86 °F).

 **CONSEIL** | Ne pas faire fonctionner trop de pompes haute pression pendant le cycle de lavage. La pression ne doit pas afficher plus de 100 psi durant ce cycle.
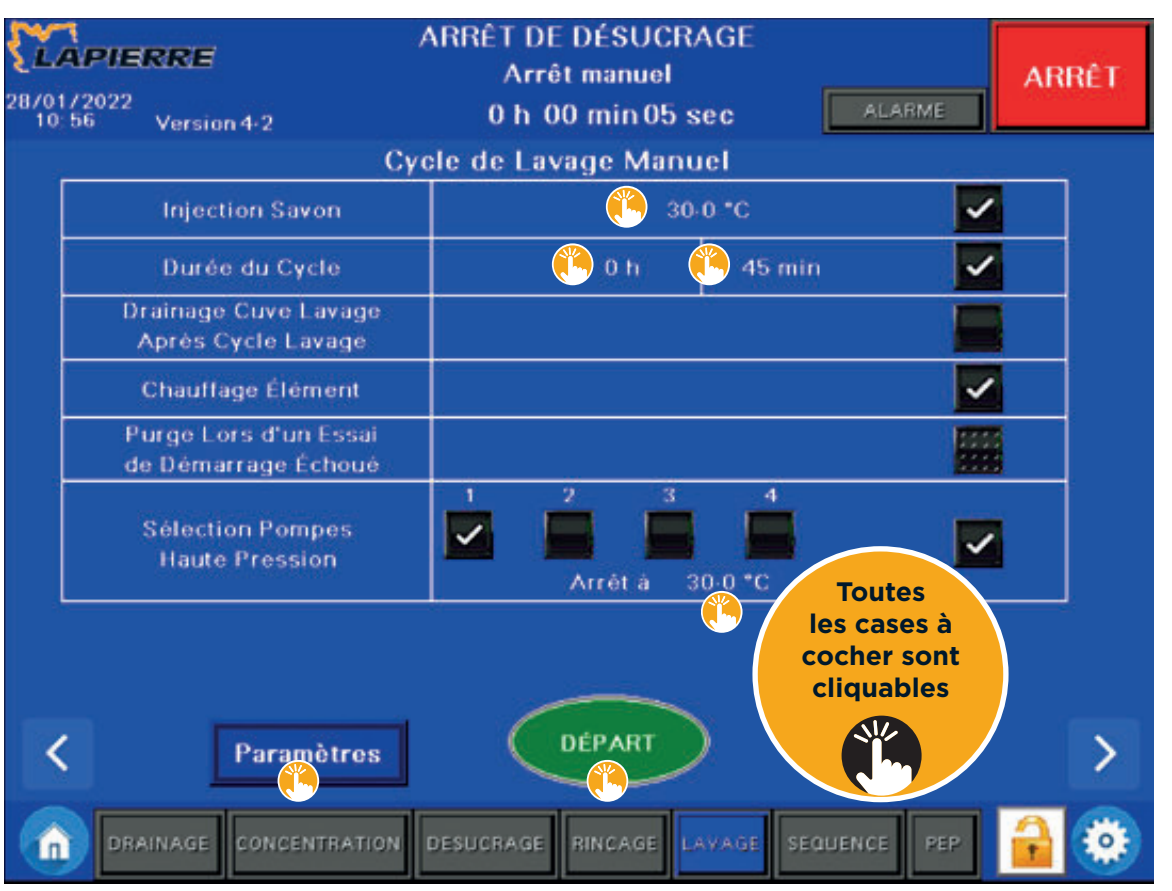

#### **ILLUSTRATION 63 | Écran d'opération du cycle de lavage**

Voici la liste des choix que vous pouvez faire à partir des touches tactiles de cet écran d'opération.

- [ $\blacksquare$  INJECTION SAVON ] : touche tactile permettant d'activer le réglage d'utilisation de savon lors du cycle de LAVAGE.
- Au toucher de l'espace [  $\ddot{\bullet}$  30-0 °C ] un pavé tactile apparait dans une fenêtre contextuelle pour déterminer la température de l'eau à laquelle le savon est injecté.
- [  $\blacksquare$  DURÉE DU CYCLE ] : touche tactile permettant d'activer le temps du cycle de lavage et d'en déterminer la durée.
	- Au toucher de l'espace [ 0 h ], un pavé tactile apparait dans une fenêtre contextuelle pour déterminer la durée, en heures.
- Au toucher de l'espace [  $\frac{4}{3}$  45 min ], un pavé tactile apparait dans une fenêtre contextuelle pour déterminer et compléter, en minutes, la durée du cycle.
- $\lceil \frac{p}{p} \rceil$  DRAINAGE CUVE LAVAGE  $\rceil$  : touche tactile permettant d'activer ce réglage.
- $\cdot$  [ $\frac{1}{\infty}$  CHAUFFAGE DES ÉLÉMENTS ] : touche tactile permettant d'activer ce réglage.
- $\cdot$  [ $\frac{p}{p}$  PURGE LORS D'UN ESSAI ] : touche tactile permettant d'activer ce réglage, si applicable.

#### SECTION 8 Touches tactiles des cycles d'opération (suite)

- $\lceil \frac{p}{p} \rceil$  SÉLECTION POMPES 1 : touche tactile permettant d'activer ce réglage.
- $-$  [ $\frac{11}{2}$  1]: touche tactile permettant d'activer la pompe n° 1.
- $-\left[\begin{array}{c}\frac{1}{2} & 2\end{array}\right]$ : touche tactile permettant d'activer la pompe n° 2.
- $-\left[\begin{array}{c}\frac{1}{2} & 3\end{array}\right]$ : touche tactile permettant d'activer la pompe n° 3.
- $-$  [ $\frac{11}{2}$  4]: touche tactile permettant d'activer la pompe n° 4.
- Au toucher de l'espace [  $\angle$  30-0 °C ], un pavé tactile apparait dans une fenêtre contextuelle pour déterminer la température.
- [ "PARAMÈTRES ] : touche tactile permettant d'accéder aux PARAMÈTRES du cycle de LAVAGE (voir *Section 8.5.1, Illustrations 64-65*).

**NOTE |** Il est préférable de régler les PARAMÈTRES avant d'effectuer le DÉPART du cycle.

• [  $\triangle$  DÉPART ] : touche tactile permettant de démarrer le cycle de LAVAGE.

#### **8.5.1 Touche tactile Lavage / PARAMÈTRES**

Ce sous-écran d'opération apparait lorsque vous appuyez sur la touche tactile [  $\ddot{\bullet}$  PARAMÈTRES ] de l'écran d'opération LAVAGE de la *Section 8.5* précédente.

**NOTE |** Les chiffres en exposant (41, 42, 43, 44, 45, 46, 48 et 72) indiquent les numéros de paramètres auxquels se rapporte chacun des énoncés.

**NOTE |** La donnée entre parenthèses (1-30 min) indique la plage de sélection possible de la valeur de l'énoncé.

Écran nº 1 de 2 | L'écran d'opération suivant nous indique ces informations :

- 41. Le temps de drainage du réservoir de lavage déterminé par l'opérateur est de 10 minutes.
- Il s'agit du temps d'ouverture de la valve de drainage située à la sortie du réservoir de lavage.
- Paramètre en lien avec le troisième réglage de la *Section 8.5* précédente : Le drainage de la cuve de lavage après le cycle de lavage.
- 42. Le temps maximal de remplissage du réservoir de lavage déterminé par l'opérateur est de 15 minutes.
	- La fin de l'étape de remplissage du réservoir est déterminée par le premier des deux événements suivants : o lorsque le niveau du bassin atteint la flotte de l'alarme de haut niveau DNL-1;
- o ou le paramètre nº 42 : Temps maximal de remplissage du réservoir de lavage.
- 43. Le temps minimum d'injection de savon est de 20 minutes.
	- Ce minutage est le temps maximum de l'ouverture de la valve. Cette valve se ferme au premier des deux événements suivants :
		- o lorsque le temps est écoulé,
		- o ou à la fin du cycle de lavage.
	- Le savon est injecté lorsque la température de l'eau atteint 30 °C (86 °F), soit le premier réglage de la *Section 8.5*  précédente.
- 44. Le temps maximal pour le préchauffage des éléments déterminé par l'opérateur est de 6 heures.
	- À la suite du départ du cycle, la durée de fonctionnement des éléments chauffants est de 6 heures.
- 45. La température maximale de l'eau servant au lavage est de 45 °C (113 °F).
	- Lorsque l'eau atteint cette température, le concentrateur s'arrête.

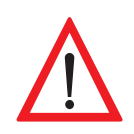

Comme spécifié par le fabricant des membranes, **LE DEGRÉ DE HAUTE TEMPÉRATURE DOIT ÊTRE FIXÉ À UN MAXIMUM DE 45 °C (113 °F).**

- 46. Le réarmement haute température déterminé par l'opérateur est de 44,6 °C (112,3 °F).
- En lien avec le paramètre n° 45 précédent, le paramètre n° 46 est la température, déterminée par l'opérateur, à laquelle le concentrateur peut démarrer à nouveau.
- Lors de CYCLES SIMPLES, vous pouvez repartir le concentrateur lorsque la température est redescendue à 44,6 °C (112,3 °F).
- Lors de CYCLES MULTIPLES EN SÉQUENCE, la séquence s'arrête et se poursuit lorsque la température est redescendue à 44,6 °C (112,3 °F).
- 48. La valve VCL-1 s'ouvre durant une minute à la fin du cycle, comme déterminé par l'opérateur.

**NOTE |** Ce temps permet d'effectuer le rinçage d'une partie de la tuyauterie du système.

• 72. Le remplissage de la cuve de lavage durant le cycle de lavage est activé.

#### **ILLUSTRATION 64 | Paramètres du cycle de lavage (écran n<sup>o</sup> 1 de 2)**

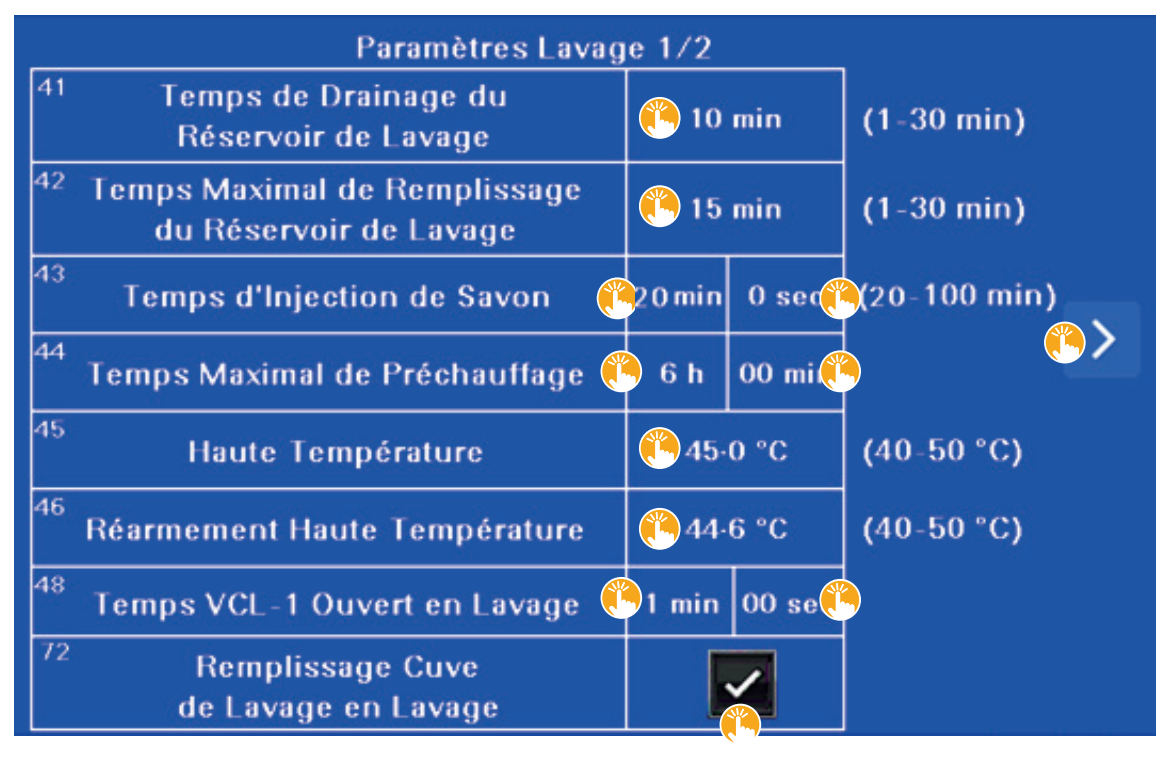

#### SECTION 8 Touches tactiles des cycles d'opération (suite)

Voici la liste des choix que vous pouvez faire à partir des touches tactiles de cet écran d'opération.

- [  $\bullet$  10 min ] TEMPS DRAINAGE Paramètre nº 41 : touche tactile permettant de déterminer le temps de drainage du réservoir de lavage.
- Au toucher, un pavé tactile apparait dans une fenêtre contextuelle pour déterminer la durée, de 1 à 30 minutes.
- [  $\ddot{\! \bullet}$  15 min ] TEMPS REMPLISSAGE Paramètre n° 42 : touche tactile permettant de déterminer le temps maximal de remplissage du réservoir de lavage.
- Au toucher, un pavé tactile apparait dans une fenêtre contextuelle pour déterminer la durée, de 1 à 30 minutes.
- [  $\ddot$  20 min /  $\ddot{\ddot}$  0 sec ] TEMPS D'INJECTION Paramètre n° 43 : touches tactiles permettant de déterminer le temps pendant lequel le savon est injecté pour le lavage.
- Au toucher de l'espace [  $\frac{1}{2}$  20 min ], un pavé tactile apparait dans une fenêtre contextuelle pour déterminer la durée en minutes.
- Au toucher de l'espace  $\int_{\infty}^{\infty} 0$  sec ], un pavé tactile apparait dans une fenêtre contextuelle pour déterminer et compléter la durée, en secondes.
- [  $\hat{\mathbf{u}}$  6 h /  $\hat{\mathbf{u}}$  00 min ] TEMPS PRÉCHAUFFAGE Paramètre n° 44 : touches tactiles permettant de déterminer le temps maximal pour le préchauffage des éléments.
- Au toucher de l'espace [ 6 h ], un pavé tactile apparait dans une fenêtre contextuelle pour déterminer la durée en heures.
- Au toucher de l'espace [  $\ddot{\bullet}$  00 min ], un pavé tactile apparait dans une fenêtre contextuelle pour déterminer et compléter la durée, en minutes.
- [  $\ddot{\bullet}$  45-0 °C ] HAUTE TEMPÉRATURE Paramètre nº 45 : touche tactile permettant de déterminer le degré de haute température de l'eau.
	- Au toucher, un pavé tactile apparait dans une fenêtre contextuelle pour déterminer la température, de 40 à 50 °C (104 à 122 °F) .

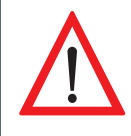

Comme spécifié par le fabricant des membranes, **LE DEGRÉ DE HAUTE TEMPÉRATURE DOIT ÊTRE FIXÉ À UN MAXIMUM DE 45 °C (113 °F).**

- [  $\bullet$  44,6 °C ] RÉARMEMENT Paramètre n° 46 : touche tactile permettant de déterminer le degré de haute température de l'eau pour le réarmement du concentrateur.
- Au toucher, un pavé tactile apparait dans une fenêtre contextuelle pour déterminer la température, de 40 à 50 °C (104 à 122 °F).
- [  $\ddot{\bullet}$  1 min /  $\ddot{\bullet}$  00 sec ] TEMPS VCL Paramètre nº 48 : touches tactiles permettant de déterminer le temps d'ouverture de la valve VCL-1 à la fin du lavage.
- Au toucher de l'espace  $\int_{\infty}^{\infty} 1$  min ], un pavé tactile apparait dans une fenêtre contextuelle pour déterminer la durée, en minutes.
- Au toucher de l'espace [  $\frac{1}{2}$  00 sec ], un pavé tactile apparait dans une fenêtre contextuelle pour déterminer et compléter la durée, en secondes.
- [  $\bullet$  REMPLISSAGE CUVE ] Paramètre nº 72 : touche tactile permettant d'activer le paramètre de remplissage de la cuve de lavage lors du cycle de lavage.

• [  $\frac{16}{2}$  > ] : touche tactile permettant d'accéder à l'écran n° 2 de 2.

Écran nº 2 de 2 | L'écran d'opération suivant nous indique ces informations :

- 2. La vitesse en pourcentage, déterminée par l'opérateur, pour la pompe d'alimentation lors du cycle de lavage est de 90 %.
- 4. La vitesse en pourcentage, déterminée par l'opérateur, pour la pompe de surpression M4-1 lors des cycles de désucrage, de rinçage et de lavage est de 60 %.
- 7. La vitesse en pourcentage, déterminée par l'opérateur, pour la pompe de surpression M4-2 lors des cycles de désucrage, de rinçage et de lavage est de 60 %.

#### **ILLUSTRATION 65 | Paramètres du cycle de lavage (écran n<sup>o</sup> 2 de 2)**

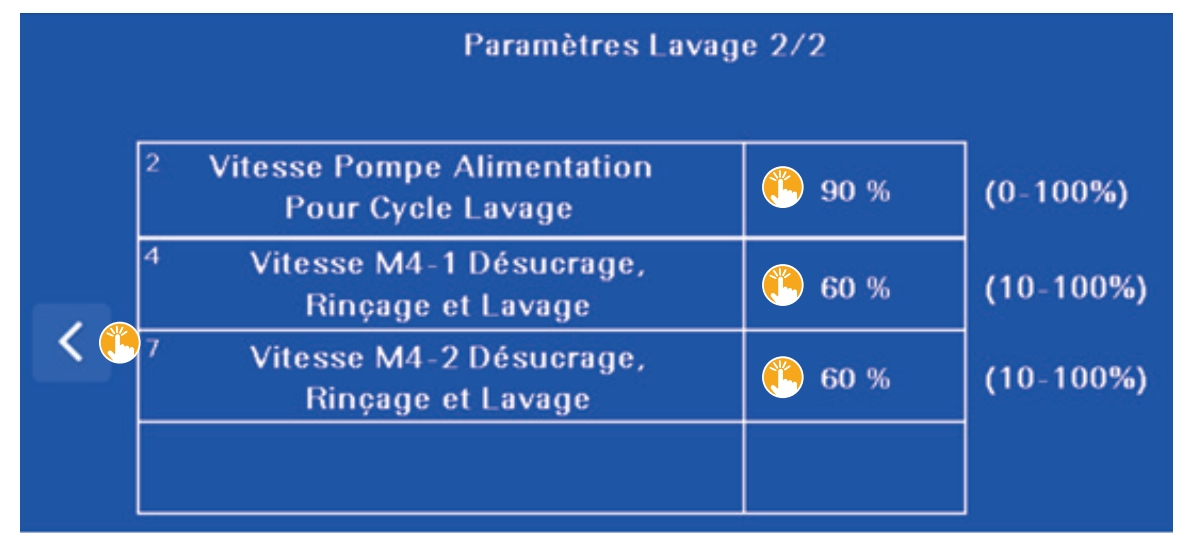

Voici la liste des choix que vous pouvez faire à partir des touches tactiles de cet écran d'opération.

- [  $\bullet$  90 % ] VITESSE POMPE Paramètre nº 2 : touche tactile permettant de déterminer la vitesse, en pourcentage, de la pompe d'alimentation.
- Au toucher, un pavé tactile apparait dans une fenêtre contextuelle pour déterminer la vitesse, de 0 à 100 %.
- [  $\bullet$  60 % ] VITESSE M4-1 Paramètre n° 4 : touche tactile permettant de déterminer la vitesse, en pourcentage, de la pompe M4-1.
- Au toucher, un pavé tactile apparait dans une fenêtre contextuelle pour déterminer la vitesse, de 10 à 100 %.
- [  $\bullet$  60% ] VITESSE M4-2 Paramètre nº 7 : touche tactile permettant de déterminer la vitesse, en pourcentage, de la pompe M4-2.
- Au toucher, un pavé tactile apparait dans une fenêtre contextuelle pour déterminer la vitesse, de 10 à 100 %.
- [  $\frac{1}{2}$  < ] : touche tactile permettant d'accéder à l'écran n° 1 de 2.

#### **8.5.2 Touche tactile Lavage / DÉPART**

Lorsque vous appuyez sur la touche tactile [  $\ddot{\bullet}$  DÉPART ] de l'écran d'opération LAVAGE (voir *Section 8.5, Illustration 63*), le programme met le cycle de lavage en marche et cette touche tactile affiche désormais EN COURS (voir *Illustration* ci-dessous).

Le bandeau supérieur indique alors les informations LAVAGE / ORIENTATION DES VALVES.

Au toucher du bouton DÉPART, voici la liste des opérations qui se succèdent.

1. Les valves s'orientent en ouverture ou en fermeture, selon ce qui est prédéterminé par le programme d'automatisation.

**NOTE |** Il est normal qu'il y ait du mouvement dans l'orientation des valves au fil des différentes étapes du cycle en cours.

2. La pompe d'alimentation démarre.

**NOTE |** Il est possible que la pompe ne s'amorce pas correctement. Le cas échéant, le programme prend alors le relai, effectue une purge et poursuit ensuite le cycle qui était en cours d'exécution. Aucune action n'est requise de votre part.

- Le type de purge PRESSION n'est pas disponible pour le cycle de lavage.
- 3. Les pompes de recirculation démarrent.
- 4. Le cycle d'amorçage des pompes à haute pression débute.
- La pompe nº 1 fonctionne pendant 10 secondes, puis s'arrête.
- Toutes les autres pompes, selon votre configuration, fonctionnent à tour de rôle pendant 10 secondes, puis s'arrêtent.

5. L'opération se termine à l'atteinte du premier des deux événements suivants : soit la DURÉE DU CYCLE, 45 minutes dans notre exemple (voir *Section 8.5, Illustration 63*), soit la HAUTE TEMPÉRATURE, 45 °C (113 °F) dans notre exemple (voir *Section 8.5.1, Illustration 64, paramètre n<sup>o</sup> 45*).

 - Cette condition des deux événements s'applique si vous avez activé la DURÉE DU CYCLE. Dans le cas contraire, c'est la valeur déterminée à HAUTE TEMPÉRATURE qui termine l'opération.

6. La valve VCL-1 s'ouvre durant la dernière minute du cycle de lavage, comme déterminé par l'opérateur.

**NOTE |** Ce temps permet d'effectuer le lavage d'une partie de la tuyauterie du système.

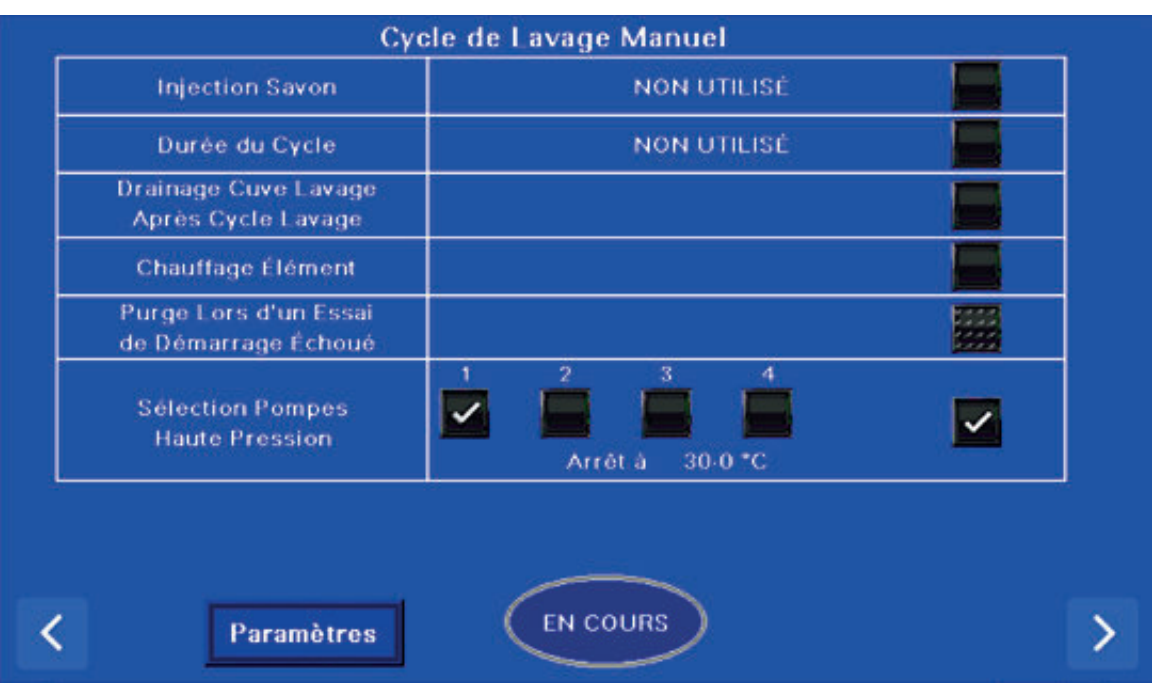

#### **ILLUSTRATION 66 | Écran d'opération lavage / En cours**

Aucun choix par touche tactile ne peut être fait à partir de cet écran EN COURS.

### **8.6 TOUCHE TACTILE SÉQUENCE**

Cette touche tactile permet d'accéder à l'écran d'opération SÉQUENCE suivant.

Cet écran permet de programmer et de sauvegarder, sur place ou à distance, des CYCLES MULTIPLES EN SÉQUENCE pour une utilisation immédiate ou ultérieure.

#### **ILLUSTRATION 67 | Touche tactile de cycles multiples en séquence**

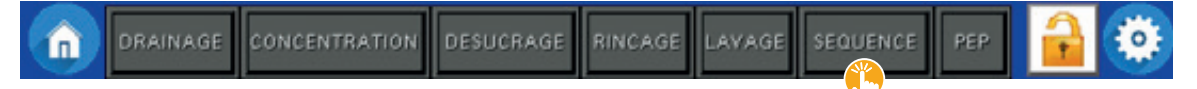

Retrouvez, sous l'illustration suivante, une description de chacune des fonctionnalités de cet écran d'opération suivie des étapes permettant de créer une séquence de cycles.

L'écran d'opération suivant nous indique ces informations :

- La séquence de cycles N I S active est la numéro 1 puisque sa touche tactile située au bas à gauche de l'écran est verte.
	- Un « **N I S** » est un **N**UMÉRO D'**I**DENTIFICATION de la **S**ÉQUENCE
- Cette séquence se compose de 6 cycles qui cheminent, dans l'ordre, de la CONCENTRATION (1) jusqu'à VERS SÉQUENCE (6).
	- En effet, les cases à cocher n<sup>os</sup> 1 à 6 sont cochées.

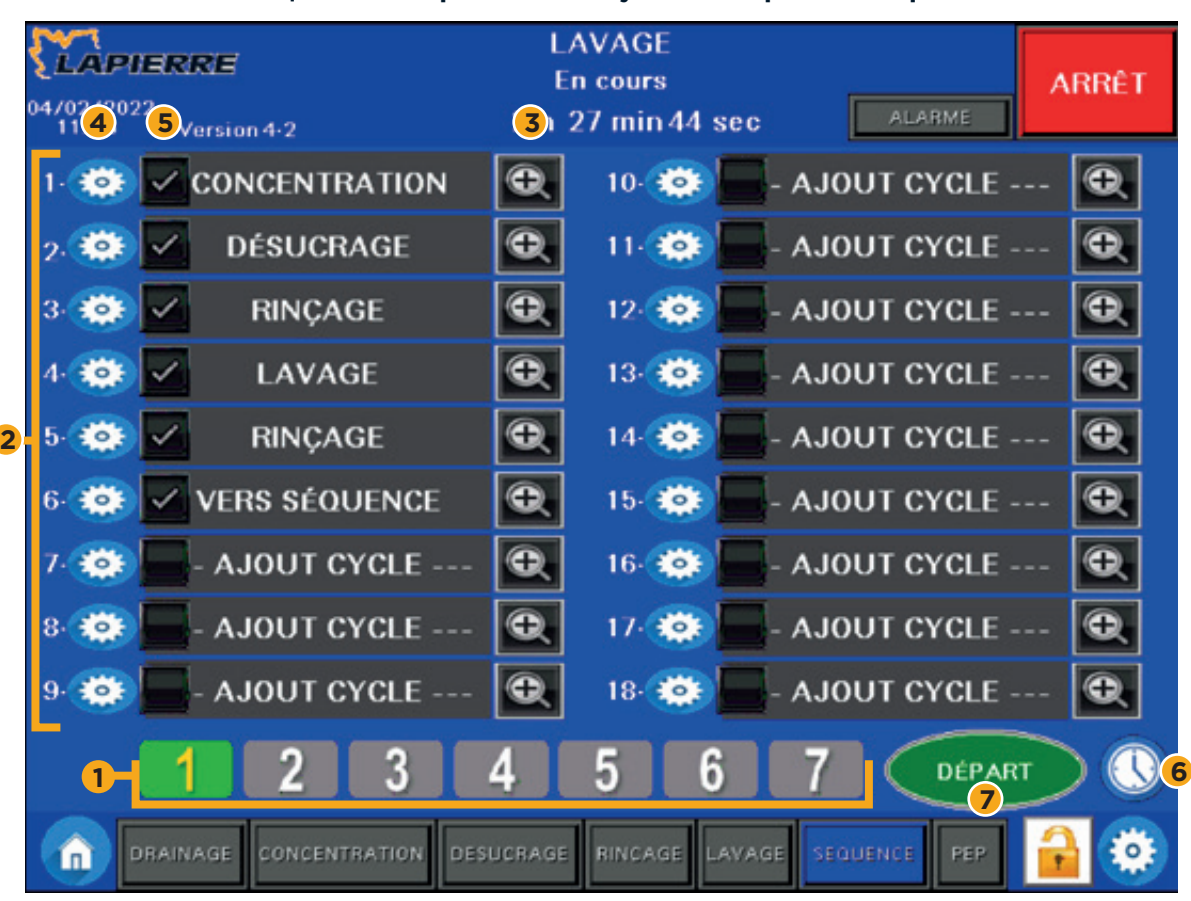

#### **ILLUSTRATION 68 | Écran d'opération de cycles multiples en séquence**

- **1 N I S** : [ ] **N**uméro d'**I**dentification de la **S**équence, jusqu'à 7 séquences de cycles **N I S** possibles.
- **2 1 à 18** : Étapes des cycles dans la séquence, jusqu'à 18 étapes ou cycles successifs possibles.
- **3**  $Q_+$ :  $[\psi]$  Pour déterminer le choix du cycle souhaité, 9 sélections sont possibles.
	- **NOTE |** La sélection AJOUT CYCLE représente une *ABSENCE DE CYCLE* pour l'étape correspondante.
- **4**  $\bullet$  : [  $\bullet$  ] Pour effectuer les réglages du cycle correspondant.
- **5**  $\boxed{7}$  : [ $\frac{1}{\sqrt{5}}$ ] Cases à cocher pour activer ou désactiver le cycle correspondant.
- **6**  $\Theta$  : [  $\angle$  ] Pour programmer une heure de départ dans la journée du **N I S** sélectionné.
- **7 Départ** : [ ] Pour démarrer immédiatement le **N I S** sélectionné.

#### **8.6.1 Créer une nouvelle séquence de cycles N I S**

La création d'une nouvelle séquence se fait en trois phases.

#### **PHASE 1** : SÉLECTIONNER UN « **N I S** » **1** : un **N**UMÉRO D'**I**DENTIFICATION DE LA **S**ÉQUENCE

Sélectionner d'abord, par toucher tactile, un N I S  $\lbrack \mathbf{u} \rbrack$  à 7 ] qui n'a pas déjà été programmé.

- Chaque N I S représente une séquence de cycles personnalisée à programmer.
- Il est possible de programmer jusqu'à 7 séquences de cycles distinctes.

Chacune de ces 7 touches tactiles N I S permet :

- de créer et d'enregistrer, dans un premier temps, une nouvelle séquence de cycles,
- ou d'accéder, par la suite, à une séquence de cycles déjà programmée.
	- La séquence de cycles créée est enregistrée dans le programme d'automatisation et il est possible d'y avoir accès jusqu'au moment où elle est supprimée (voir *Section 8.6.1.4*).
	- Les séquences de cycles restent programmées en cas de panne de courant ou d'arrêt d'urgence.

Lorsqu'une nouvelle séquence de cycles est requise et que tous les N I S sont utilisés, il faut alors supprimer une des 7 séquences déjà programmées pour en créer une nouvelle. Consulter la *Section 8.6.1.4* pour apprendre comment supprimer une séquence de cycles.

Voici une notion à connaître sur les N I S :

- Chacun des 7 N I S est indépendant des 6 autres :
- Les réglages déterminés à la création d'un nouveau N I S n'exercent aucune influence sur ceux déterminés dans un autre N I S déjà créé, et vice-versa (voir la *Section 8.6.1.1*).
- La même instruction s'applique pour toutes modifications effectuées dans les réglages d'un N I S.

#### **PHASE 2** : PROGRAMMER LA SÉQUENCE DE CYCLES **2**

Il faut ensuite programmer la séquence de chacun des cycles.

L'intégration de chacun de vos cycles dans la séquence doit respecter l'ordre proposé, de 1 à 18, par le programme. Ainsi, commencer par l'étape numéro 1 et poursuivre en croissance jusqu'à concurrence de 18 étapes maximum.

Il est important de respecter les instructions suivantes :

- L'étape nº 1 doit nécessairement inclure un cycle.
- Une étape entre deux cycles doit toujours inclure un cycle.
- Il ne faut pas laisser ou inclure AJOUT CYCLE (c'est-à-dire Absence de cycle) entre deux étapes. En ce cas, la séquence est arrêtée.
- Chaque étape, à partir de l'étape nº 1 jusqu'à la fin active de la séquence, doit donc inclure un cycle.
	- o Notre exemple à la *Section 8.6, Illustration 68*, comporte 6 étapes actives, de 1 à 6. Le reste de la séquence, de 7 à 18, affiche AJOUT CYCLE (c'est-à-dire Absence de cycle).

Pour ajouter le cycle nº 1 souhaité dans la séquence, il faut d'abord appuyer sur la touche tactile [  $\ddot$  0.4] 3 correspondante. Au toucher, une fenêtre contextuelle apparait avec la liste des cycles du programme. Appuyer sur le cycle souhaité qui s'inscrit alors dans l'espace texte de la séquence. Répéter l'instruction pour le cycle nº 2, et ainsi de suite pour chacun des cycles à inclure dans la séquence.

Cette fenêtre contextuelle dresse la liste des cycles et des options\* complémentaires suivants :

**NOTE** | AJOUT CYCLE, c'est-à-dire Absence de cycle, est l'inscription par défaut de l'espace texte de la séquence jusqu'au moment où un autre cycle est sélectionné.

- Concentration | Cycle
- Désucrage | Cycle
- Rinçage | Cycle
- Lavage | Cycle
- PEP | Cycle
- Attente | Cycle
- Drainage | Cycle
- Vers séquence | (OPTION COMPLÉMENTAIRE) Poursuivre vers un autre N I S
- Effacer étape | (OPTION COMPLÉMENTAIRE) Remplace le cycle de l'étape par AJOUT CYCLE, c'est-à-dire Absence de cycle

\* Pour alléger le texte, nous utilisons Séquence de **cycles**, même si, parmi les 9 sélections proposées, il y a *7 cycles* du programme ainsi que 2 autres options complémentaires.

Passer ensuite à la PHASE 3 ci-dessous. Le fait de passer à cette troisième phase sélectionne automatiquement tous les cycles affichés.

Voici une notion à connaître sur les N I S :

Il est impossible d'inclure un cycle de CONCENTRATION après un cycle LAVAGE. En effet, on ne peut concentrer après avoir lavé. En conséquence, à la suite d'une étape de LAVAGE, la sélection CONCENTRATION n'est pas proposée dans la liste de cycles et d'options complémentaires.

#### **PHASE 3** : EFFECTUER LES RÉGLAGES DES CYCLES **4**

Après avoir inclus à la séquence chacun des cycles souhaités, il faut effectuer les réglages.

Pour ce faire, appuyer, par toucher tactile, sur l'icône [  $\ddot{\bullet}$   $\ddot{\bullet}$  ] 4 correspondant au cycle. Une fenêtre contextuelle apparait alors pour effectuer les réglages du cycle.

Les réglages de chaque cycle suivent la même logique que celle présentée dans les sections précédentes de ce manuel. Nous vous invitons donc à consulter les sections appropriées pour déterminer les réglages.

• AJOUT CYCLE

Avec ce choix, le concentrateur ne reçoit aucune instruction, sauf celle d'être inactif. AJOUT CYCLE ne peut être utilisé ni en premier, ni entre deux étapes. Si votre séquence contient moins de 18 étapes, c'est avec ce choix que vous fermez la séquence active et toutes la étapes subséquentes non utilisées, jusqu'à 18 (voir *Section 8.6, Illustration 68, étapes 7 à 18*).

• CONCENTRATION

Consulter la *Section 8.2*

• DÉSUCRAGE

Consulter la *Section 8.3*

• RINÇAGE

Consulter la *Section 8.4*

• LAVAGE

Consulter la *Section 8.5*

• PEP

Consulter la *Section 8.7*

• ATTENTE

Ce cycle permet de déterminer, dans la séquence, un temps d'attente avant de poursuivre vers la prochaine étape.

 - Ce pourrait être pour permettre, par exemple, un temps prolongé de trempage au savon avant de passer au cycle de rinçage.

En appuyant sur la touche tactile  $[\Box \Box \Box]$  correspondant à ce cycle, l'écran d'opération ci-dessous apparait dans une fenêtre contextuelle.

Cette fenêtre contextuelle nous indique ces informations :

- le N I S de la séquence de cycles est le numéro 2,
- cette étape est la numéro 4,
- le nom du cycle est ATTENTE,
- le réglage de TEMPS D'ATTENTE est activé et fixé par l'opérateur à 60 minutes,
- le réglage de la DISPONIBILITÉ DES BASSINS d'eau d'érable n'est pas activé,
- o notre exemple montre que la configuration de l'installation a deux bassins,
- o il est possible de sélectionner un seul ou les deux bassins.
	- Le temps d'attente se termine lors de la disponibilité du ou des bassins activés.

 **NOTE |** L'un des deux réglages précédents doit obligatoirement être activé : TEMPS D'ATTENTE ou DISPONIBILITÉ DES BASSINS D'EAU D'ÉRABLE. Si les deux sont activés, le cycle d'ATTENTE se termine lorsque le premier des deux événements est atteint.

#### SECTION 8 Touches tactiles des cycles d'opération (suite)

# Séquence #2 Étape 4-**Attente Temps d'Attente** 60 min Disponibilité **Bassin** Érable Fermer

**ILLUSTRATION 69 | Fenêtre contextuelle du cycle attente**

Voici la liste des choix que vous pouvez faire à partir des touches tactiles de cette fenêtre contextuelle.

- [ TEMPS D'ATTENTE ] : touche tactile permettant d'activer le réglage et de déterminer le nombre de minutes du temps d'attente.
- o Au toucher de l'espace  $[\bullet\,\bullet\,60\,$ min ], un pavé tactile apparait dans une fenêtre contextuelle pour déterminer la durée.
- [ ₩ N° 1 ] DISPONIBILITÉ BASSIN : touche tactile permettant d'activer le réglage et de sélectionner le bassin n° 1.
- [ ₩ N° 2 ] DISPONIBILITÉ BASSIN : touche tactile permettant d'activer le réglage et de sélectionner le bassin n° 2.
- [ FERMER ] : touche tactile permettant d'enregistrer les réglages et de fermer la fenêtre contextuelle.
- DRAINAGE

Consulter la *Section 8.1*

• VERS SÉQUENCE

Ce choix permet d'effectuer, dans la séquence de cycles :

- une direction vers le début d'un autre N I S,
- ou un retour au début du N I S actuel,
	- o S'utilise à la fin d'une séquence de cycles.
	- o Ce choix dirige nécessairement le programme à la première étape du N I S sélectionné.

Cette sélection peut être utile pour les raisons suivantes :

- si une séquence de cycles comporte plus de 18 étapes,
- pour effectuer une boucle continue entre deux N I S différents, un arrêt manuel est alors nécessaire,
- pour effectuer une boucle continue sur le même N I S, un arrêt manuel est alors nécessaire,

o par exemple, une boucle de concentration d'eau et de nettoyage dans une même séquence de cycles.

L'écran d'opération suivant nous indique ces informations :

- Le N I S de la séquence de cycles est le numéro 2.
- Cette étape est la numéro 3.
- Le nom du cycle est VERS SÉQUENCE.
- La direction est faite vers la séquence de cycles N I S nº 3.  **NOTE |** Une seule des cases à cocher ne peut être activée.

#### **ILLUSTRATION 70 | Fenêtre contextuelle du choix (cycle) vers séquence**

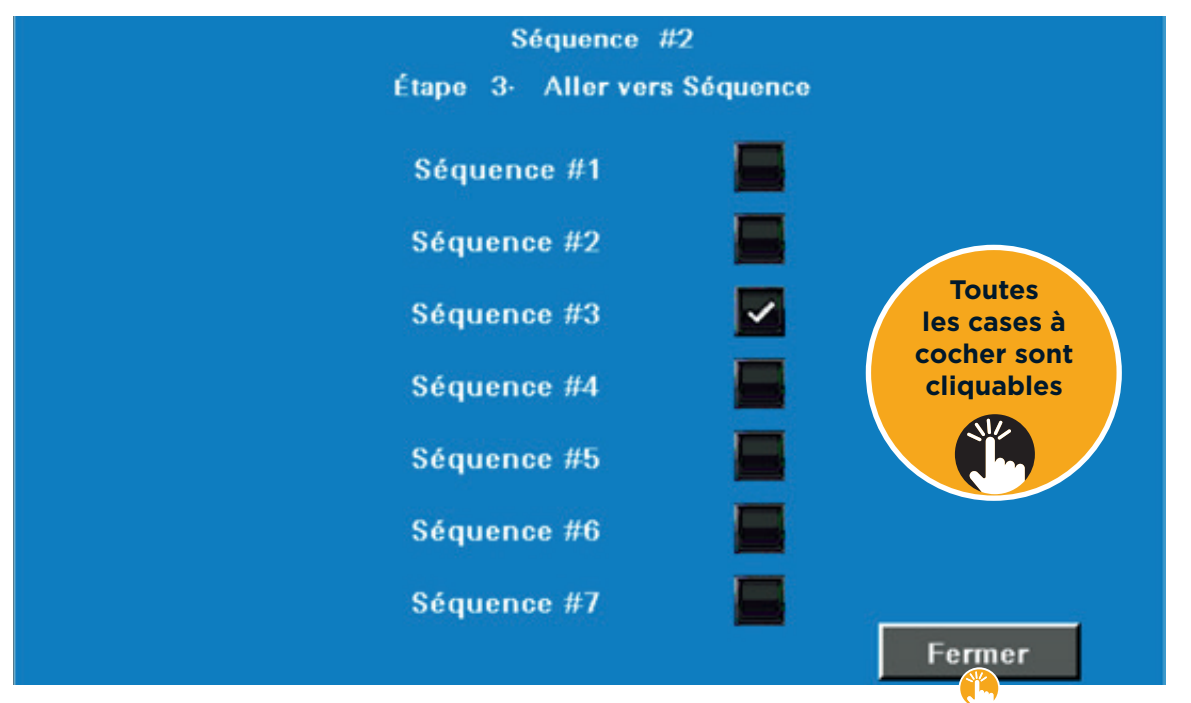

Voici la liste des choix que vous pouvez faire à partir des touches tactiles de cette fenêtre contextuelle.

- [  $\blacksquare$  SÉQUENCE N° 1] : touche tactile permettant d'activer la direction vers la séquence de cycles N I S n° 1.
- L'instruction est la même pour les séquences n<sup>os</sup> 2 à 7.
- [  $\bullet$  FERMER ] : touche tactile permettant d'enregistrer le réglage et de fermer la fenêtre.

Après avoir complété les phases 1, 2 et 3 de la *Section 8.6.1*, la séquence de cycles N I S est terminée et prête à l'utilisation.

#### **8.6.1.1 Notes importantes sur les réglages des CYCLES SIMPLES versus les CYCLES MULTIPLES EN SÉQUENCE.**

Les réglages d'un CYCLE SIMPLE sont effectués par l'opérateur et sauvegardés dans le programme. Les réglages de la dernière session sont automatiquement utilisés, sauf s'ils sont modifiés par l'opérateur lors de la session suivante.

Opérer le concentrateur avec des CYCLES SIMPLES est un choix. Le second choix est celui de l'utiliser avec des CYCLES MULTIPLES EN SÉQUENCES qui sont programmés, comme présenté dans la section précédente.

Voici donc quelques notions à connaître sur le réglage des CYCLES SIMPLES et celui des CYCLES MULTIPLES EN SÉQUENCE :

- La configuration des réglages des cycles SIMPLES et MULTIPLES EN SÉQUENCE est exactement la même.
	- Bien que l'apparence visuelle des fenêtres contextuelles soit quelque peu différente, le contenu demeure le même.
- Les **réglages** déterminés dans les cycles SIMPLES n'exercent aucune influence sur ceux fixés dans MULTIPLES EN SÉQUENCE, et vice-versa.
- Les **paramètres** déterminés dans un N I S exercent en revanche une influence sur ceux fixés dans les 6 autres N I S, et vice-versa.

#### **8.6.1.2 Modifier une séquence de cycles N I S de manière temporaire**

Une séquence de cycles N I S peut être modifiée de manière temporaire, sans altérer ses réglages initiaux.

Ainsi, si nous prenons pour exemple l'écran de la *Section 8.6 Illustration 68* ci-dessus, il est possible de suspendre l'étape n° 6 (VERS SÉQUENCE) pour l'opération du jour. Il suffit alors de désactiver sa case à cocher. En appuyant ensuite sur la touche tactile [  $\H\!$  DÉPART ], la séquence de cycles s'enclenche et le cycle n° 6 n'est pas effectué.

Une ou plusieurs étapes de la séquence peuvent être suspendues temporairement. Les étapes activées sont effectuées dans l'ordre croissant, même si une ou plusieurs étapes sont désactivées.

Pour revenir aux réglages initiaux, il suffit de réactiver la ou les cases à cocher.

**IMPORTANT |** La ou les cases à cocher ne sont pas réactivées automatiquement lors de la prochaine ouverture du N I S. Il faut la ou les réactiver manuellement. Ainsi, dans notre exemple, lors d'une prochaine utilisation du N I S n° 1, il faut activer le cycle n° 6 (VERS SÉQUENCE) pour qu'il soit à nouveau intégré dans la séquence de cycles.

#### **8.6.1.3 Modifier une séquence de cycles N I S de manière permanente**

Une séquence de cycles N I S peut être modifiée de manière permanente.

Ainsi, si nous prenons pour exemple l'écran de la *Section 8.6, Illustration 68* ci-dessus, il est possible de modifier le cycle n° 6 (VERS SÉQUENCE). Il suffit alors de modifier ce cycle en appuyant sur la touche tactile [  $\bf{1}$   $\bf{Q}_+$  ]  $\bf{3}$ correspondante, puis de le remplacer par un autre cycle ou par AJOUT CYCLE (c'est-à-dire Absence de cycle).

Toutefois, si le cycle à modifier n'est pas le dernier de la liste active, il faut alors rebâtir les dernières séquences de cycles. En effet, bien que l'on puisse suspendre temporairement un cycle dans une séquence, le programme ne permet pas l'absence de cycle entre deux cycles ou à l'étape n° 1 de la séquence.

Ainsi, dans notre exemple, s'il est décidé d'éliminer le cycle n° 4 LAVAGE et de conserver les deux derniers, il faut alors rebâtir les cycles RINCAGE et VERS SÉQUENCE en positions respectives n<sup>os</sup> 4 et 5.

Les modifications permanentes dans chacun des cycles sont également possibles. Il suffit alors de procéder aux changements en accédant aux réglages du cycle souhaité en appuyant sur la touche tactile [ ] **4** correspondante.

#### **8.6.1.4 Supprimer une séquence de cycles N I S de manière permanente**

Une séquence de cycles N I S complète ne peut pas être supprimée d'un bloc, en une seule action.

Pour ce faire, il faut modifier chacune des étapes actives de la séquence pour qu'elle affiche AJOUT CYCLE (c'està-dire Absence de cycle). Procéder en appuyant sur la touche tactile [ ] **3** de chaque étape active puis sélectionner AJOUT CYCLE. Toutes les étapes de la séquence doivent afficher cette sélection.

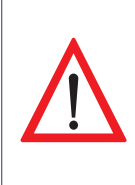

 $\overline{\phantom{a}}$ 

Il est TRÈS IMPORTANT de **DÉBUTER PAR LA DERNIÈRE ÉTAPE ACTIVE DE LA SÉQUENCE**, puis de poursuivre le changement de cycle EN REMONTANT JUSQU'À L'ÉTAPE N° 1. Ainsi, dans notre exemple (voir *Section 8.6, Illustration 68*), il faut commencer par l'étape n° 6 et POURSUIVRE DANS L'ORDRE DÉCROISSANT avec la 5, la 4, la 3, la 2, et la 1. Le fait de ne pas respecter cette règle et de commencer par l'étape n° 3 dans notre exemple entraîne l'impossibilité de modifier la sélection des étapes subséquentes que sont les n<sup>os 4</sup>, 5 et 6. Pour contourner ce problème, dans notre exemple, il suffit de sélectionner un cycle autre qu'AJOUT CYCLE à l'étape n° 3.

Il est alors possible d'utiliser à nouveau ce N I S pour créer une nouvelle séquence de cycles.

Voici quelques notions à connaître sur les N I S :

- Bien qu'ils soient ordonnés de 1 à 7, supprimer le contenu complet d'un N I S ne réordonne pas l'ensemble des autres N I S.
- Si vous supprimez le contenu complet du N I S n° 3, vous allez recréer un nouveau contenu pour le N I S n° 3.

#### **8.6.2 Utiliser une séquence de cycles N I S**

Tout d'abord, voici quelques notions à connaître sur les N I S pendant leur utilisation :

- Lorsqu'une étape de la séquence est en cours, un rectangle en surbrillance vert s'affiche dans l'espace identifiant le cycle.
- Lorsqu'une étape de la séquence est terminée, le crochet de sa case **5** correspondante disparait.
- Il en est de même jusqu'à ce que toutes les étapes actives soient complétées.

 **IMPORTANT |** Si la séquence de cycles se termine normalement, les cases à cocher sont réactivées automatiquement par le programme.

- Il est possible de sauter une étape qui est en cours d'exécution, puis de passer immédiatement à la suivante.
	- Pour ce faire, il faut décocher sa case **5** correspondante.
- Il est également possible de suspendre une étape avant son exécution dans la séquence.
	- Pour ce faire, il faut décocher sa case **5** correspondante.

Il est possible d'utiliser les séquences de cycles N I S programmées soit immédiatement, soit à une heure planifiée par l'opérateur pour la journée courante, soit lorsqu'un bassin est disponible pour la concentration tel que réglé par l'opérateur. Les trois prochaines sections en fournissent les détails.

#### **8.6.2.1 Activer le départ immédiat de la séquence N I S 7 (voir** *Section 8.6, Illustration 68***)**

Pour utiliser un N I S immédiatement procéder comme suit :

1. [ SÉQUENCE ] : appuyer sur cette touche tactile située dans le bandeau inférieur de l'écran.

2. Dans l'écran d'opération SÉQUENCE qui apparait, appuyer sur la touche tactile du N I S souhaité **1** , qui passe alors au vert.

3. [ DÉPART ] : appuyer sur la touche tactile DÉPART **7** .

La séquence de cycles N I S sélectionnée démarre alors immédiatement.

#### **8.6.2.2 Planifier le départ de la séquence N I S 6 (voir** *Section 8.6, Illustration 68***)**

Pour planifier le départ de la séquence N I S à une heure déterminée dans la journée, procéder comme suit :

1. Appuyer sur la touche tactile [  $\frac{1}{2}$  SÉQUENCE ] située dans le bandeau inférieur de l'écran.

2. Dans l'écran d'opération SÉQUENCE qui apparait, appuyer sur le N I S souhaité **1** qui passe alors au vert.

3. Appuyer sur la touche tactile [ ] **6** pour planifier le temps de départ du N I S dans la fenêtre contextuelle qui apparait.

4. Activer la case à cocher (voir *Illustration* suivante) pour un DÉPART PLANIFIÉ.

5. Déterminer l'heure et les minutes pour le départ planifié de la séquence N I S.

- Par exemple, si vous souhaitez que le départ s'exécute à 14 h 15, réglez l'heure à 14 et les minutes à 15.

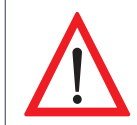

**L'HEURE DU DÉPART PLANIFIÉ EST CONSÉQUENTE DE L'HEURE AFFICHÉE À L'ÉCRAN** du programme d'automatisation. Il est donc important de s'assurer que l'heure affichée soit la bonne. Dans le cas contraire, il est recommandé de régler l'heure du programme d'automatisation.

6. Appuyer sur la touche tactile [  $\angle$  FERMER ] pour enregistrer le réglage et fermer la fenêtre contextuelle.

- Le texte DÉPART PLANIFIÉ s'affiche et clignote dans le bandeau supérieur.

**NOTE |** Ne pas appuyer sur la touche tactile DÉPART de l'écran d'opération puisque le cycle N I S démarre alors immédiatement au lieu d'utiliser les réglages du départ planifié.

L'écran d'opération suivant nous indique ces informations :

- L'heure de départ planifié est à 14 h 15 min.
- Puisqu'il n'y a pas de crochet dans la case à cocher, le réglage n'est pas encore activé.

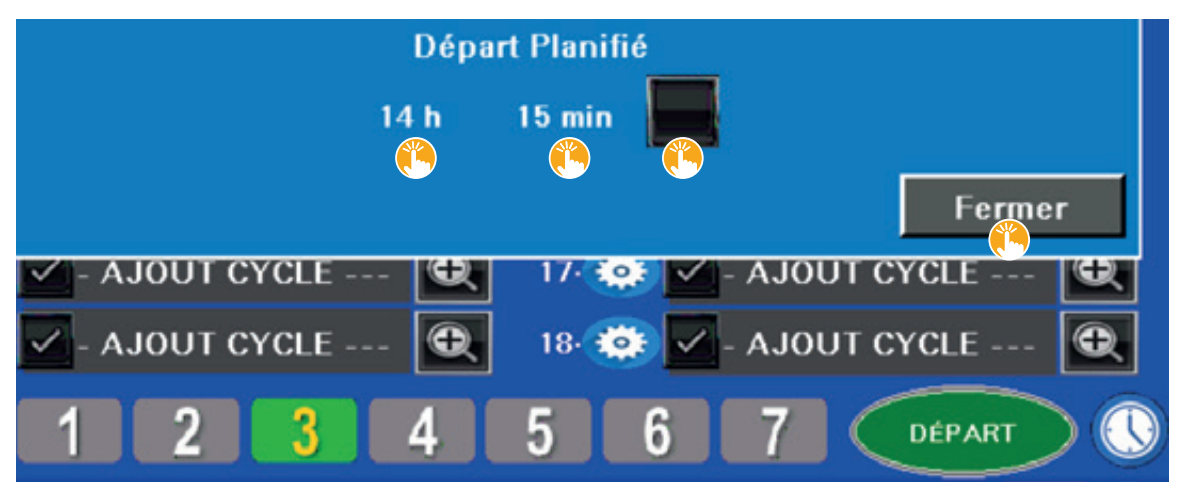

#### **ILLUSTRATION 71 | Fenêtre contextuelle du départ planifié d'un N I S**

Voici la liste des choix que vous pouvez faire à partir des touches tactiles de cette fenêtre contextuelle.

- $\cdot$  [ $\frac{1}{2}$ ]: touche tactile permettant d'activer le réglage de planification de départ du cycle N I S.
- [  $\ddot{\bullet}$  14 h /  $\ddot{\bullet}$  15 min ] : touches tactiles permettant de déterminer l'heure de départ du N I S.
- Au toucher de l'espace [ 14 h ], un pavé tactile apparait dans une fenêtre contextuelle pour déterminer l'heure de départ.
- Au toucher de l'espace [ 15 min ], un pavé tactile apparait dans une fenêtre contextuelle pour déterminer et compléter le temps, en minutes.
- [  $\mathbf{L}$  FERMER ] : touche tactile permettant d'enregistrer le réglage et de fermer la fenêtre.

La séquence de cycles démarre alors au temps planifié par l'opérateur.

#### **8.6.2.3 Planifier le départ de la séquence N I S lorsqu'un bassin d'eau devient disponible pour la concentration**

Pour planifier le départ de la séquence N I S lorsqu'un bassin d'eau devient disponible, procéder comme suit :

Il suffit d'activer la case à cocher du BASSIN D'EAU D'ÉRABLE souhaité dans l'écran d'opération de l'*Illustration 72* de la *Section 8.6.3* ainsi que la case à cocher DÉPART EN ATTENTE DISPO CONCENTRATION située au bas du même écran.

Vous devez finalement appuyer la touche tactile DÉPART sur l'écran d'opération de cycles multiples en séquence (voir *Section 8.6, Illustration 68*).

#### **8.6.2.4 Interruption pendant une séquence de cycles N I S**

L'interruption d'une séquence de cycles N I S peut survenir à la suite d'un ordre donné par le programme d'automatisation ou d'une commande volontaire demandée par l'opérateur.

• Interruption par le programme pendant la séquence de cycles

Une séquence de cycles peut s'interrompre en réponse à un réglage préprogrammé ou qui est programmé par l'opérateur. Une alarme telle que la détection de tous les filtres colmatés ou indisponibles en est un exemple. Une notification s'affiche à l'écran en lien avec cette alarme.

Elle peut être pratique, par exemple, pour modifier des réglages de l'étape en cours ou pour résoudre un problème déterminé par l'opérateur.

Appuyer sur la touche DÉPART pour repartir manuellement le concentrateur. La séquence repart alors au début de l'étape au cours de laquelle l'interruption s'est produite.

#### **8.6.3 Écran d'opération type**

Voici une fenêtre contextuelle type pour déterminer les réglages d'un cycle dans le contexte de CYCLES MULTIPLES EN SÉQUENCE.

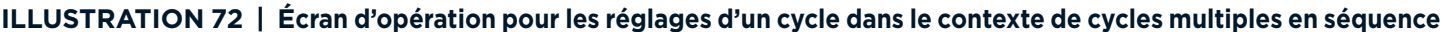

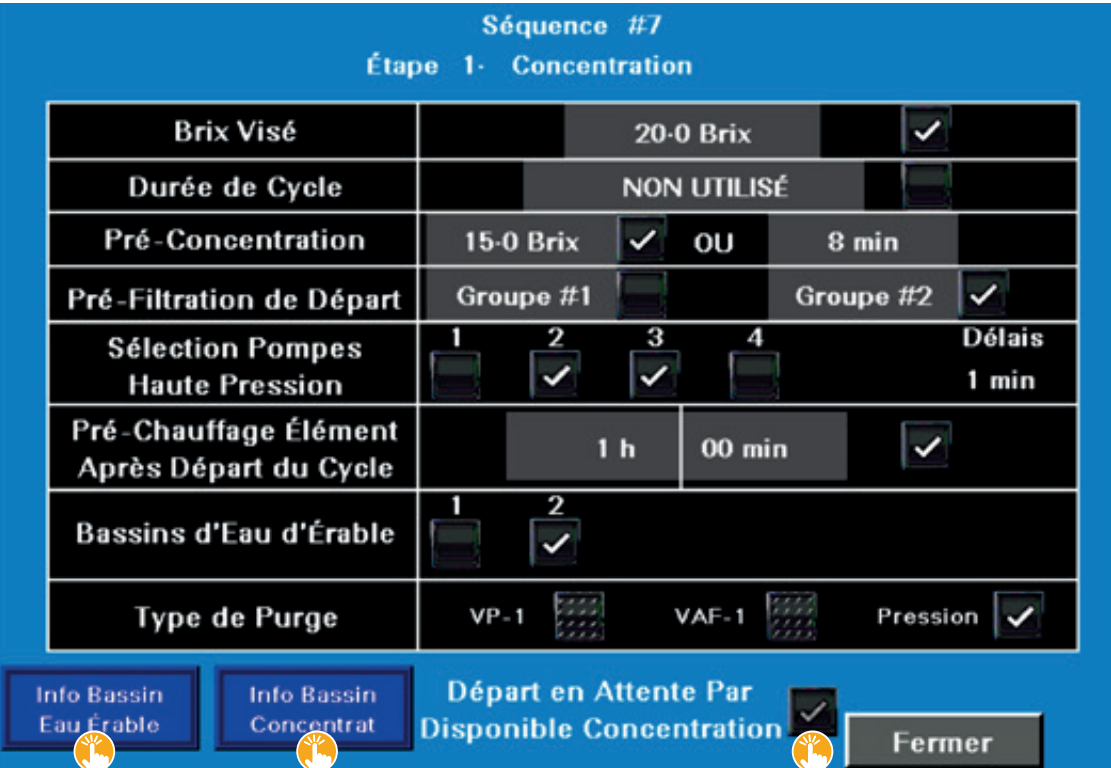

Retrouvez ci-dessous le même écran d'opération, mais pour le CYCLE SIMPLE. Bien que l'apparence visuelle des écrans soit quelque peu différente, le contenu demeure le même entre le CYCLE SIMPLE et les CYCLES MULTIPLES EN SÉQUENCE.

De plus, voici la liste des choix que vous pouvez faire à partir des touches tactiles situées au bas de la fenêtre ci-dessus :

- [ Info bassin eau d'érable ] : cette touche tactile permet de voir l'état et le niveau du ou des bassins d'eau d'érable.
- Consulter la *Section 7.1.*

#### SECTION 8 Touches tactiles des cycles d'opération (suite)

- [  $\bullet$  Info bassin concentrat ] : cette touche tactile permet de voir l'état et le niveau du ou des bassins de concentré.
- Consulter la *Section 7.3.*
- [  $\frac{p}{p}$  Départ en attente dispo concentration ] : touche tactile permettant d'activer le réglage indiquant au programme d'attendre que les bassins deviennent disponibles avant de démarrer le cycle de concentration.
- L'illustration précédente indique que le BASSIN D'EAU D'ÉRABLE n<sup>o</sup> 2 a été sélectionné. Vous devez également appuyer la touche tactile DÉPART sur l'écran d'opération de cycles multiples en séquence (voir *Section 8.6, Illustration 68*).

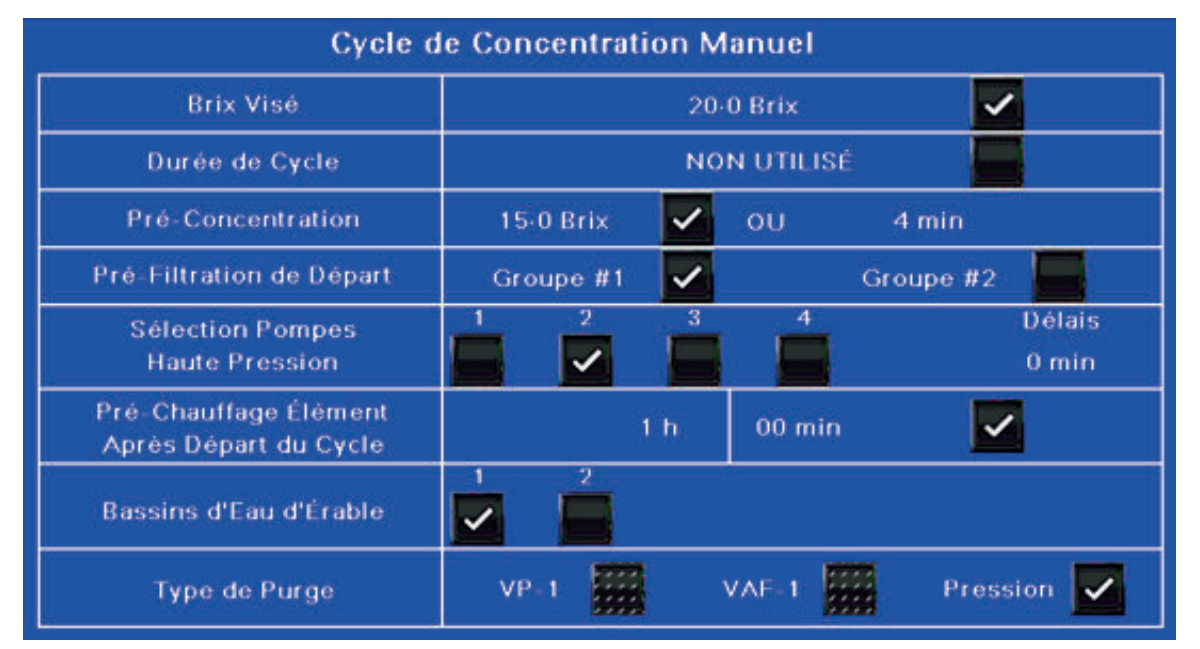

#### **ILLUSTRATION 73 | Écran d'opération pour les réglages d'un cycle simple**

### **8.7 TOUCHE TACTILE PEP (PERMÉABILITÉ À L'EAU PURE)**

Cette touche tactile permet d'accéder à l'écran d'opération PEP (Perméabilité à l'Eau Pure) suivant.

Ce cycle d'opération permet d'indiquer l'état de la performance de vos membranes en gallons par minutes (gpm).

#### **ILLUSTRATION 74 | Touche tactile du cycle PEP**

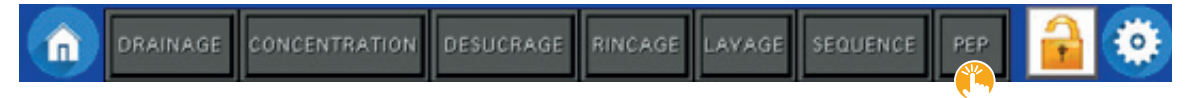

L'écran d'opération suivant nous indique ces informations :

- une TOLÉRANCE de ±2-0 psi, fixée par l'opérateur, est permise par rapport à la pression de référence de 250 psi,
- la HAUTE PRESSION affiche 421 psi,
- la pompe de SURPRESSION Nº 1 affiche 383 psi,
- la pompe de SURPRESSION Nº 2 affiche 409 psi,
- ces trois derniers résultats sont les mêmes que ceux retrouvés dans l'écran d'accueil principal nº 1,
- la référence actuelle pour la PEP est de 33 gpm à une pression de 250 psi.

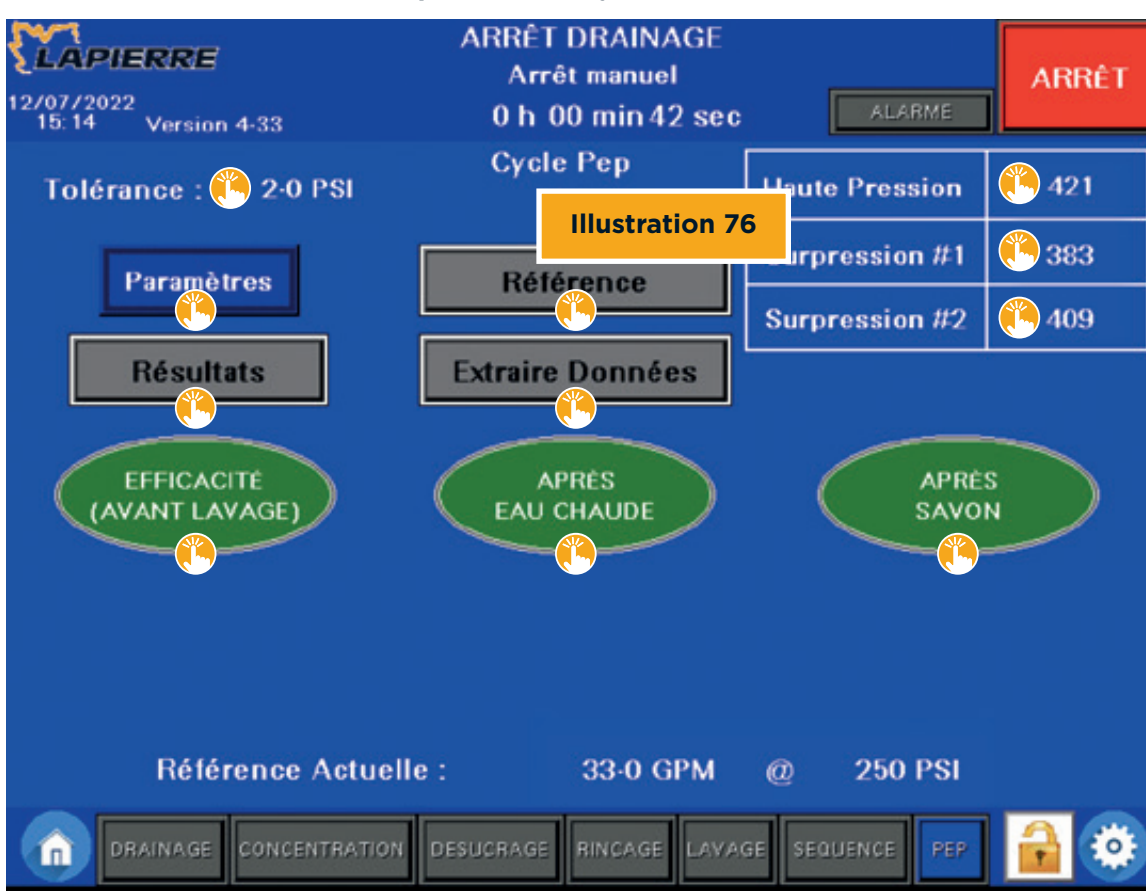

#### **ILLUSTRATION 75 | Écran d'opération du cycle PEP**

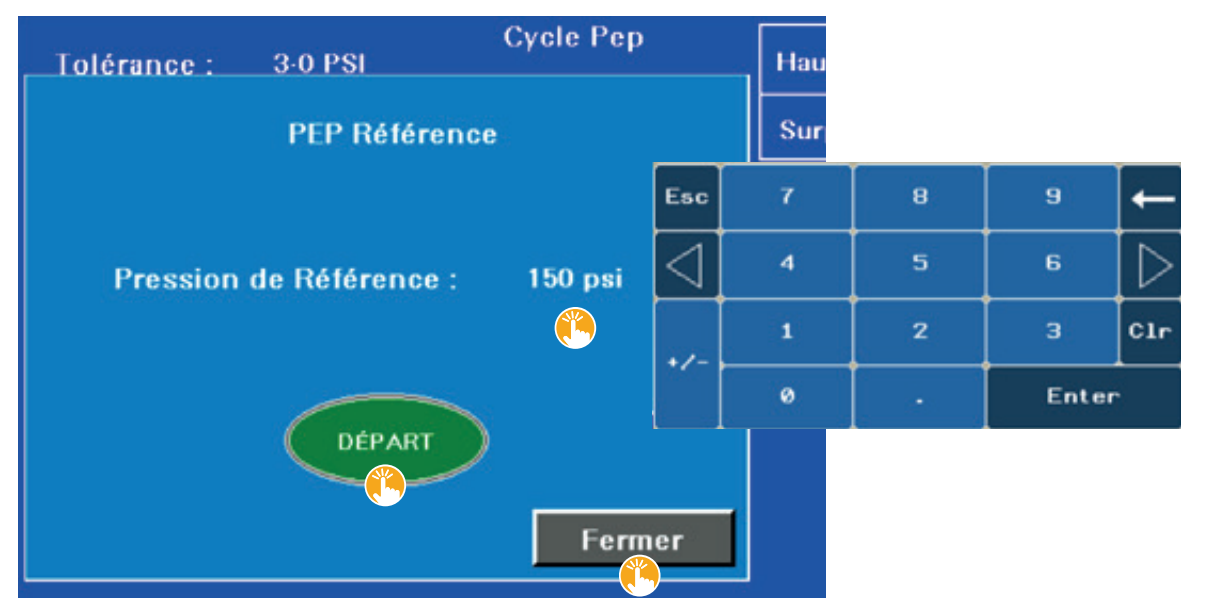

#### **ILLUSTRATION 76 | Fenêtre contextuelle pour déterminer le résultat du test PEP initial (de référence)**

Voici la liste des choix que vous pouvez faire à partir des touches tactiles de l'écran d'opération précédent (*Illustration 75*).

- [  $\angle$  2-0 ] TOLÉRANCE : touche tactile permettant de fixer la tolérance, en psi, par rapport à la pression de référence.
	- Au toucher, un pavé tactile apparait dans une fenêtre contextuelle pour déterminer le nombre de psi.

 **NOTE |** Un écart maximum de 5 psi est recommandé.

- [  $\ddot{\! \bullet}$  PARAMÈTRES ] : touche tactile permettant d'accéder aux PARAMÈTRES du cycle PEP.
- [  $\triangle$  RÉFÉRENCE ] : touche tactile permettant d'accéder à la fenêtre contextuelle pour déterminer le résultat du test PEP initial (de référence).
	- Au toucher, une fenêtre contextuelle apparait (voir *Illustration 76* ci-dessus).
		- o Au toucher de l'espace [ 150 PSI ], un pavé tactile apparait dans une fenêtre contextuelle pour déterminer la pression de référence.
		- o Les deux touches tactiles suivantes s'affichent également dans la fenêtre contextuelle :
			- [  $\triangle$  DÉPART ] : touche tactile permettant de démarrer le cycle PEP de référence qui va déterminer le résultat du test PEP initial.
				- ❖ Le résultat du test PEP initial (de référence) devient alors la référence pour les résultats de tests PEP comparatifs subséquents.
				- ❖ La touche tactile DÉPART affiche alors EN COURS.
			- [  $\angle$  FERMER ] : touche tactile permettant de fermer la fenêtre.
- [  $\triangle$  RÉSULTATS ] : touche tactile permettant d'accéder aux résultats des différents tests PEP.
	- Au toucher de la touche tactile, un écran d'opération apparait (voir *Section 8.7.2, Illustration 78*).
- [  $\triangle$  EXTRAIRE DONNÉES ] : touche tactile permettant d'extraire l'ensemble des données de tests PEP du programme d'automatisation pour les télécharger sur une clé USB (incluse).

#### SECTION 8 Touches tactiles des cycles d'opération (suite)

- [ 421 ] HAUTE PRESSION : touche tactile permettant de se diriger vers l'écran de consultation HAUTE PRESSION (voir la *Section 6.1.1*).
- [  $\ddot\bullet$  383 ] SUPPRESION N°1: touche tactile permettant de se diriger vers l'écran de consultation de la pompe de surpression nº 1 (voir la **Section 6.1.1**).
- [  $\bullet$  409 ] SUPPRESION N° 2 : touche tactile permettant de se diriger vers l'écran de consultation de la pompe de surpression nº 2 (voir la **Section 6.1.1)**.
- [ EFFICACITÉ (AVANT LAVAGE) ] : touche tactile permettant d'exécuter le cycle de test PEP avant le cycle de lavage.
	- Le cycle de test PEP démarre immédiatement au toucher de la touche tactile.
- [  $\bullet$  APRÈS EAU CHAUDE ] : touche tactile permettant d'exécuter le cycle de test PEP après avoir fait un rinçage à l'eau chaude.
- Le cycle de test PEP démarre immédiatement au toucher de la touche tactile.
- [  $\ddot{\bullet}$  APRÈS SAVON ] : touche tactile permettant d'exécuter le cycle de test PEP après un lavage au savon.
- Le cycle de test PEP démarre immédiatement au toucher de la touche tactile.

#### **8.7.1 Touche tactile PEP / PARAMÈTRES**

Ce sous-écran d'opération apparait lorsque vous appuyez sur la touche tactile [ "PARAMÈTRES ] de l'écran d'opération PEP de la *Section 8.7, Illustration 75*.

L'écran d'opération suivant nous indique ces informations :

• 1. La vitesse de la pompe d'alimentation pour les cycles PEP, de concentration, de désucrage et de rinçage déterminée par l'opérateur est de 100 %.

#### **ILLUSTRATION 77 | Paramètres du cycle PEP**

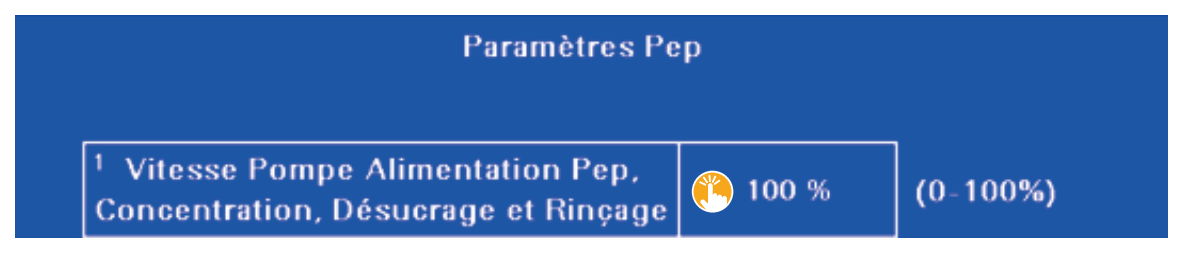

Voici le choix que vous pouvez faire à partir de la touche tactile de cet écran d'opération.

- [  $\ddot{\bullet}$  100 % ] VITESSE POMPE ALIMENTATION Paramètre nº 1 : touche tactile permettant de déterminer la vitesse de la pompe d'alimentation pour les cycles PEP, de concentration, de désucrage et de rinçage.
- Au toucher, un pavé tactile apparait dans une fenêtre contextuelle pour déterminer la vitesse, de 0 à 100 %.

#### **8.7.2 Touche tactile PEP / RÉSULTATS**

L'écran d'opération suivant nous indique ces informations :

- La RÉFÉRENCE ACTUELLE est de 71,7 GPM à une pression de 150 psi.
	- Ce sont les valeurs de référence actuelles du PEP INITIAL, celles permettant au programme de déterminer les pourcentages des PEPs comparatifs.
- Les données des résultats, par ligne, pour les numéros 91 à 100.
	- Chaque ligne de résultat est numérotée à l'extrême gauche de l'écran, de 1 à 100.
	- Jusqu'à 100 résultats peuvent être enregistrés et affichés dans la liste.
	- Cette page de résultats illustre donc la dernière page de résultats de la liste, de 91 à 100.
- Le résultat nº 1 est le plus récent, le nº 100 le plus ancien.
- Le plus récent résultat s'affiche toujours en premier dans la liste.
- Au-delà de 100 résultats, chacun des nouveaux enregistrements supprime le plus ancien de la liste.

#### **ILLUSTRATION 78 | Tableau des résultats de l'ensemble des tests PEP effectués**

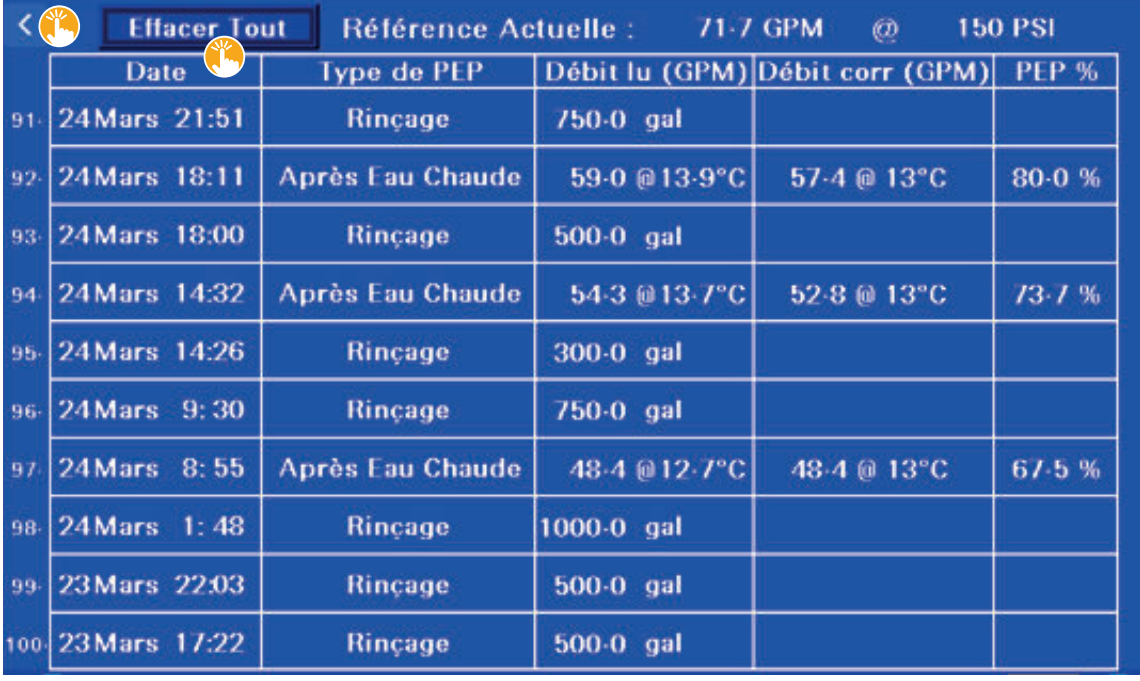

**NOTE |** Les opérations de RINÇAGE effectuées par le programme d'automatisation sont inscrites au tableau à titre de preuves d'exécution de ces cycles dans le temps.

Voici la liste des choix que vous pouvez faire à partir des touches tactiles de cet écran d'opération.

- [  $\bullet$  < ] : touches tactiles permettant d'accéder à l'écran de résultats précédents, jusqu'à la page de résultats n os 1 à 10.
- [ EFFACER TOUT ] : touche tactile permettant d'accéder à une fenêtre contextuelle pour confirmer la suppression de l'ensemble des résultats.
- Les résultats supprimés ne peuvent être récupérés.

 **CONSEIL |** Supprimer l'ensemble des résultats de l'année précédente au début de la saison.

- [  $\frac{4}{10}$  > ] : touches tactiles permettant d'accéder à l'écran de résultats suivants, jusqu'aux derniers résultats enregistrés ou aux résultats n°<sup>s</sup> 91 à 100.
	- Puisque la page illustrée est la dernière du groupe de résultats (n<sup>os 91</sup> à 100), cette touche tactile n'apparait pas dans cet écran d'opération.

#### ANNEXE A PROCÉDURE POUR LA CONFIGURATION ET LA CONNEXION À DISTANCE AU PROGRAMME D'AUTOMATISATION

Il est possible d'opérer facilement le programme d'AUTOMATISATION de votre concentrateur à partir de votre appareil cellulaire ou de votre tablette.

Assurez-vous d'abord que le routeur est branché à Internet. Se reporter à la *Section 2.1* au point *CONNEXION INTERNET* pour obtenir plus d'informations à ce sujet.

#### **CINQ ÉTAPES**

Il y a cinq étapes faciles et rapides à suivre pour opérer votre programme d'automatisation à distance :

- eCATCHER | OUVRIR UNE SESSION sur l'APPLICATION eCATCHER
- eCATCHER | Se CONNECTER à votre RPV (VPN)
- eCATCHER | Se CONNECTER au PROGRAMME de votre CONCENTRATEUR
- Vijeo Design'Air | OUVRIR UNE SESSION sur l'APPLICATION Vijeo Design'Air / Accéder à votre PÉRIPHÉRIQUE
- Vijeo Design'Air | Accepter le consentement sur la responsabilité de l'utilisation à distance de l'équipement

Retrouvez ci-dessous la procédure vous permettant de configurer votre appareil ou de vous connecter à distance au programme.

#### **CE QU'IL FAUT AVOIR EN MAIN POUR LA CONFIGURATION d'eCATCHER ET/OU LA CONNEXION**

- Les trois informations de compte pour l'application eCatcher qui vous ont été fournies par LES ÉQUIPEMENTS LAPIERRE.
- Votre numéro d'identification personnel (NIP) à 4 chiffres, que vous allez déterminer ci-dessous au point  $n^{\circ}2$ .

Veuillez noter ces trois informations et votre NIP dans le tableau qui se retrouve dans le couvert intérieur à la toute fin du manuel : INFORMATIONS DE COMPTE POUR L'APPLICATION eCATCHER.

#### **CE QU'IL FAUT AVOIR EN MAIN POUR LA CONFIGURATION DE VIJEO DESIGN'AIR ET/OU LA CONNEXION**

- Le nom de votre équipement, que vous allez déterminer plus loin au point nº 1.
- L'adresse IP (Hôte) **192.168.10.200**.

Veuillez noter ces deux informations dans le tableau qui se retrouve dans le couvert intérieur à la toute fin du manuel : INFORMATIONS DE COMPTE POUR L'APPLICATION VIJEO DESIGN'AIR.

#### **TÉLÉCHARGER LES DEUX APPLICATIONS SUIVANTES**

• D'abord « eCatcher ».

eCATCHER permet d'accéder à votre RPV (réseau privé virtuel - VPN) et ensuite de vous connecter au PROGRAMME de votre concentrateur.

1. eCATCHER  $\longrightarrow$  2. RPV (VPN)  $\longrightarrow$  3. PROGRAMME (Concentrateur) (Mot de passe) (NIP) (Bouton CONNECT)

• Puis « Vijeo Design'Air ».

Vijeo Design'Air permet de se connecter au périphérique (l'écran d'ordinateur) de votre concentrateur et d'opérer à distance son programme via l'écran tactile de votre appareil mobile.

Ces applications sont disponibles dans les boutiques Apple Store et Google Play. Voici un aperçu des icônes de ces applications dans ces boutiques virtuelles (2024).

Noter que Vijeo Design'Air est une application payante. Vous n'avez qu'un seul montant de 39.99 \$ (2024) à débourser lors de la transaction d'achat. Il s'agit d'un service en continu et non d'un abonnement annuel. Vous ne déboursez qu'une seule fois ce montant.

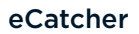

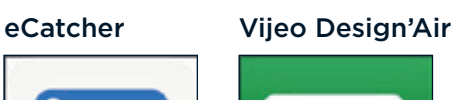

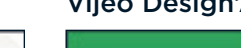

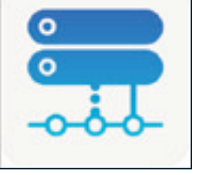

## **CONFIGURER/SE CONNECTER À eCATCHER**

### **CONFIGURATION D'eCATCHER**

### **1. OUVRIR UNE SESSION SUR L'APPLICATION eCATCHER**

Appuyer d'abord sur l'icône de votre application.

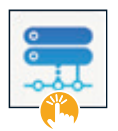

• Entrer dans la fenêtre du compte les trois informations qui vous ont été fournies par LES ÉQUIPEMENTS LAPIERRE.

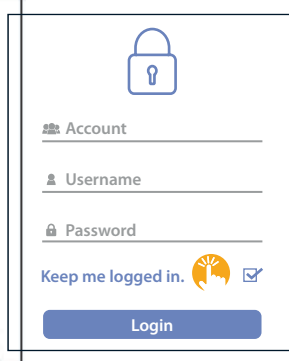

- Compte [ Account ]
- Nom d'utilisateur [ Username ]
- Mot de passe [ Password ]
	- o Respecter les majuscules et les minuscules lorsque vous entrez le mot de passe.
- **NOTE |** Votre MOT DE PASSE vous permet d'OUVRIR UNE SESSION sur eCATCHER.

#### **CONSEIL |** KEEP ME LOGGED IN (Maintenir ma connexion)

est préférable, à cette étape, d'activer la case à cocher [  $\frac{R}{k}$  KEEP ME LOGGED IN ] (Maintenir ma connexion). e reporter au *point 3.b CONSEIL IMPORTANT* ci-dessous pour plus d'informations.

Appuyer ensuite sur Ouvrir une session  $\int \mathbf{L} \cdot \mathbf{L} \cdot \mathbf{C} \cdot d\mathbf{N}$  ].

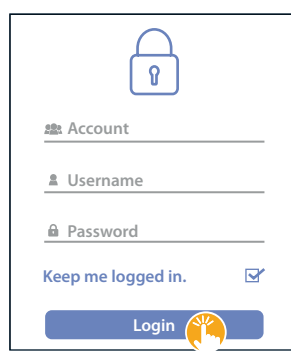

Vote session est maintenant ouverte et vous êtes alors dirigé vers l'écran suivant.

#### **2. SE CONNECTER À VOTRE RPV (VPN)**

- Déterminer d'abord un NIP à 4 chiffres.
- Noter votre NIP dans le tableau qui se retrouve dans le couvert intérieur à la toute fin du manuel.
- Saisir votre NIP à l'écran.
- Confirmer votre NIP en le saisissant à nouveau à l'écran.

**NOTE |** Remarquer le titre de l'écran suivant : **SET UP** YOUR PIN CODE (**CONFIGURER** votre NIP).

**NOTE |** Votre NIP vous permet de vous connecter à votre RPV (VPN).

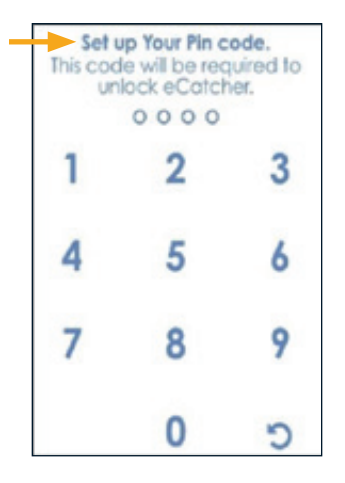

Vous avez maintenant accès à votre RPV (VPN) et vous êtes alors dirigé vers l'écran suivant.

**NOTE |** Votre NIP est requis chaque fois que vous souhaitez vous connecter à votre RPV (VPN). Se reporter au *point 3.b CONSEIL IMPORTANT* ci-dessous pour plus d'informations.

#### **3. SE CONNECTER AU PROGRAMME DE VOTRE CONCENTRATEUR**

À la suite de la double saisie de votre NIP, votre programme apparaît à l'écran.

Le nom de votre programme a été préalablement enregistré par le technicien des ÉQUIPEMENTS LAPIERRE avant la livraison de votre équipement. Ce nom est celui de votre compte ou un diminutif de celui-ci puisque seulement un certain nombre de caractères est possible.

Dans l'écran illustré ci-dessous, le nom fictif « *NG5000\_No1* » est utilisé.

• Appuyer sur l'icône de votre programme qui apparait à l'écran.

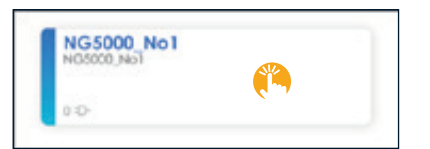

• Appuyer ensuite sur le bouton  $\left[\right]$  CONNECT ] qui apparaît dans l'icône du programme.

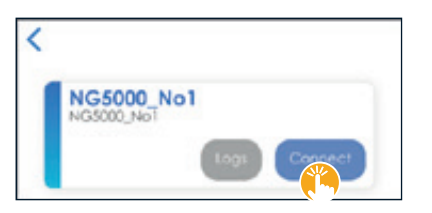

La bordure gauche de l'icône passe alors du bleu au vert, ce qui indique que vous êtes connecté au programme de votre concentrateur.

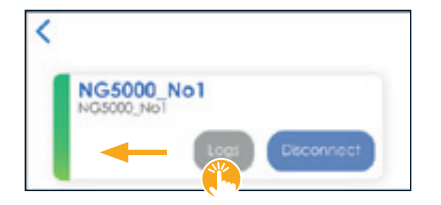

Le bouton  $\lceil \frac{1}{2} \rceil$  LOG ] vous permet de consulter, entre autres, le registre des activités entre le programme d'automatisation et le serveur.

**IMPORTANT |** La capture d'écran non grisée **ci-dessus** illustre une fenêtre d'application active, indiquant que vous êtes branché à Internet et que vous êtes connecté au programme. Une fenêtre grisée, comme celle **ci-dessous**, indique que votre connexion à Internet est inactive et que vous n'êtes pas connecté au programme. Corriger la situation avant de poursuivre la procédure de configuration ou de connexion.

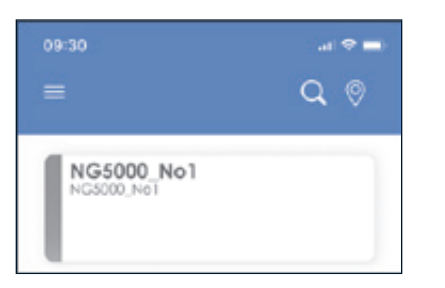

#### **3.a Se déconnecter du programme de votre concentrateur**

Pour vous déconnecter du programme de votre concentrateur, vous pouvez fermer votre application eCATCHER ou appuyer sur le bouton [  $\ddot{\textbf{u}}$  DISCONNECT ] de l'écran suivant.

En appuyant sur le bouton [  $\angle$  DISCONNECT ], vous coupez la connexion au programme du concentrateur NG5000 No1 seulement. Vous avez toujours accès à votre RPV (VPN), et votre session sur l'application eCATCHER est toujours ouverte.

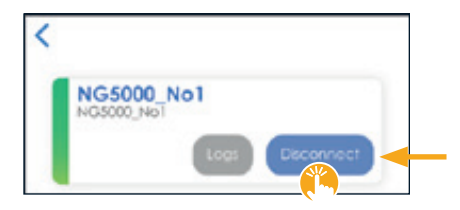

**3.b CONSEIL IMPORTANT à propos d'une fermeture de session [ LOGOUT ] de eCATCHER et de votre NIP** Pour pouvoir utiliser le même NIP (*point 2*), à la suite de l'ouverture de votre prochaine session sur votre application eCATCHER (*point 1*), vous devez suivre ces instructions :

- Activer la case à cocher [ **R** KEEP ME LOGGED IN ] (Maintenir ma connexion) (*point 1*).
- Quitter l'application eCATCHER **sans appuyer sur Fermer la session [ LOGOUT ]**.
- C'est-à-dire fermer simplement la fenêtre de votre application mobile **sans appuyer sur Fermer la session**

#### **[ LOGOUT ]**.

De cette manière, lors de votre prochaine connexion à votre RPV (VPN) (*point 2*), vous pourrez réutiliser le même NIP.

À défaut de suivre ces deux instructions, vous devrez alors initialiser un nouveau NIP pour vous connecter à votre RPV (VPN) (*point 2*).

#### **SE CONNECTER À eCATCHER**

Lors de CONNEXIONS subséquentes :

#### **VOUS AVEZ FERMÉ VOTRE SESSION [ LOGOUT ] LORS DE VOTRE DERNIÈRE VISITE OU ELLE S'EST ACCIDENTELLEMENT FERMÉE.**

Il faut ouvrir une session sur l'application eCATCHER (*point 1*) et initialiser un nouveau NIP pour vous connecter à votre RPV (VPN) (*point 2*).

#### **VOUS N'AVEZ PAS FERMÉ VOTRE SESSION [ LOGOUT ] LORS DE VOTRE DERNIÈRE VISITE.**

Ouvrir d'abord une session sur l'application eCATCHER. Puisque vous n'avez pas fermé votre session [ LOGOUT ] lors de votre dernière visite et que vous aviez coché la case [ **R** KEEP ME LOGGED IN ] (Maintenir ma connexion), vous serez dirigé vers l'écran suivant à l'ouverture de l'application eCATCHER. Vous n'avez alors qu'à saisir votre NIP.

**NOTE |** Remarquer le titre de l'écran suivant : **ENTER** YOUR PIN CODE (**SAISIR** votre NIP) au lieu de **SET UP** YOUR PIN CODE (**CONFIGURER** votre NIP) que vous retrouvez au *point 2*.

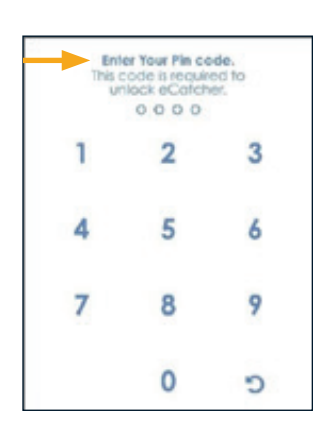

En saisissant votre NIP, vous avez accès à votre RVP (VPN) et vous pourrez vous connecter au programme de votre concentrateur.

Vous serez alors dirigé vers l'écran suivant.

• Appuyer sur l'icône de votre de votre programme qui apparait à l'écran.

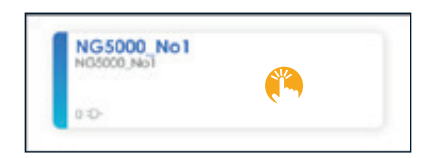

• Appuyer ensuite sur le bouton [  $\ddot{\! \bullet}$  CONNECT ] qui apparaît dans l'icône du programme.

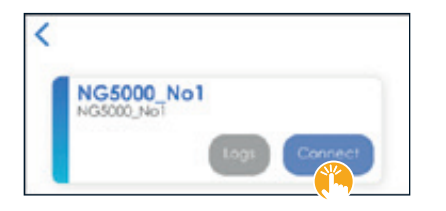

La bordure gauche de l'icône passe alors du bleu au vert, ce qui indique que vous êtes connecté au programme de votre concentrateur.

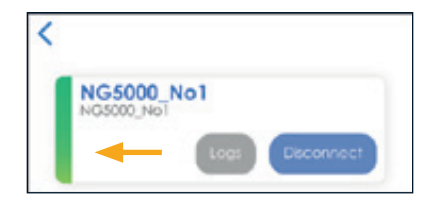

### **CONFIGURER/SE CONNECTER À Vijeo Design'Air**

#### **CONFIGURATION DE Vijeo Design'Air**

#### **1. OUVRIR UNE SESSION ET AJOUTER UN PÉRIPHÉRIQUE SUR L'APPLICATION Vijeo Design'Air**

Appuyer d'abord sur l'icône de votre application.

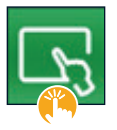

• Appuyer sur [  $*$  AJOUTER UN PÉRIPHÉRIQUE ].

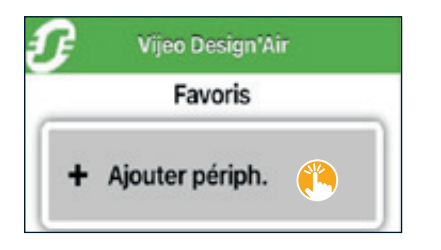

- Entrer alors dans la fenêtre les informations suivantes :
- [ NOM ] = le nom de votre équipement, à votre choix (C5K5000-23 dans notre exemple)
- o Veuillez noter le nom de votre équipement dans le tableau qui se retrouve dans le couvert intérieur à la toute fin du manuel.

#### - [ HÔTE ] = **192.168.10.200**

Le [ NUMÉRO DE PORT ], soit 6002, est inscrit par défaut à l'ouverture de l'écran.

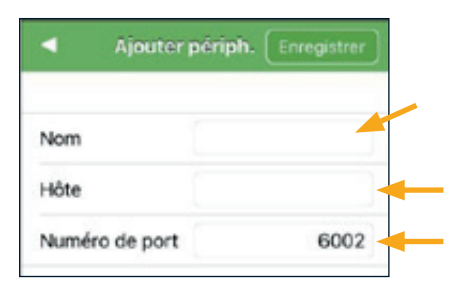

• Appuyer sur [  $\ddot{\textbf{L}}$  ENREGISTRER ].

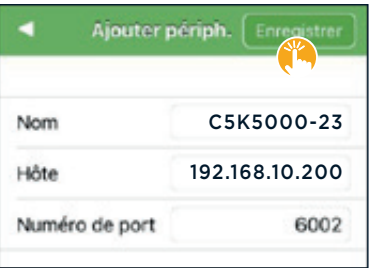

#### **2. ACCÉDER À VOTRE PÉRIPHÉRIQUE**

Votre périphérique étant créé, il apparait et est maintenant accessible.

• Appuyer sur son icône pour y accéder.

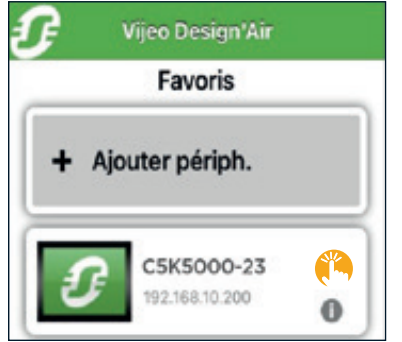

#### **3. CONSENTEMENT SUR LA RESPONSABILITÉ DE L'UTILISATION À DISTANCE DE L'ÉQUIPEMENT**

Vous avez l'obligation de lire le message d'avertissement.

Vous devez accepter la responsabilité de l'utilisation de la fonction de contrôle à distance de l'équipement.

- Pour ce faire, après avoir lu le message d'avertissement, appuyer sur la case à cocher [  $\Box$  JE COMPRENDS ].
- Confirmer ensuite en appuyant sur  $[$   $\mathbb{L}$  OK ].

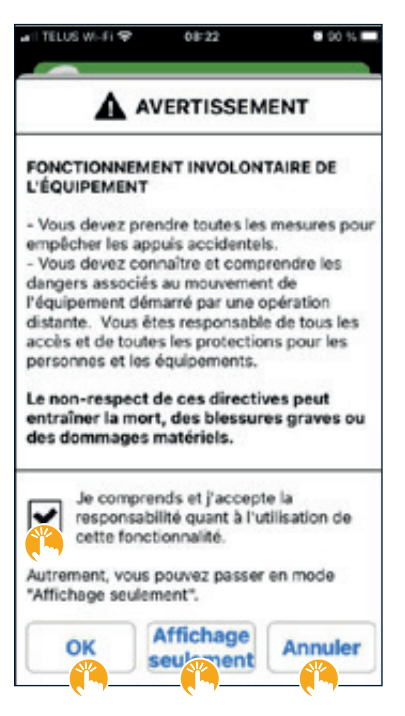

- [  $\bullet$  Affichage seulement ] : touche tactile utile pour consulter uniquement le programme sans pouvoir y intervenir.
- [  $\ddot{\! \bullet}$  Annuler ] : touche tactile pour annuler votre consentement.

#### **4. ACCÈS AU PÉRIPHÉRIQUE (ÉCRAN D'ORDINATEUR) DE VOTRE CONCENTRATEUR**

Vous êtes maintenant connecté à l'écran, ou au périphérique, de votre CONCENTRATEUR. Vous pouvez donc visualiser l'écran d'opération de votre concentrateur sur votre appareil et avez accès à toutes ses fonctions.

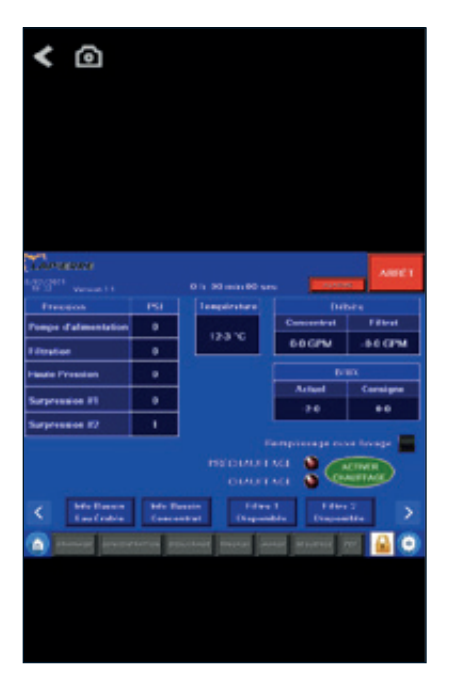

#### **Se déconnecter de l'application et de votre programme d'automatisation**

En fermant simplement l'application, vous serez automatiquement déconnecté à la suite d'un certain temps d'inactivité.

#### **SE CONNECTER À Vijeo Design'Air**

Lors de CONNEXIONS subséquentes.

À l'ouverture de l'application Vijeo Design'Air, vous serez amené à l'écran suivant (même écran qu'au *point 2*).

• Appuyer alors sur l'icône de votre périphérique.

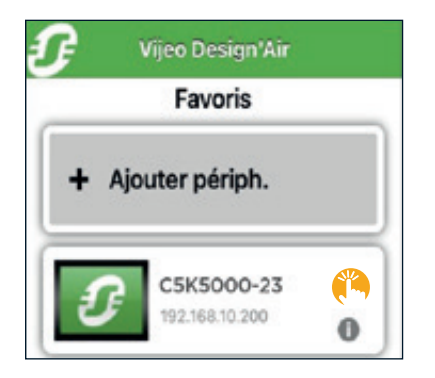

• Consentement sur la responsabilité de l'utilisation à distance de l'équipement

Ce consentement est requis chaque fois que vous utilisez cette application.

Si nécessaire, se reporter au *point 3* pour la suite des explications.

• Vous êtes maintenant branché au programme d'AUTOMATISATION de votre concentrateur (même écran qu'au *point 4*).

Vous avez maintenant un accès à distance à l'ensemble des fonctions du programme et de l'équipement.

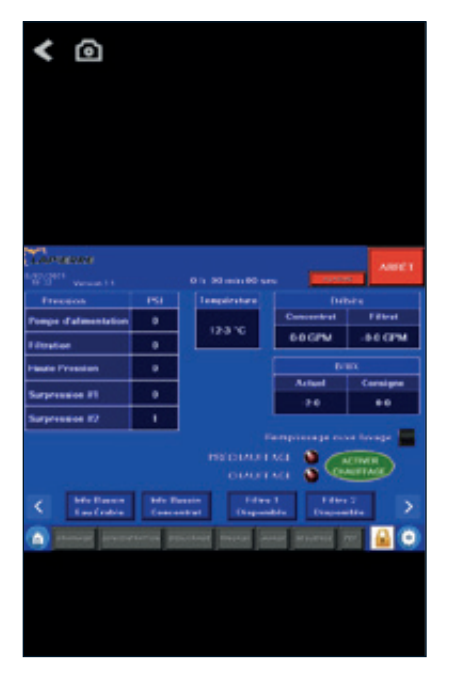

#### ANNEXE B ALARMES À RECEVOIR PAR MESSAGES TEXTES (TEXTOS)

Retrouvez plus loin la liste des alarmes que vous pouvez choisir de recevoir par textos lorsque votre concentrateur est en marche.

Pour accéder à cette liste, il suffit d'abord d'appuyer sur l'icône réglages [  $\stackrel{\bullet}{\bullet}$  ] situé à droite du bandeau inférieur. Vous êtes alors dirigé vers l'écran d'opération ci-dessous. Appuyer ensuite sur [  $\angle$  CHOIX E-MAIL ALARMES ].

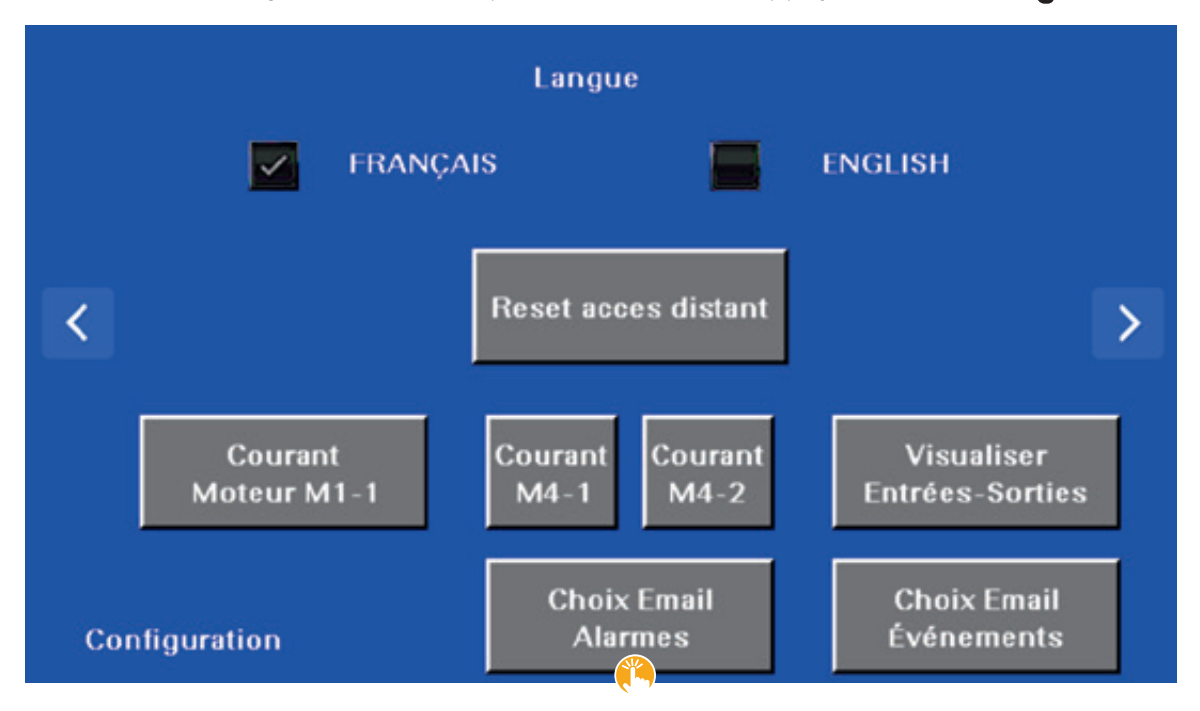

Les quatre écrans d'opération suivants apparaissent dans l'ordre qui vous est présenté ci-dessous. Il suffit d'appuyer sur les flèches situées à gauche ou à droite, au bas de l'écran, pour accéder à l'écran d'opération précédent ou suivant.

Vous n'avez alors qu'à activer la ou les cases à cocher correspondantes pour recevoir les alarmes souhaitées sur votre appareil mobile.

Noter que la *Section 5.3.1.1 Écran d'opération des alarmes actives* vous présente l'ensemble des alarmes émises par le programme d'automatisation. Alors que ce qui vous est proposé ici, c'est de choisir quelles sont les alarmes qui vous sont transmises sur votre appareil mobile.

#### **Écran 1 de 4**

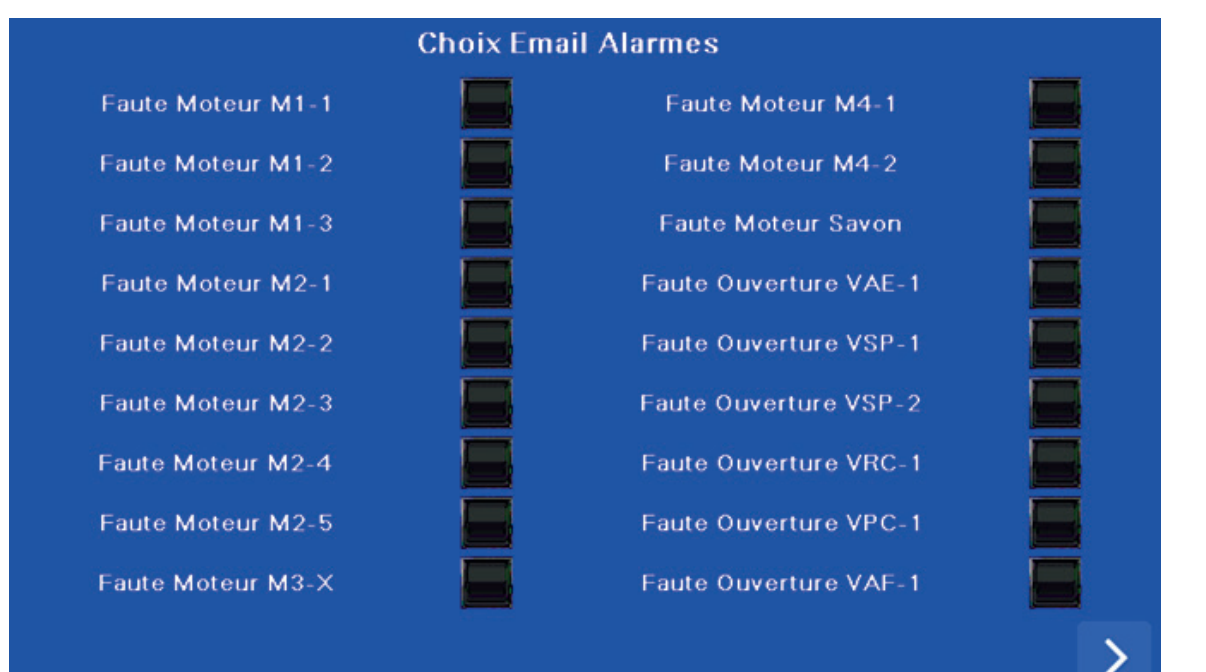

#### **Écran 2 de 4**

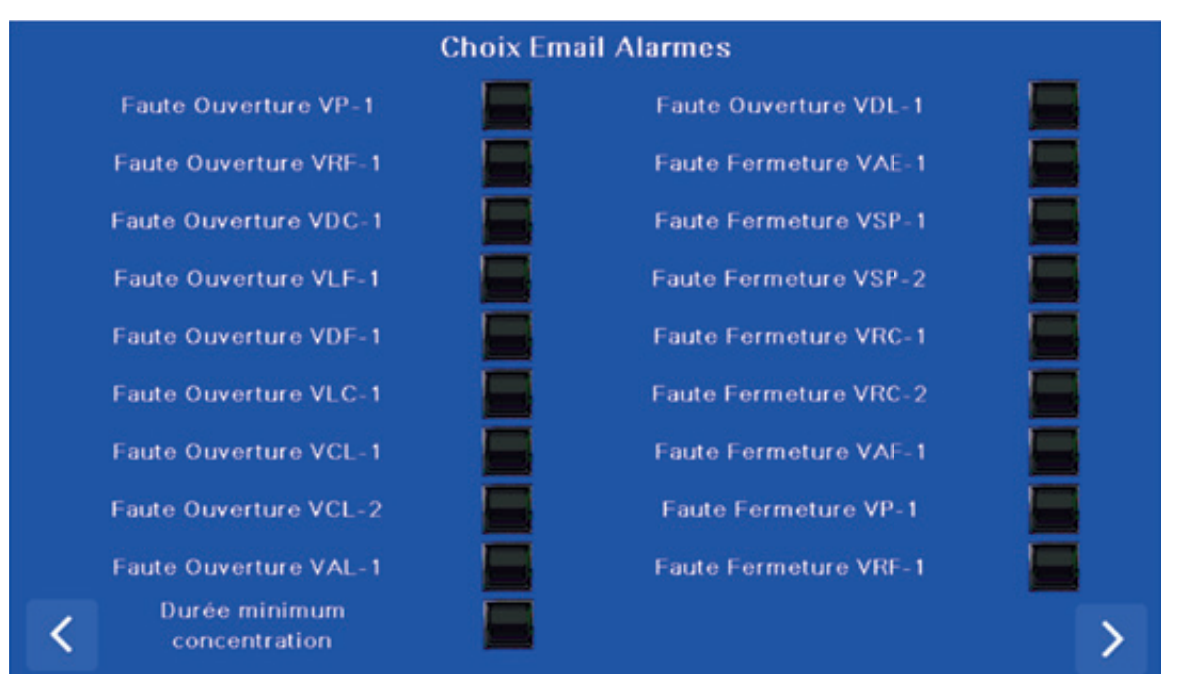
#### **Écran 3 de 4**

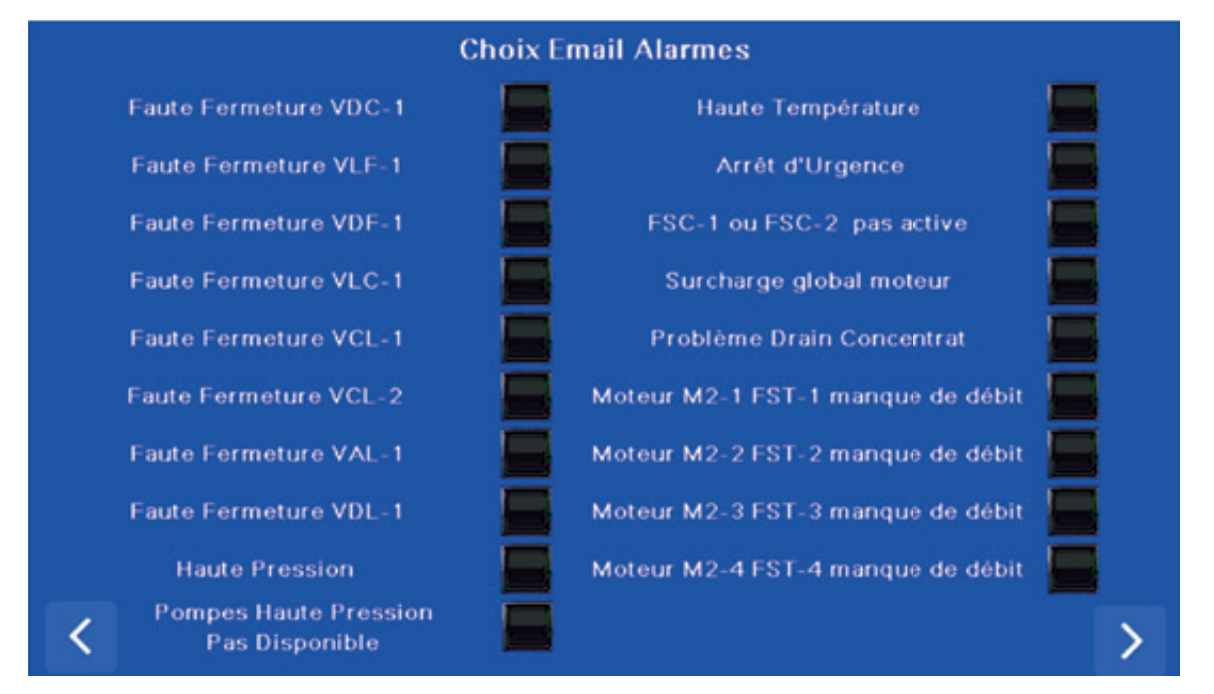

#### **Écran 4 de 4**

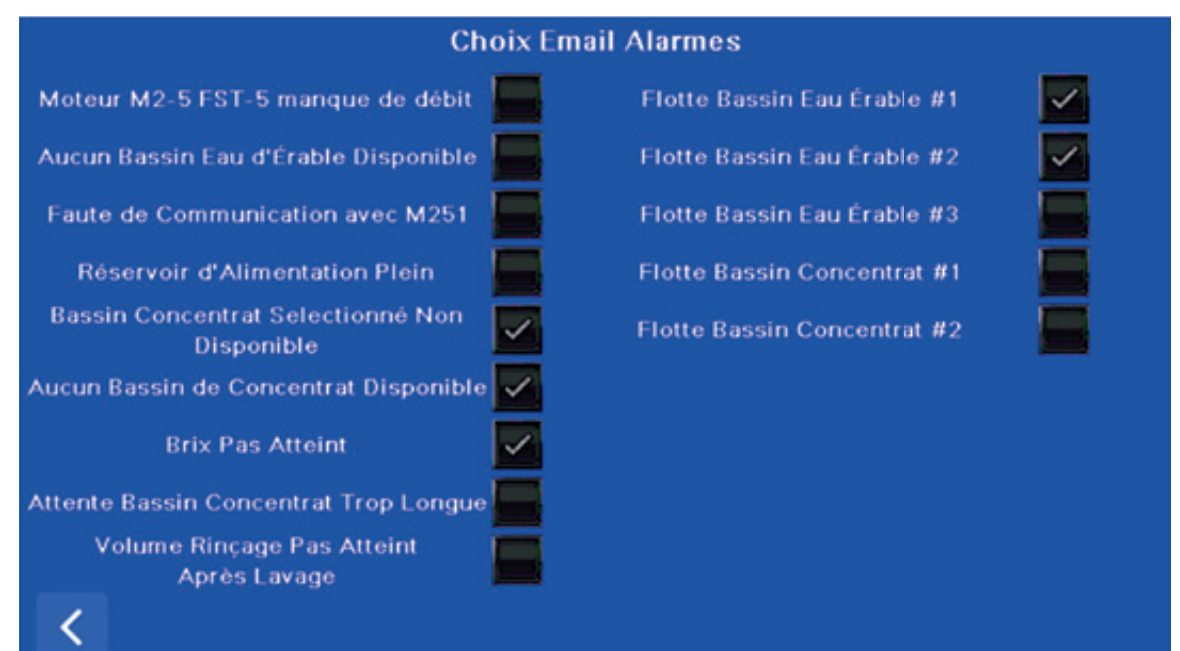

## ANNEXE C ÉVÉNEMENTS À RECEVOIR PAR MESSAGES TEXTES (TEXTOS)

Retrouvez plus loin la liste des événements que vous pouvez choisir de recevoir par textos lorsque votre concentrateur est en marche.

Pour accéder à cette liste, il suffit d'abord d'appuyer sur l'icône réglages [  $\ddot\bullet\ddot\bullet$  ] situé à droite du bandeau inférieur. Vous êtes alors dirigé à l'écran d'opération ci-dessous. Appuyer ensuite sur [  $\&$  CHOIX E-MAIL ÉVÉNEMENTS].

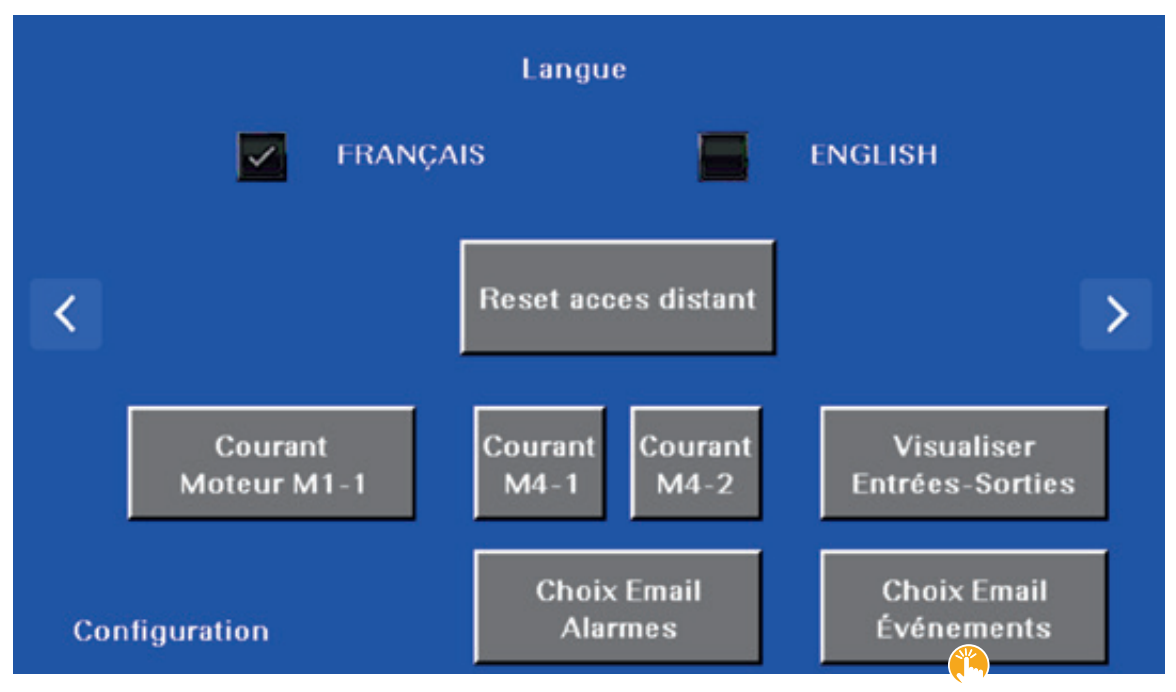

Les six écrans d'opération suivants apparaissent dans l'ordre qui vous est présenté ci-dessous. Il suffit d'appuyer sur les flèches situées à gauche ou à droite, au bas de l'écran, pour accéder à l'écran d'opération précédent ou suivant.

Vous n'avez alors qu'à activer la ou les cases à cocher correspondantes pour recevoir les événements souhaités sur votre appareil mobile.

Noter que la Section *5.3.1.1.1 Alarmes actives / ÉVÉNEMENTS* vous présente l'ensemble des événements émis par le programme d'automatisation. Alors que ce qui vous est proposé ici, c'est de choisir quels sont les événements qui vous sont transmis sur votre appareil mobile.

#### **Écran 1 de 6**

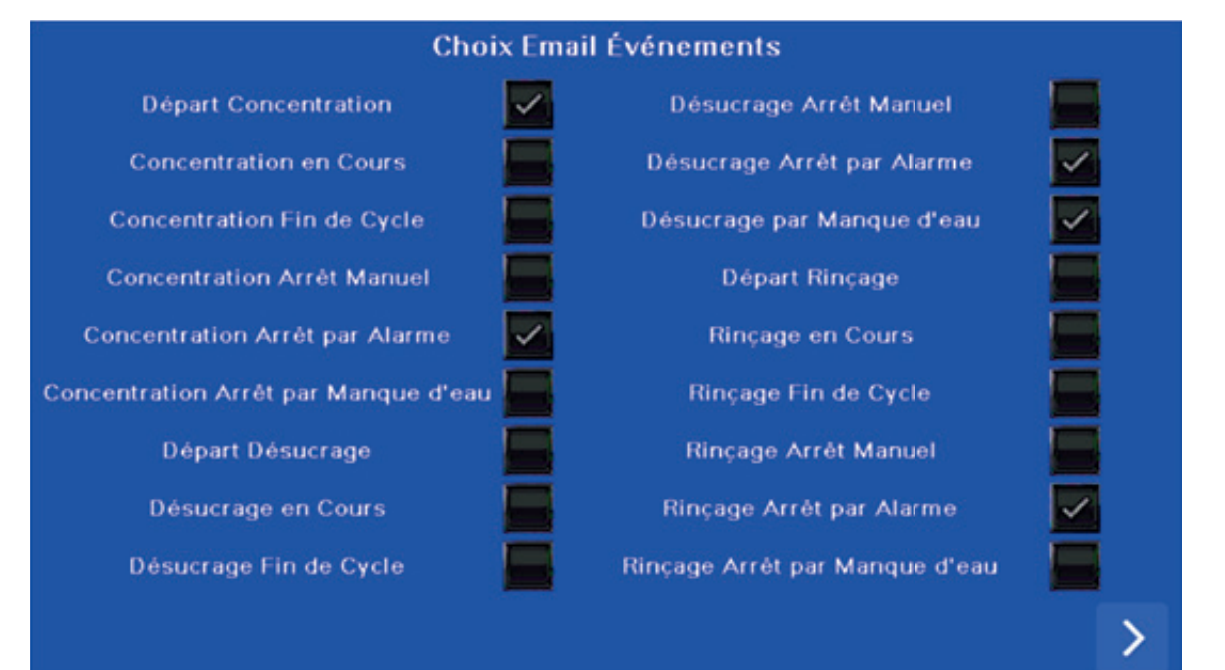

#### **Écran 2 de 6**

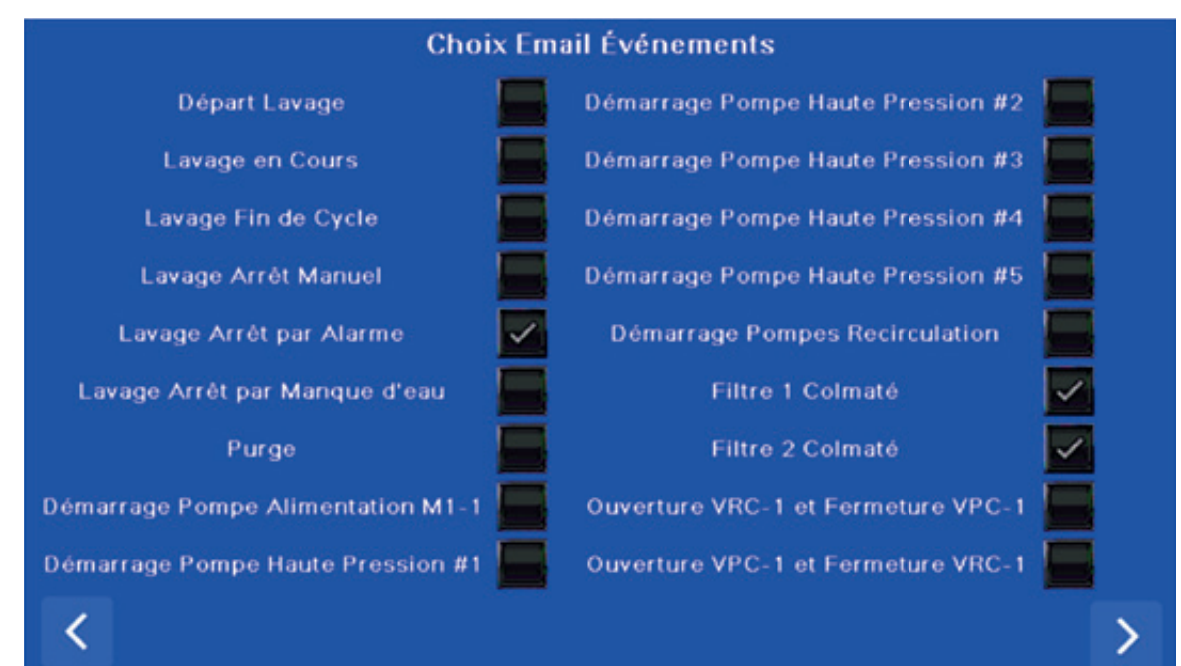

#### **Écran 3 de 6**

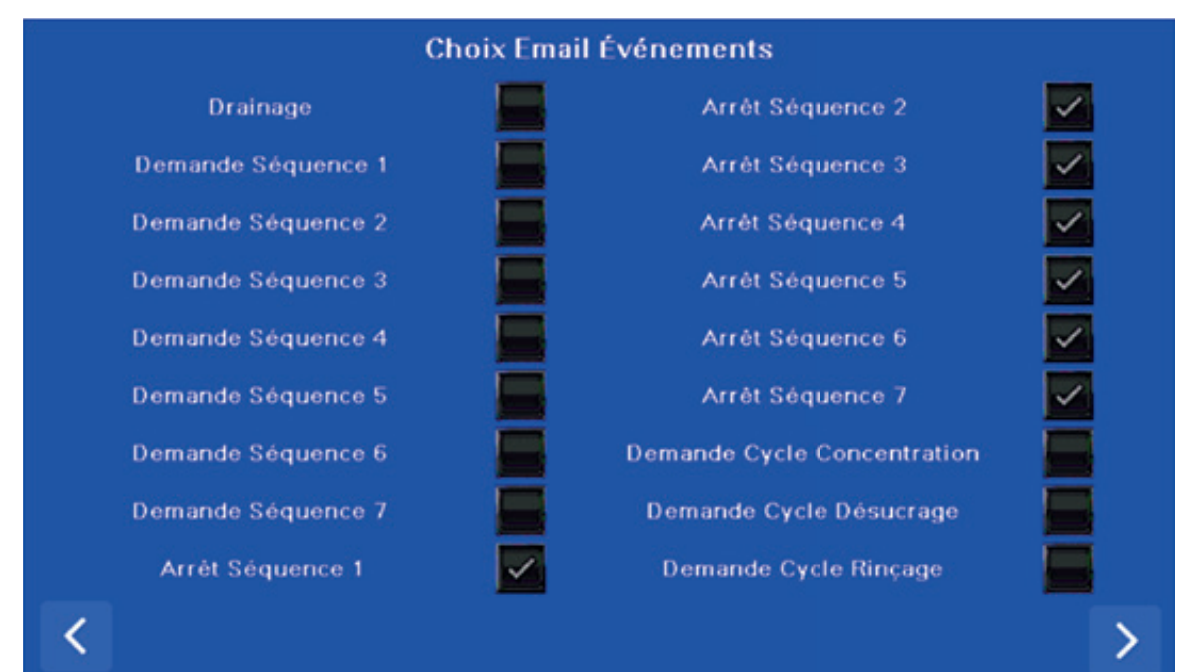

#### **Écran 4 de 6**

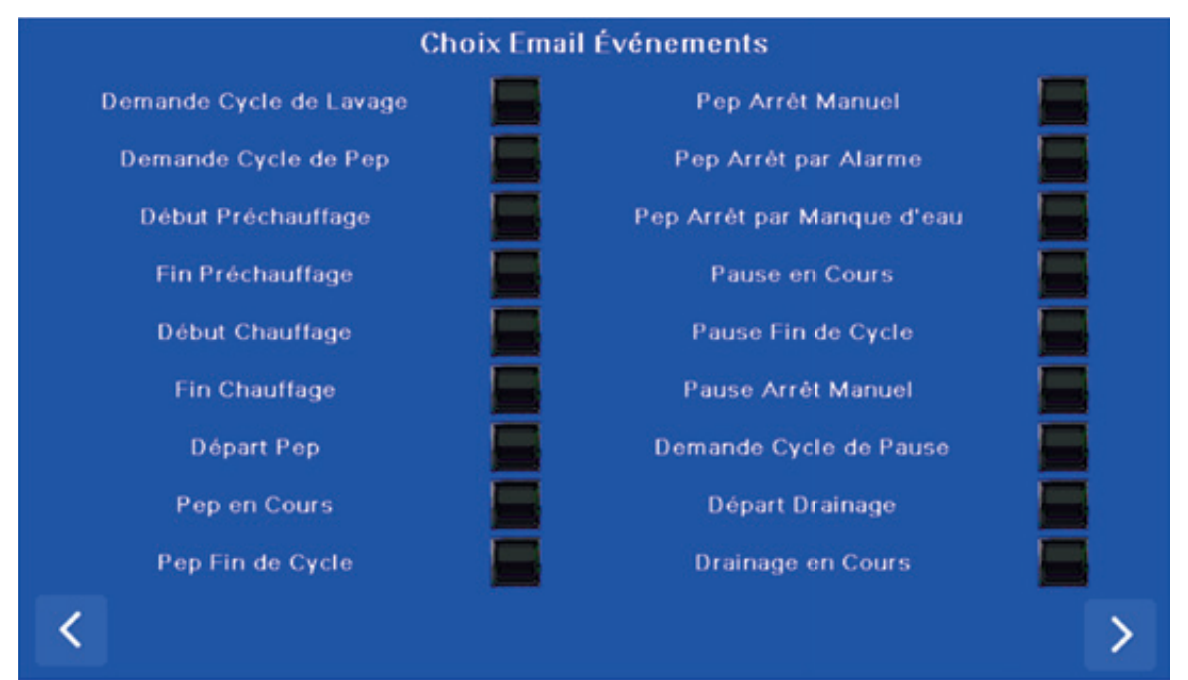

#### **Écran 5 de 6**

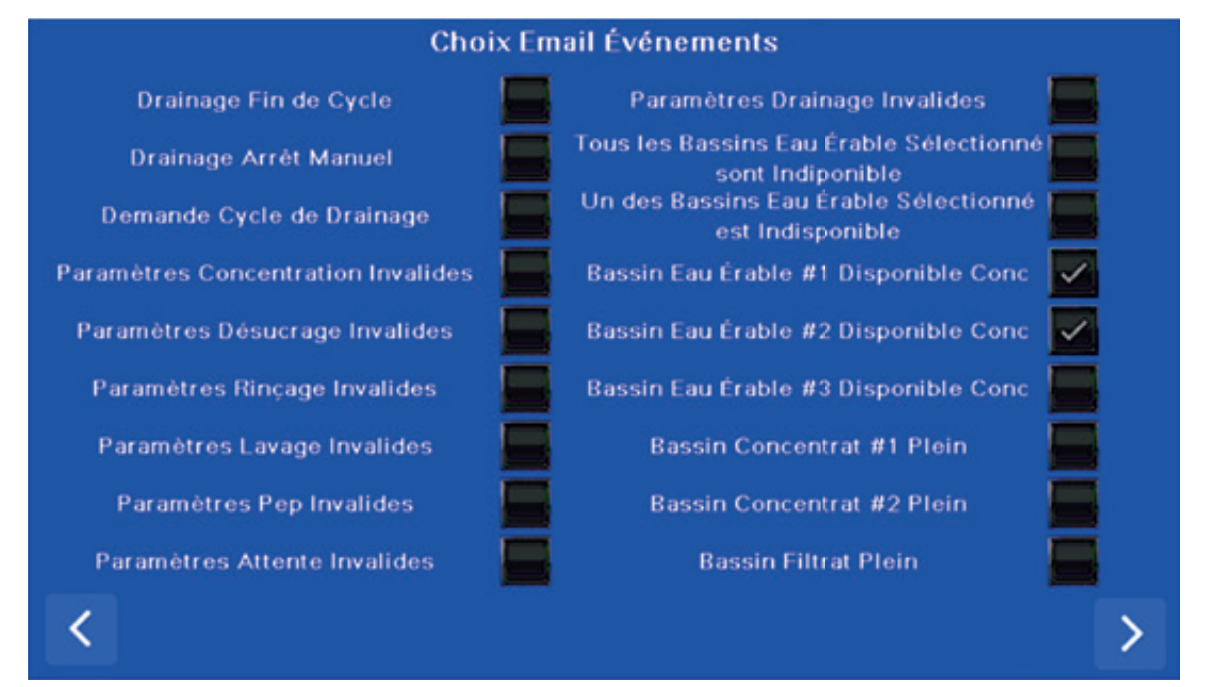

#### **Écran 6 de 6**

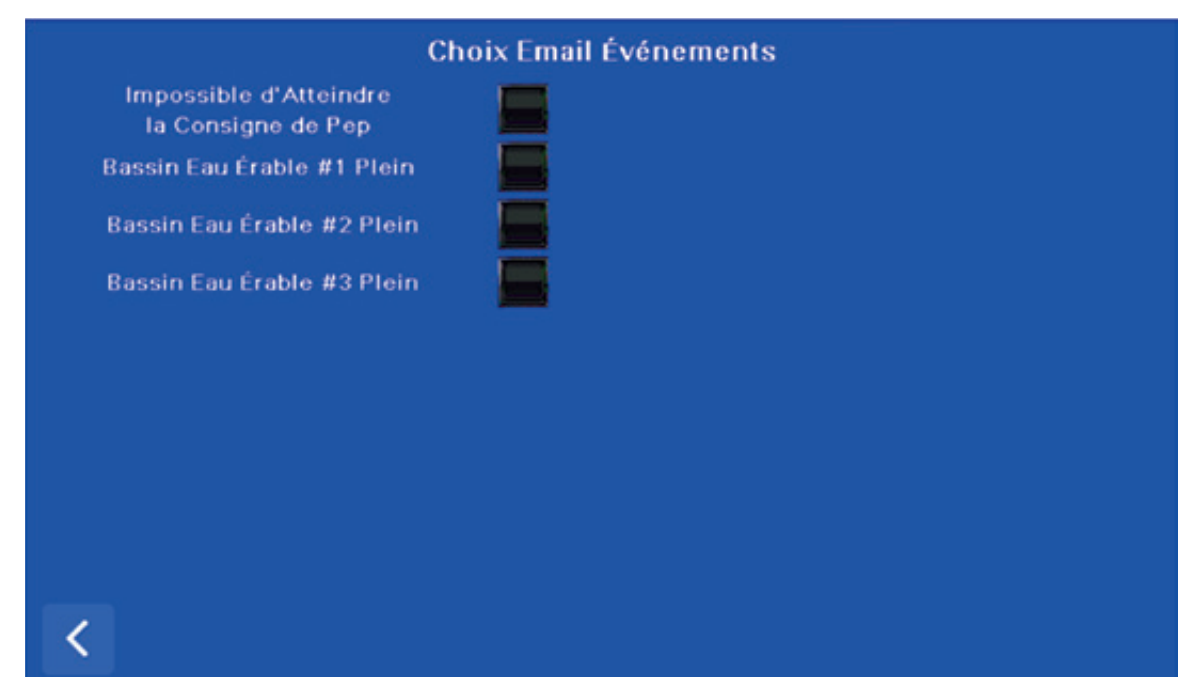

## ANNEXE D VALVES : IDENTIFICATION ET FONCTION DES VALVES DE VOTRE CONCENTRATEUR

Votre concentrateur est muni de plusieurs valves. Retrouvez ci-dessous la liste de l'identifiant, du nom et de la fonction de chacune d'elle.

Noter que les identifiants des valves sont des acronymes de leur nom. Ainsi, **VAE** est l'acronyme pour **V**alve **A**limentation **É**rable. Quant au chiffre, tel VAE- « **1** » , il représente le numéro de la valve. En effet, plusieurs valves peuvent avoir la même fonction, comme les valves VBE et VRA où vous pouvez compter jusqu'à 6 valves en option.

Les identifiants de chacune des valves sont indiqués sur le concentrateur (ex. : VAE-1, VSP-1, etc.).

## **IDENTIFIANTS, NOMS ET FONCTIONS DES VALVES**

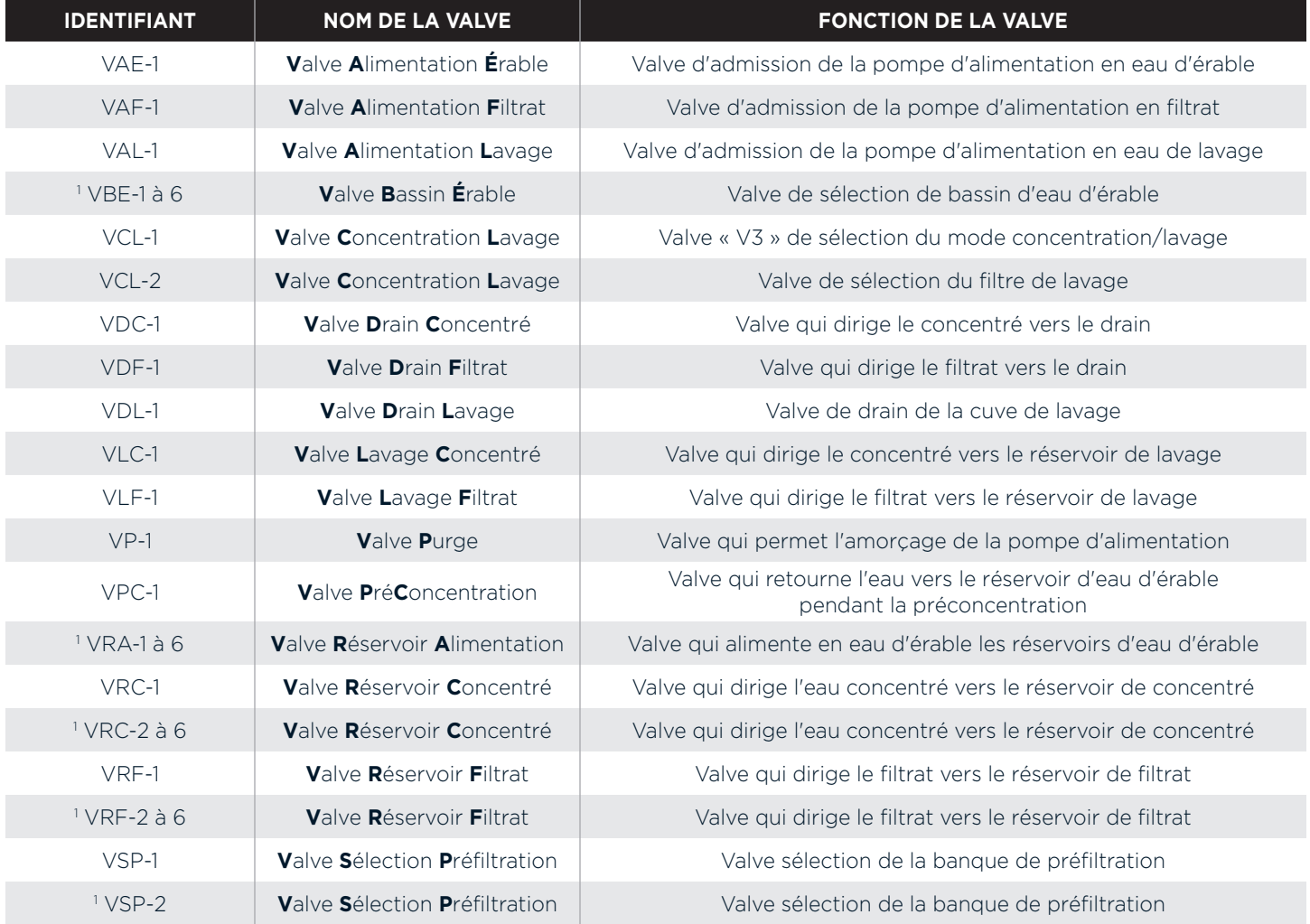

1 Ces valves sont offertes en option.

## ANNEXE E VALVES : POSITIONS DES VALVES SELON LES CYCLES D'OPÉRATION

Retrouvez ci-dessous la position de chacune des valves selon les cycles d'opération suivant :

- Concentration
- Désucrage
- Lavage
- Rinçage
- Rinçage (après savon)

Ces tableaux vous sont pratiques lorsque vous opérez votre concentrateur en mode manuel (voir *Section 5, Illustrations 10 et 11*).

**NOTE |** Il faut noter qu'il est possible qu'il y ait du mouvement dans l'orientation des valves lors de l'exécution des étapes de chacun des cycles du concentrateur. Ainsi, bien que chaque valve soit identifiée comme fermée ou ouverte dans les tableaux suivants, l'une d'elle peut potentiellement s'ouvrir ou se fermer momentanément lors de certaines opérations. Par exemple, lors du cycle de concentration, la valve VPC-1 pourrait s'ouvrir et le rester jusqu'à l'atteinte de la consigne si vous avez activé cette option. À l'inverse, durant le cycle de désucrage, la valve VCL-1 va se fermer à la fin du cycle pour effectuer le désucrage d'une partie de la tuyauterie du système, tel que commandé par le programme d'automatisation.

## **POSITIONS DES VALVES DURANT LE CYCLE DE CONCENTRATION**

## **POSITIONS DES VALVES DURANT LE CYCLE DE DÉSUCRAGE**

## **POSITIONS DES VALVES DURANT LE CYCLE DE LAVAGE**

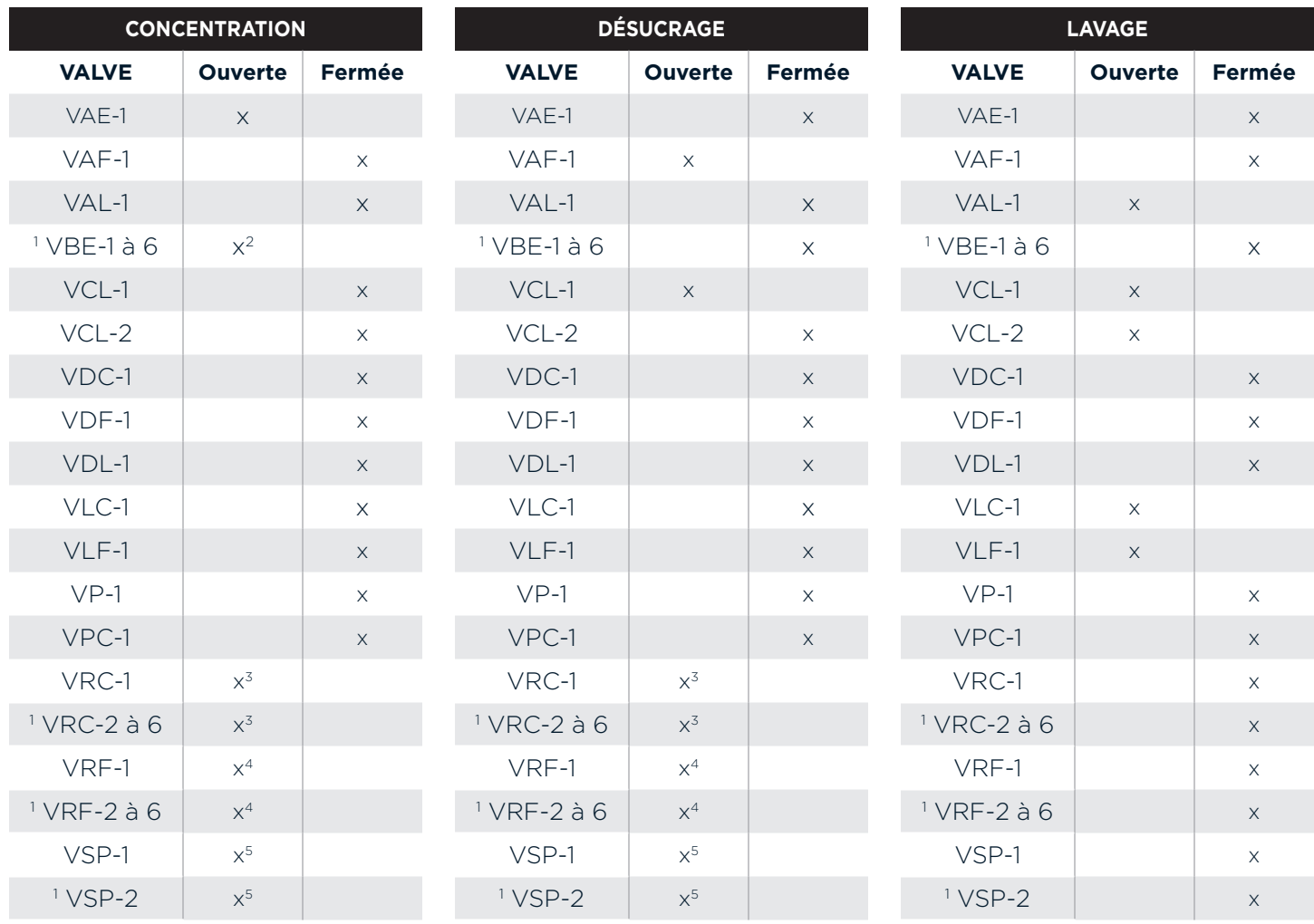

<sup>1</sup> Ces valves sont offertes en option.

2 Au moins une des valves VBE doit être ouverte. La décision d'ouvrir une ou plusieurs valves est le choix de l'opérateur.

3 Une seule des valves VRC doit être ouverte.

4 Une seule des valves VRF doit être ouverte.

5 Une seule des valves VSP doit être ouverte.

## **POSITIONS DES VALVES DURANT LE CYCLE DE RINÇAGE**

## **POSITIONS DES VALVES DURANT LE CYCLE DE RINÇAGE (APRÈS SAVON)**

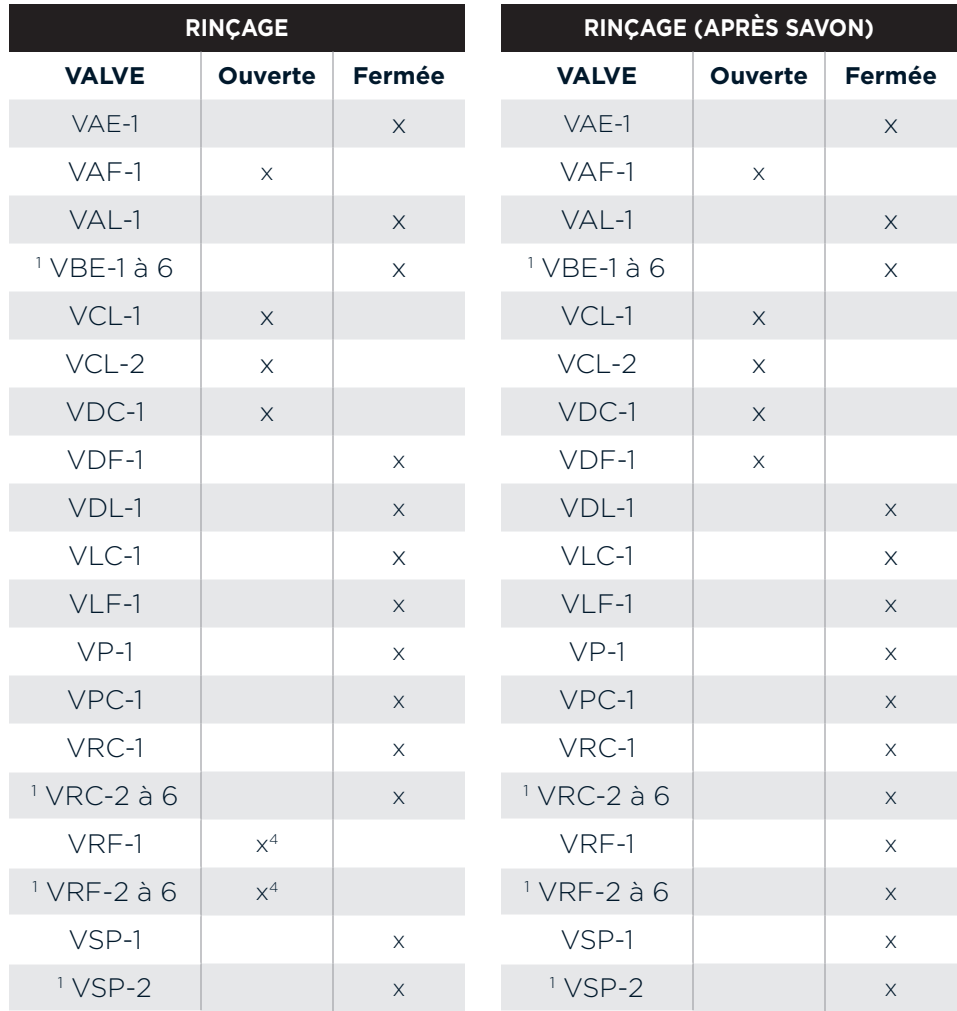

<sup>1</sup> Ces valves sont offertes en option.

4 Une seule des valves VRF doit être ouverte.

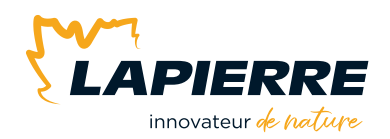

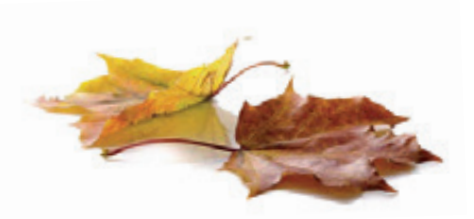

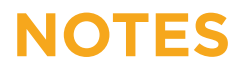

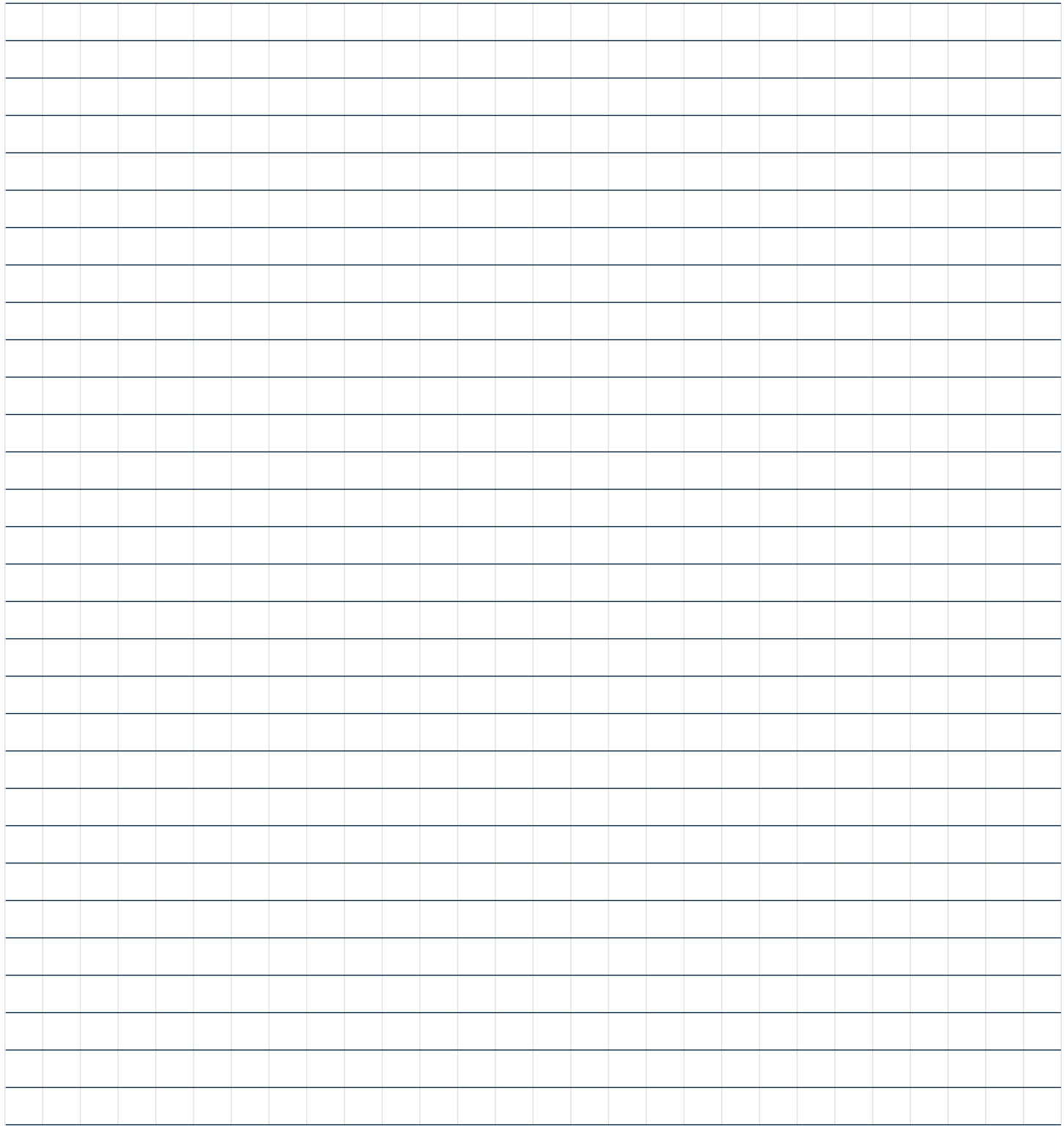

# **INFORMATIONS DE COMPTE**

## **POUR L'APPLICATION eCATCHER**

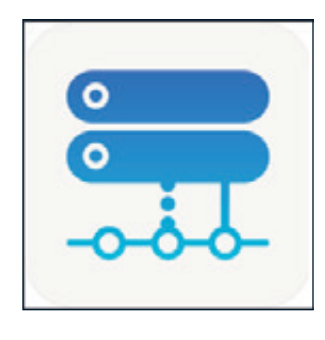

### **Informations fournies par LES ÉQUIPEMENTS LAPIERRE.**

- Compte [ Account ]
- Nom d'utilisateur [ Username ]
- Mot de passe [ Password ]

#### **Votre NIP à 4 chiffres que vous devez déterminer.**

• Votre NIP \_\_\_\_\_\_ \_\_\_\_\_ \_\_\_\_\_ \_\_\_\_\_ \_\_\_\_\_

# **INFORMATION DE COMPTE**

## **POUR L'APPLICATION Vijeo Design'Air**

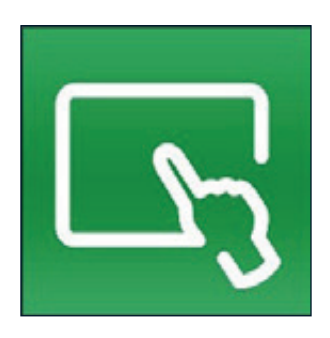

#### **Le nom de votre équipement que vous devez déterminer.**

- Nom de votre équipement
- Adresse IP (Hote) : **192.168.10.200.**

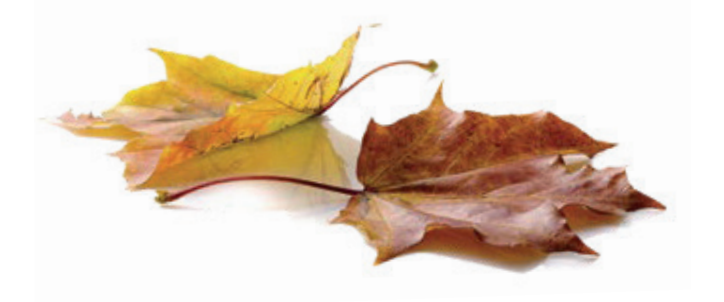

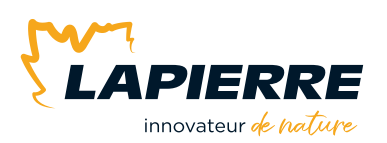

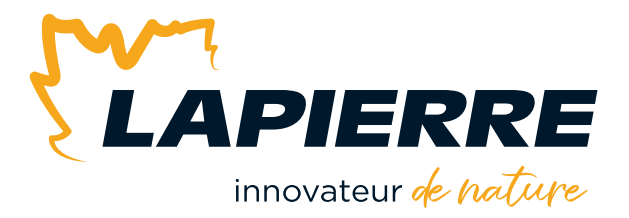

# Nous apprécions sincèrement votre confiance. **Merci!**

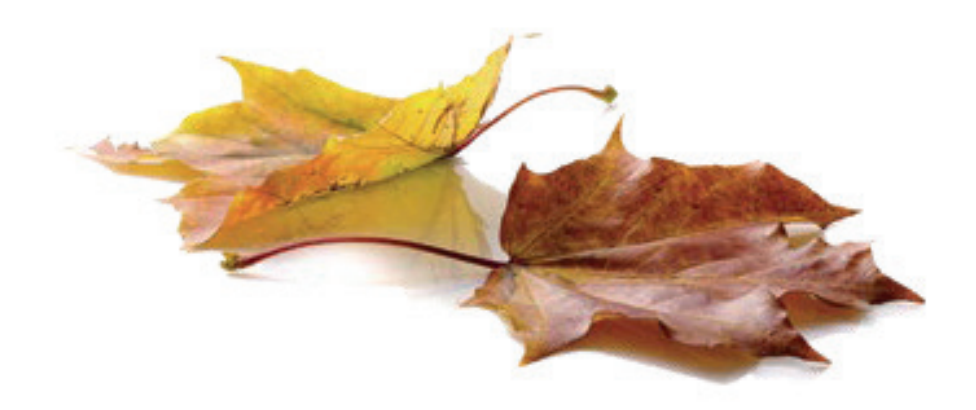

LES ÉQUIPEMENTS LAPIERRE © Tous droits réservés – 2024

99, rue de l'Escale, Saint-Ludger (Québec) Canada G0M 1W0 819 548.5454 **|** 1 833 548.5454 **|** info@elapierre.com **|** www.elapierre.com